# **EasyPay Pro**

# Εγχειρίδιο Χρήσης

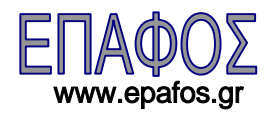

# (c) EΠΑΦΟΣ ΕΠΕ

ΑΘΗΝΑ Ιανουἀριος 2006 / 1<sup>η</sup> Έκδοση Απαγορεύεται η αντιγραφή του παρόντος εγχειριδίου χωρίς την έγγραφη άδεια της ΕΠΑΦΟΣ ΕΠΕ

# Περιεχόμενα

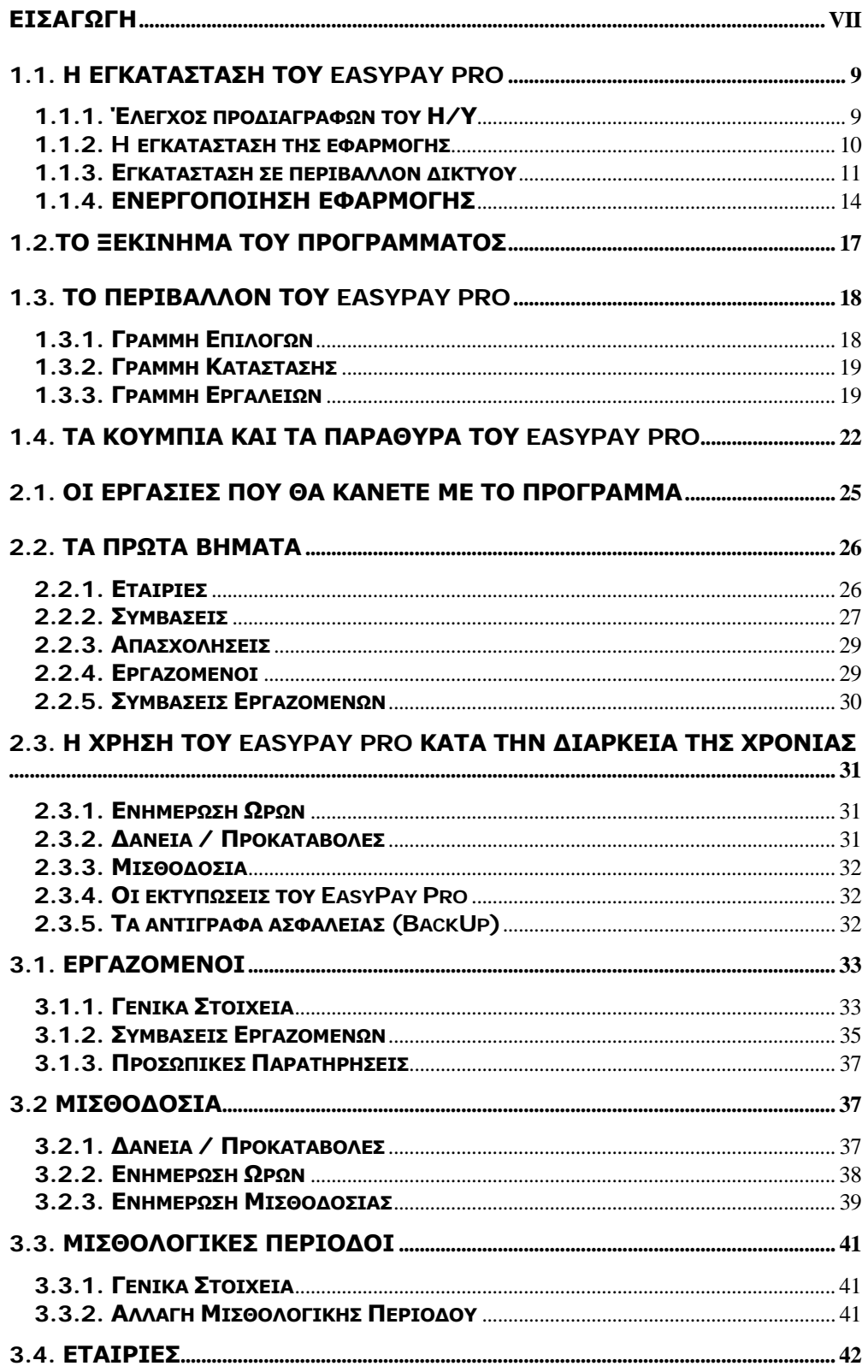

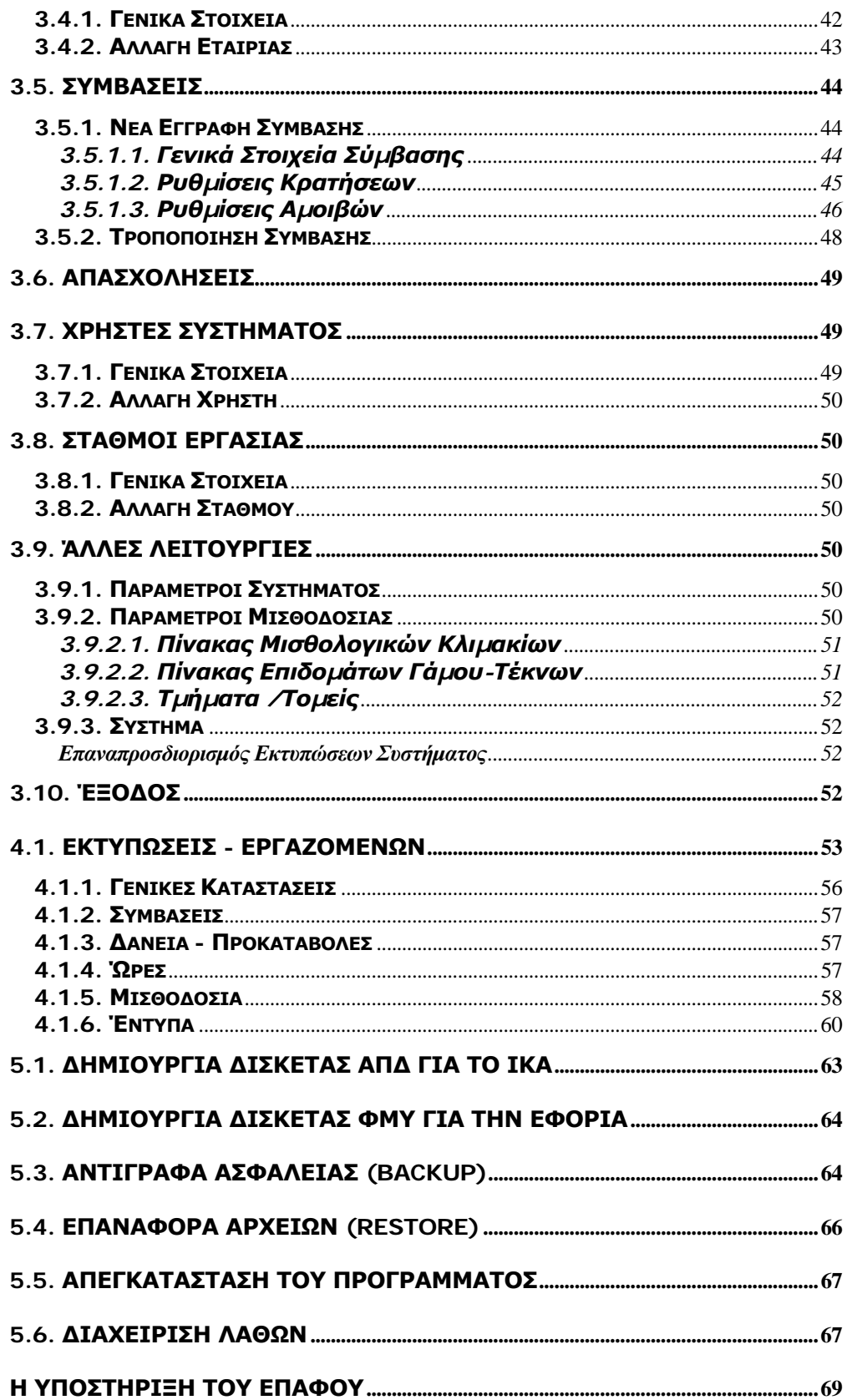

# **ΕΙΣΑΓΩΓΗ**

Το Πρόγραµµα **EasyPay Pro** αποτελεί ένα ολοκληρωµένο σύστηµα µισθοδοσίας, ειδικά σχεδιασµένο για Ιδιωτικά Εκπαιδευτήρια. Καλύπτει όλες τις κατηγορίες υπαλλήλων, είναι πλήρως παραμετρικό και απόλυτα εναρμονισμένο µε τη νοµοθεσία που ισχύει σήµερα.

Το **EasyPay Pro** υπερβαίνει κατά πολύ τα όρια ενός απλού διεκπεραιωτικού συστήµατος µισθοδοσίας, αφού διαχειρίζεται µε τον καλύτερο και ασφαλέστερο τρόπο τα οικονοµικά δεδοµένα της επιχείρησής σας.

Το εγχειρίδιο που έχετε στα χέρια σας έχει σκοπό να σας διευκολύνει στο χειρισµό και να σας βοηθήσει ώστε να αξιοποιήσετε µε τον καλύτερο δυνατό τρόπο τα µοναδικά πλεονεκτήµατα του προγράµµατος. ∆ίνονται παραδείγµατα και "σενάρια" αναφορικά µε το πώς πρέπει να οργανώσετε το πρόγραµµα και να το προσαρµόσετε ακριβώς στις δικές σας ανάγκες.

Ο ΕΠΑΦΟΣ σας ευχαριστεί για την επιλογή του **EasyPay Pro** και παραµένει στη διάθεσή σας για οποιαδήποτε διευκρίνιση ή απορία έχετε. Τέλος, µε ενδιαφέρον θα ακούσουµε τις παρατηρήσεις σας για τυχόν βελτιώσεις που χρειάζεται το πρόγραμμα, έτσι ώστε να τις συμπεριλάβουμε σε επόμενη έκδοσή του.

#### **ΕΠΑΦΟΣ ΕΠΕ ΤΜΗΜΑ ΑΝΑΠΤΥΞΗΣ & ΣΧΕ∆ΙΑΣΜΟΥ**

# Κεφάλαιο 1

# H εγκατάσταση

*Στο κεφάλαιο αυτό περιγράφεται η διαδικασία της εγκατάστασης του προγράµµατος και παρουσιάζονται οι βασικές αρχές λειτουργίας του.* 

Το **EasyPay Pro** απαιτεί για τη λειτουργία του έναν προσωπικό υπολογιστή µε λειτουργικό σύστηµα Windows 98b ή µεταγενέστερο (2000, XP κλπ).

# 1.1. Η εγκατάσταση του **EasyPay Pro**

#### **1.1.1. Έλεγχος προδιαγραφών του Η/Υ**

Πριν προχωρήσετε στην εγκατάσταση της εφαρµογής θα πρέπει να ελέγξετε εάν ο Η/Υ σας έχει τις απαραίτητες προδιαγραφές για να µπορέσει να εγκατασταθεί η εφαρµογή:

- λειτουργικό σύστηµα Windows 98b ή µεταγενέστερη έκδοση (2000, XP, κλπ)
- εγκατεστηµένο τον Internet Explorer 5.0.0 ή µεταγενέστερη έκδοση
- εγκατεστηµένο το Microsoft Office '97 ή µεταγενέστερη έκδοση

Σε περίπτωση που στον Η/Υ σας υπάρχει εγκατεστηµένος ο Internet Explorer µε µικρότερη έκδοση από 5.0.0, τότε θα πρέπει να ακολουθήσετε τα παρακάτω βήµατα για την αναβάθµιση της εφαρµογής:

- Κλείστε όλες τις εφαρµογές που είναι ανοιχτές
- Τοποθετήστε το CD στη µονάδα CD-ROM του υπολογιστή σας
- Κάντε διπλό κλικ στο εικονίδιο **Ο Υπολογιστής µου** ( My Computer)
- Κάντε διπλό κλικ στο εικονίδιο της µονάδας του CD-ROM (Συνήθως είναι **D**, θα εµφανιστεί η ετικέτα **EPAFOS**)
- Ανοίξτε µε διπλό κλικ τον κατάλογο **Support**
- Ανοίξτε µε διπλό κλικ τον κατάλογο **IE\_5.5\_GR**
- Εκτελέστε το <sup>μμ</sup>ίε<sub>5setup, εχε κάνοντας διπλό κλικ επάνω του</sub>
- Μετά το τέλος της αναβάθµισης προχωρήστε στην επανεκκίνηση του Η/Υ.

Σε περίπτωση που στον Η/Υ δεν είναι εγκατεστηµένο καθόλου το Mircosoft Office, τότε θα πρέπει να ακολουθήσετε τα παρακάτω βήµατα για την εγκατάσταση βασικών στοιχείων για τη λειτουργία της εφαρµογής.

- Κλείστε όλες τις εφαρµογές που είναι ανοιχτές
- Τοποθετήστε το CD στη µονάδα CD-ROM του υπολογιστή σας
- Κάντε διπλό κλικ στο εικονίδιο **Ο Υπολογιστής µου** ( My Computer)
- Κάντε διπλό κλικ στο εικονίδιο της µονάδας του CD-ROM (Συνήθως είναι **D**, θα εµφανιστεί η ετικέτα **EPAFOS**)
- Ανοίξτε µε διπλό κλικ τον κατάλογο **Support**
- Ανοίξτε µε διπλό κλικ τον κατάλογο **JetSP3E**
- Εκτελέστε το Ελλειονική κάνοντας διπλό κλικ επάνω του
- Μετά το τέλος της εγκατάστασης προχωρήστε στην επανεκκίνηση του Η/Υ.

#### **1.1.2. H εγκατάσταση της εφαρµογής**

Το πρόγραµµα βρίσκεται στο CDROM µέσα στο φάκελο συσκευασίας του και θα πρέπει να µεταφερθεί στο σκληρό δίσκο του υπολογιστή. Τη διαδικασία αυτή διεκπεραιώνει το πρόγραµµα εγκατάστασης SETUP το οποίο θα κάνει αυτόµατα τις απαραίτητες αντιγραφές.

- Τοποθετήστε το CD στη µονάδα CD-ROM του υπολογιστή σας
- Κάντε διπλό κλικ στο εικονίδιο *Ο Υπολογιστής µου* (*My Computer*)
- Κάντε διπλό κλικ στο εικονίδιο της µονάδας του CD-ROM (Συνήθως είναι η D:)
- Ανοίξτε µε διπλό κλικ το φάκελο **EasyPay Pro**
- Εντοπίστε τη γραμμή ή το εικονίδιο με το όνομα *setup* ή <sup>μβ</sup>ιδείψιεχε <sub>και</sub> κάντε διπλό κλικ επάνω του

Εναλλακτικός τρόπος για την εγκατάσταση είναι:

Από το κουµπί *ΕΝΑΡΞΗ* ενεργοποιήστε τη λειτουργία *ΕΚΤΕΛΕΣΗ* και πληκτρολογήστε στο διάλογο που εµφανίζεται:

D:\EasyPay Pro\Setup και πατήστε το πλήκτρο *ENTER* ή το κουµπί *ΟΚ*

(Η µονάδα του CD-ROM στο δικό µας παράδειγµα είναι η D:)

Αν κατά τη διάρκεια του SETUP εµφανιστεί η παρακάτω οθόνη κάντε κλικ στο κουµπί ΟΚ.

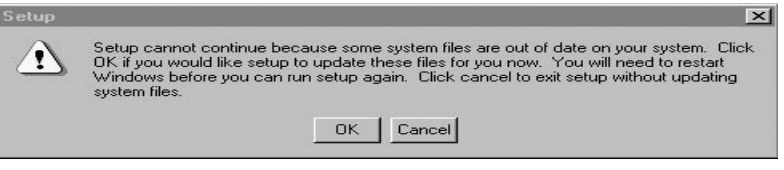

Στη συνέχεια θα εµφανιστεί η επόµενη οθόνη, στην οποία θα κάνετε κλικ στο κουµπί Yes.

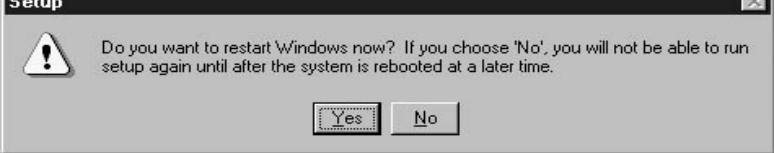

Μετά την επανεκκίνηση του υπολογιστή σας **ξεκινήστε ξανά από την αρχή** την εγκατάσταση του **EasyPay Pro**.

Μετά το τέλος της εγκατάστασης θα πρέπει να τερµατίσετε το υπολογιστή από την επιλογή *Έναρξη*→*Τερµατισµός*→*Τερµατισµός της λειτουργίας του υπολογιστή.* 

Η εγκατάσταση του **EasyPay Pro** ολοκληρώθηκε. Το πρόγραµµα βρίσκεται στο φάκελο (folder) **EasyPay Pro** στο κεντρικό επίπεδο του σκληρού σας δίσκου. Μέσα σ' αυτόν έχει µεταφερθεί οτιδήποτε χρειάζεται για τη λειτουργία του **EasyPay Pro**.

Το πρόγραµµα δεν απαιτεί καµία πρόσθετη, χειροκίνητη ρύθµιση από το χρήστη, συνεπώς είστε έτοιµοι να το τρέξετε από το menu:

*ΕΝΑΡΞΗ* → *ΠΡΟΓΡΑΜΜΑΤΑ* → *ΕΠΑΦΟΣ* → *EasyPay Pro*

(κάτω από την οµάδα προγραµµάτων *ΕΠΑΦΟΣ* πιθανόν να υπάρχουν και άλλα προγράµµατα της εταιρίας µας).

#### **1.1.3. Εγκατάσταση σε περιβάλλον δικτύου**

*Το πρόγραµµα EasyPay Pro υποστηρίζει την λειτουργία και σε περιβάλλον δικτύου (server - client). Για να επιτευχθεί είναι αναγκαίο να πραγµατοποιηθεί η παρακάτω σειρά ενεργειών:*

• Εγκαταστήστε το **EasyPay Pro** στο κεντρικό εξυπηρετητή (server) ή στο υπολογιστή που θα παίξει το ρόλο του server

Είναι ανάγκη να τονίσουµε ότι ο σκληρός δίσκος του server θα πρέπει να είναι κοινόχρηστος και να έχουν πλήρη δικαιώµατα ανάγνωσης και εγγραφής όλοι οι σταθµοί που θα λειτουργούν το πρόγραµµα. *Σε περίπτωση που ο σκληρός δίσκος του server δεν είναι κοινόχρηστος, εκτελούµε την ακόλουθη διαδικασία:* 

*Από την Επιφάνεια Εργασίας κάνουµε διπλό κλικ στο εικονίδιο Ο Υπολογιστής µου (ή My Computer εάν έχουµε εγκαταστήσει την Αγγλική έκδοση των Windows). Στην συνέχεια κάνουµε δεξί κλικ στο εικονίδιο του σκληρού δίσκου, και κάνουµε αριστερό κλικ στην επιλογή Κοινή Χρήση. Από την επιλογή Προσθήκη επιλέγουµε τον σταθµό εργασίας που επιθυµούµε να αποκτήσει πρόσβαση.*

• Εγκαταστήστε το **EasyPay Pro** σε κάθε σταθµό του δικτύου

Τέλος θα πρέπει από κάθε σταθµό του δικτύου να κάνετε εντοπισµό της αρχικής βάσης δεδοµένων.

Η επιλογή αυτή ενεργοποιείται από: *Έναρξη*→*Προγράµµατα*→*Έπαφος*→ *EasyPay Pro Συντήρηση Βάσης ∆εδοµένων*

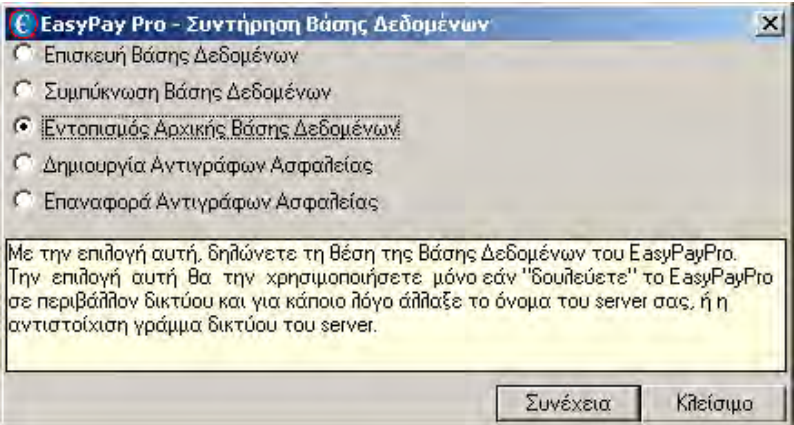

Επιλέξτε από το µενού επιλογών "Εντοπισµός Αρχικής Βάσης ∆εδοµένων" και κάντε κλικ στο κουµπί Συνέχεια. Κάντε κλικ στο Όνοµα Αρχείου και κατόπιν από την περιοχή ∆ικτύου αφού εντοπίσετε τον κεντρικό υπολογιστή (server), ανοίξτε µε διπλό κλικ το φάκελο όπου βρίσκεται εγκατεστηµένη η Βάση ∆εδοµένων (**EasyPay Pro**), φωτίστε το αρχείο **EasyPayPro**.**mdb** και, στη συνέχεια, κάντε κλικ στην επιλογή Άνοιγµα.

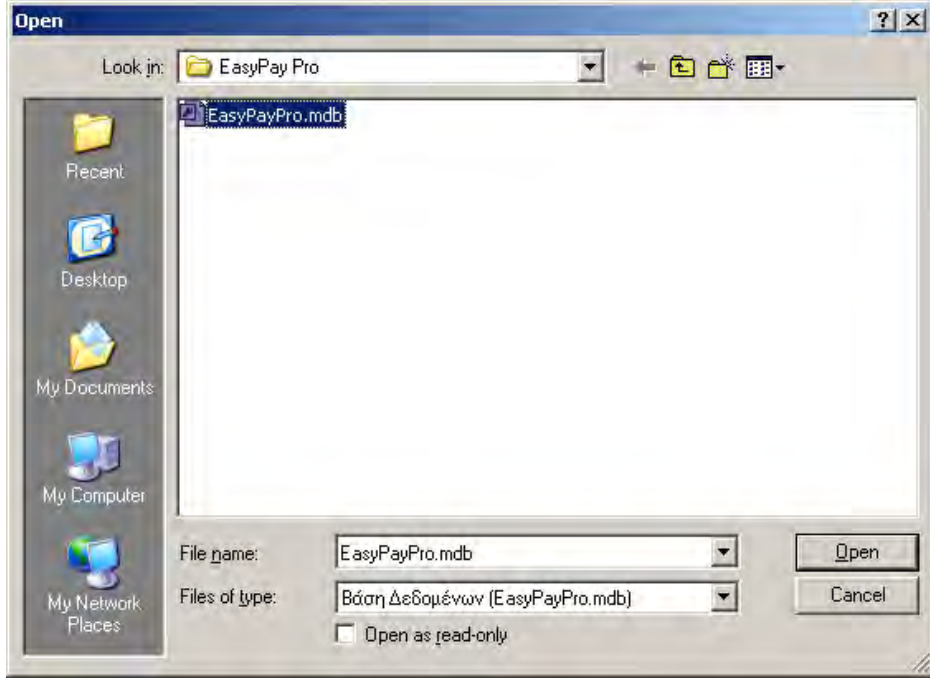

Τέλος κάντε κλικ στο κουµπί Συνέχεια για να ολοκληρωθεί ο **Εντοπισµός Αρχικής Βάσης ∆εδοµένων.**

#### Πώς να δηµιουργήσετε εικονίδιο του **EasyPay Pro**

Μπορείτε να δημιουργήσετε το κατάλληλο εικονίδιο στην επιφάνεια εργασίας και να τρέχετε το **EasyPay Pro** κατευθείαν από το εικονίδιο αυτό. Για να πετύχετε αυτό πρέπει να κάνετε τα ακόλουθα:

• Ενώ είσαστε στην επιφάνεια εργασίας κάντε κλικ στο δεξί πλήκτρο του ποντικιού

- Επιλέξτε *∆ΗΜΙΟΥΡΓΙΑ (NEW)* → *ΣΥΝΤΟΜΕΥΣΗ (SHORTCUT)*
- Στη γραµµή εντολών δώστε C:\**EasyPay Pro**\**EPro.EXE**
- Επιλέξτε *Επόµενο* και στο όνοµα που σας ζητείται γράψτε **EasyPay Pro**
- Κάντε κλικ στο κουµπί *Τέλος ( Finish )*

Το εικονίδιο του **EasyPay Pro** βρίσκεται πλέον στην επιφάνεια εργασίας του υπολογιστή σας και κάνοντας κλικ σε αυτό µπορείτε να ξεκινάτε κάθε φορά το πρόγραµµα.

#### **1.1.4. ΕΝΕΡΓΟΠΟΙΗΣΗ ΕΦΑΡΜΟΓΗΣ**

**Μετά την εγκατάσταση της εφαρµογής πρέπει να πραγµατοποιήσετε τη διαδικασία της ενεργοποίησης που σηµαίνει ότι πρέπει να επικοινωνήσετε µε το αντίστοιχο τµήµα του ΕΠΑΦΟΥ και να κάνετε τα βήµατα που περιγράφουµε στη συνέχεια. Όσο η εφαρµογή παραµένει µη ενεργοποιηµένη δεν θα λειτουργεί πλήρως χωρίς αυτό όµως να σηµαίνει ότι δεν µπορείτε να τη τρέχετε έτσι ώστε να εξοικειωθείτε µε το interface και τον χειρισµό του προγράµµατος.** 

Πριν την έναρξη της εφαρµογής, εκτελείται αυτόµατα ο Έλεγχος των τοπικών ρυθµίσεων του Η/Υ σας. Σε περίπτωση που παρουσιαστεί κάποιο πρόβληµα θα εµφανιστεί η παρακάτω οθόνη και πρέπει να επικοινωνήσετε µε το Τµήµα Τεχνικής Υποστήριξης (21-06990401)

Έλεγχος τοπικών ρυθμίσεων Η/Υ © ΕΠΑΦΟΣ

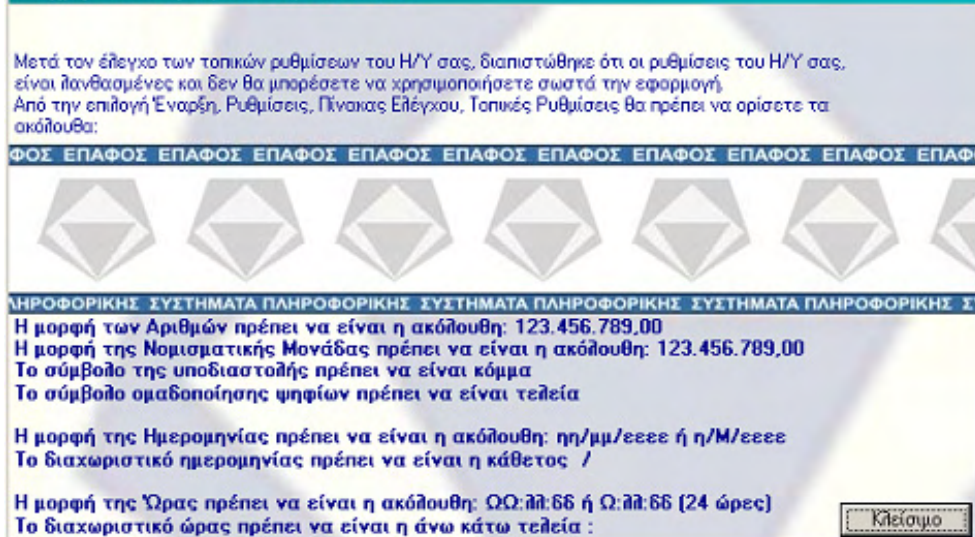

Αµέσως µετά την εγκατάσταση µόλις ξεκινήσετε για πρώτη φορά την εφαρµογή, θα εµφανιστεί το ακόλουθο παράθυρο Ενεργοποίησης της εφαρµογής.

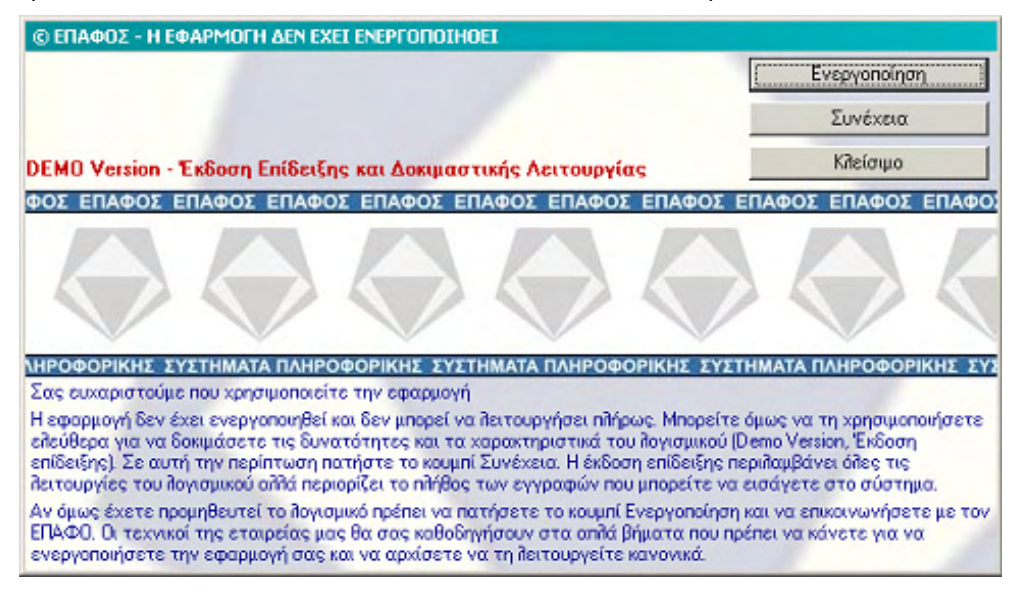

Η διαδικασία Ενεργοποίησης της εφαρµογής, γίνεται µία φορά για κάθε Η/Υ όπου έχετε προµηθευτεί και εγκαταστήσει την εφαρµογή.

Επικοινωνήστε µε την εταιρία µας και ζητήστε να σας συνδέσουν µε το Τµήµα Ενεργοποίησης Κωδικών. Πατήστε το κουµπί Ενεργοποίηση. Θα εµφανιστεί η ακόλουθη οθόνη:

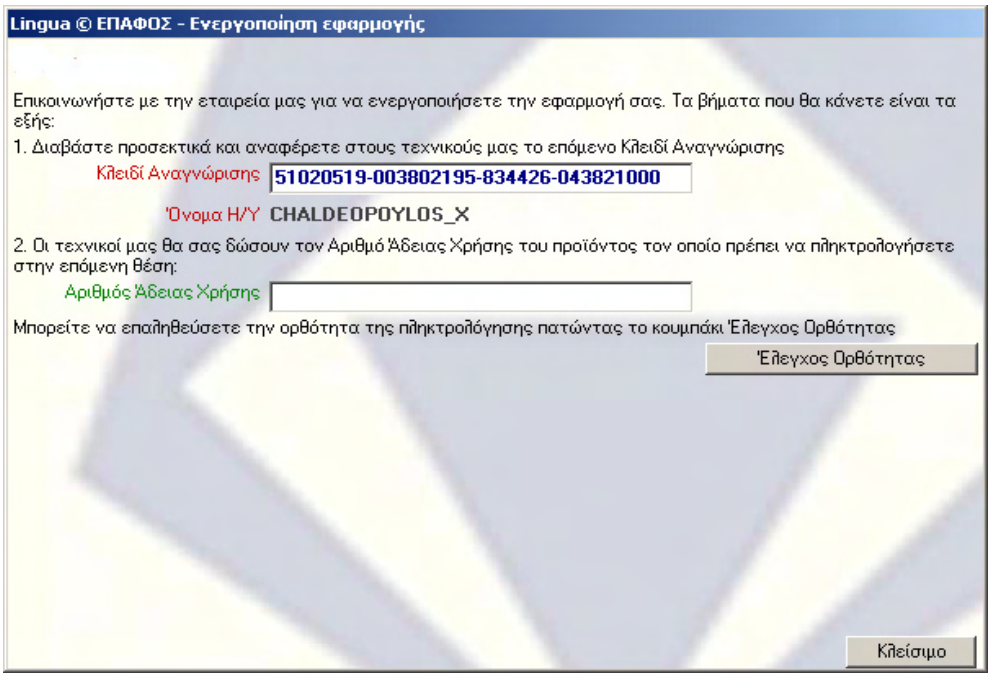

Οι τεχνικοί µας θα σας ζητήσουν να τους διαβάσετε τον αριθµό που έχει εµφανιστεί στο 1<sup>ο</sup> πεδίο, το Κλειδί Αναγνώρισης καθώς επίσης και το όνοµα του υπολογιστή στον οποίο έχετε εγκαταστήσει την εφαρµογή. Αµέσως µετά οι τεχνικοί µας θα σας πουν τον Αριθµό Άδειας Χρήσης που πρέπει να πληκτρολογήσετε στο επόµενο πεδίο.

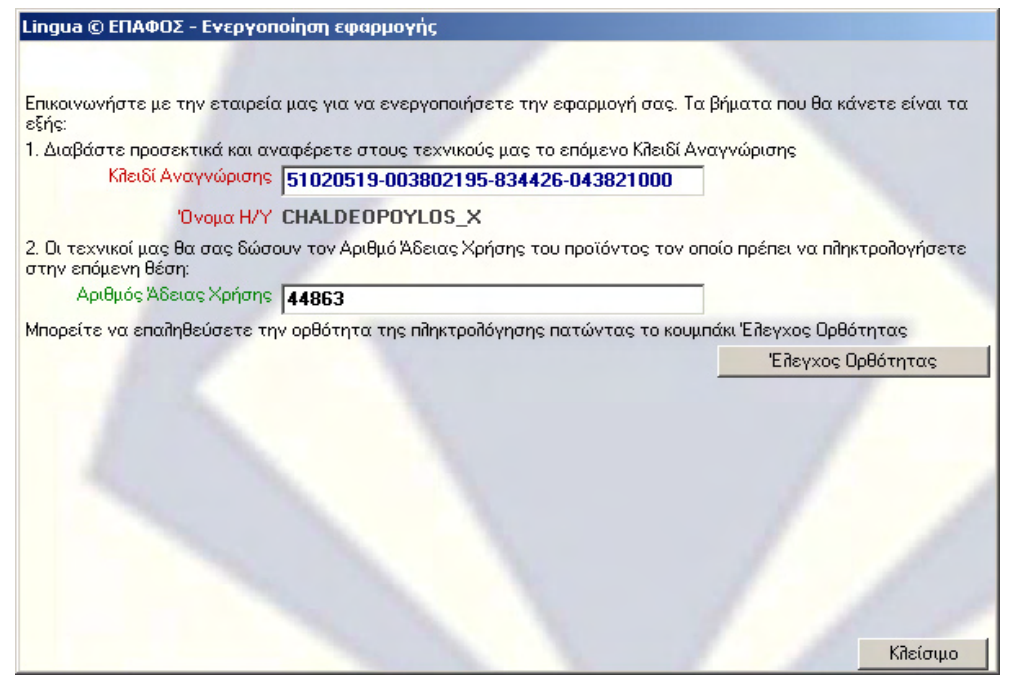

Για να βεβαιωθείτε ότι γράψατε σωστά τον Αριθµό Άδειας Χρήσης πατήστε το κουµπί Έλεγχος Ορθότητας Αν ο αριθµός έχει πληκτρολογηθεί σωστά θα εµφανιστεί η επόµενη οθόνη που αποτελεί το τελευταίο βήµα για την ενεργοποίηση:

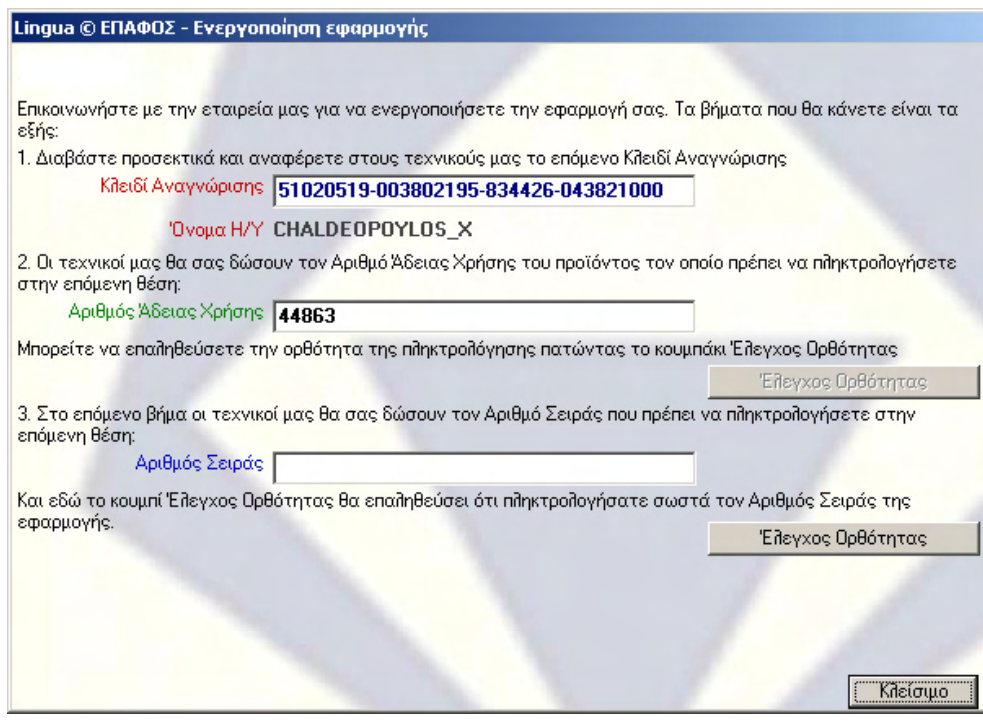

Γράψτε τον Αριθµό Σειράς που θα σας πει ο τεχνικός και πατήστε ξανά το κουµπί Έλεγχος Ορθότητας για να βεβαιωθείτε ότι όλα έγιναν σωστά.

Το σύστηµα θα εµφανίσει τον αριθµό ενεργοποίησης και αν είναι ίδιος µε αυτόν που έχουν οι τεχνικοί της εταιρίας σηµαίνει ότι όλη η διαδικασία έγινε µε τον σωστό τρόπο. Πατήστε το κουµπί Ενεργοποίηση για να την ολοκληρώσετε και να κλείσετε το διάλογο.

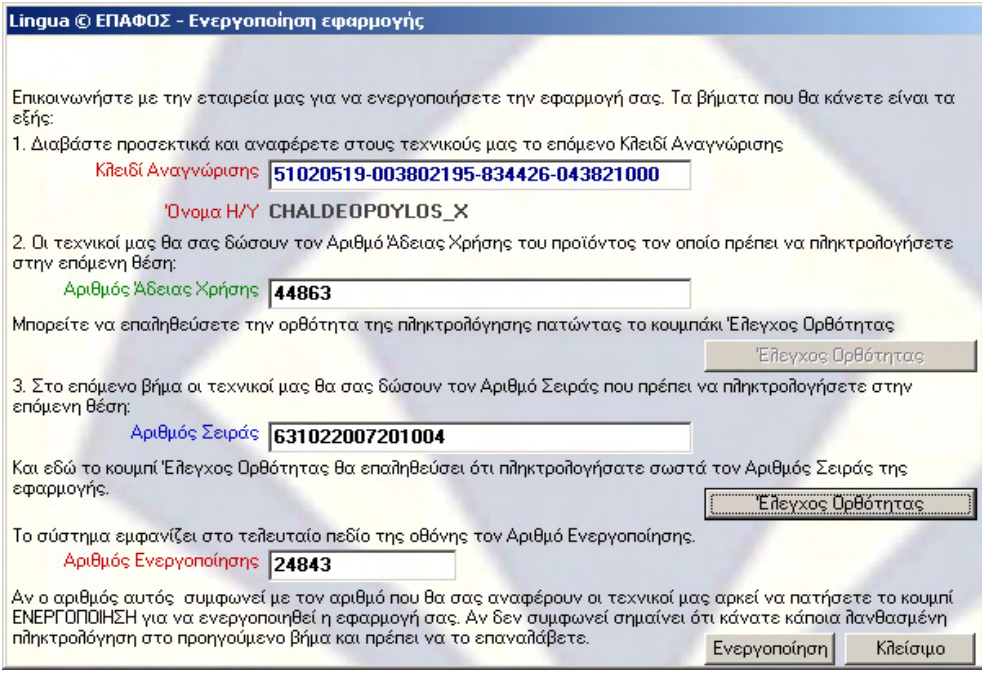

Η ανωτέρω διαδικασία ενεργοποιεί την εφαρµογή µόνο για τον συγκεκριµένο υπολογιστή. Θα χρειαστεί να την επαναλάβετε αν αλλάξετε υπολογιστή, αν διαµορφώσετε τον δίσκο του (format) και φυσικά αν θέλετε να εγκαταστήσετε το πρόγραµµα και σε άλλο υπολογιστή.

# 1.2.Το ξεκίνηµα του προγράµµατος

Στην πρώτη οθόνη της Εφαρµογής ο χρήστης πρέπει να πληκτρολογήσει:

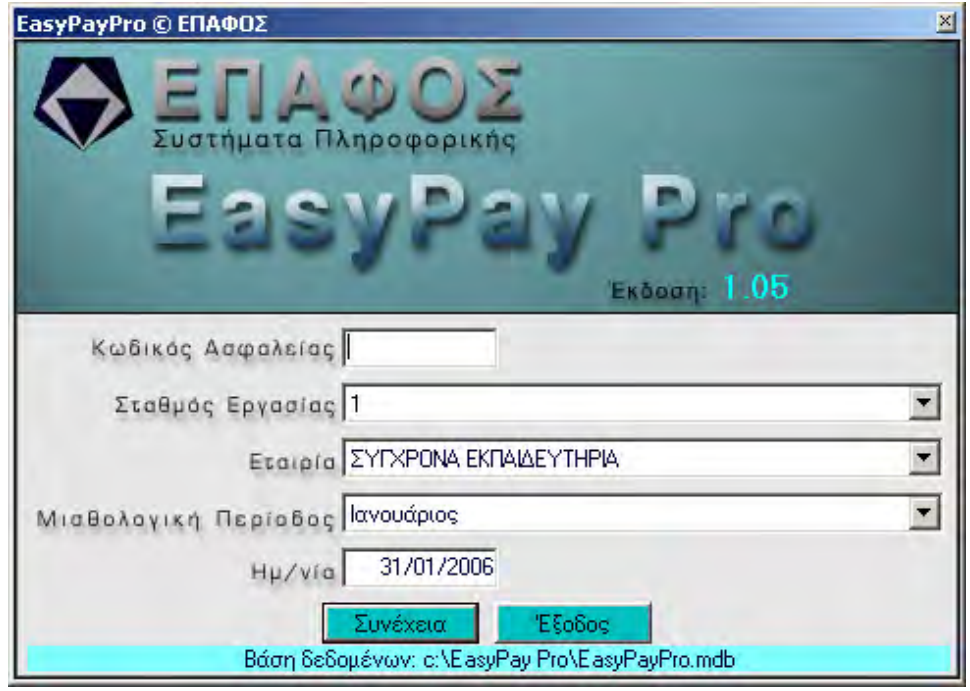

Το *ΚΩ∆ΙΚΟ ΑΣΦΑΛΕΙΑΣ*, έτσι ώστε να χρησιµοποιούν το πακέτο µόνο εξουσιοδοτηµένα πρόσωπα.

Ο κωδικός αυτός **αρχικά είναι τα ψηφία 123**. Φυσικά, µπορείτε να τον αλλάξετε (θα περιγράψουµε παρακάτω τη διαδικασία µε την οποία ορίζετε τους δικούς σας κωδικούς). Σηµειώστε επίσης ότι, για λόγους ασφαλείας, τη στιγµή που γράφετε τον κωδικό εµφανίζονται αστεράκια στη θέση των χαρακτήρων που πληκτρολογείτε.

*Σηµείωση:* Αν έχετε έκδοση επίδειξης του πακέτου (demo), η εγκατάσταση και το ξεκίνηµα του προγράµµατος θα γίνει µε το ίδιο ακριβώς τρόπο, αλλά δεν θα χρειαστεί να πληκτρολογήσετε κωδικό ασφαλείας. Η έκδοση επίδειξης έχει όριο στο αριθµό των εγγραφών που µπορείτε να καταχωρίσετε και δεν περιλαµβάνει ορισµένες κρίσιµες λειτουργίες του προγράµµατος.

Μόλις δώσετε το κωδικό, εµφανίζεται το πλήρες όνοµα του χρήστη. Στα επόµενα

πεδία δηλώνετε το σταθµό εργασίας, την Εταιρία, την Μισθολογική περίοδο εργασίας και, τέλος, την ηµεροµηνία του συστήµατος.

# 1.3. Το περιβάλλον του **EasyPay Pro**

Κατά την έναρξη λειτουργίας του **EasyPay Pro**, βλέπουµε την κεντρική οθόνη, η οποία αποτελείται από τη Γραµµή Επιλογών, τη Γραµµή Κατάστασης, και τη Γραµµή Εργαλειών.

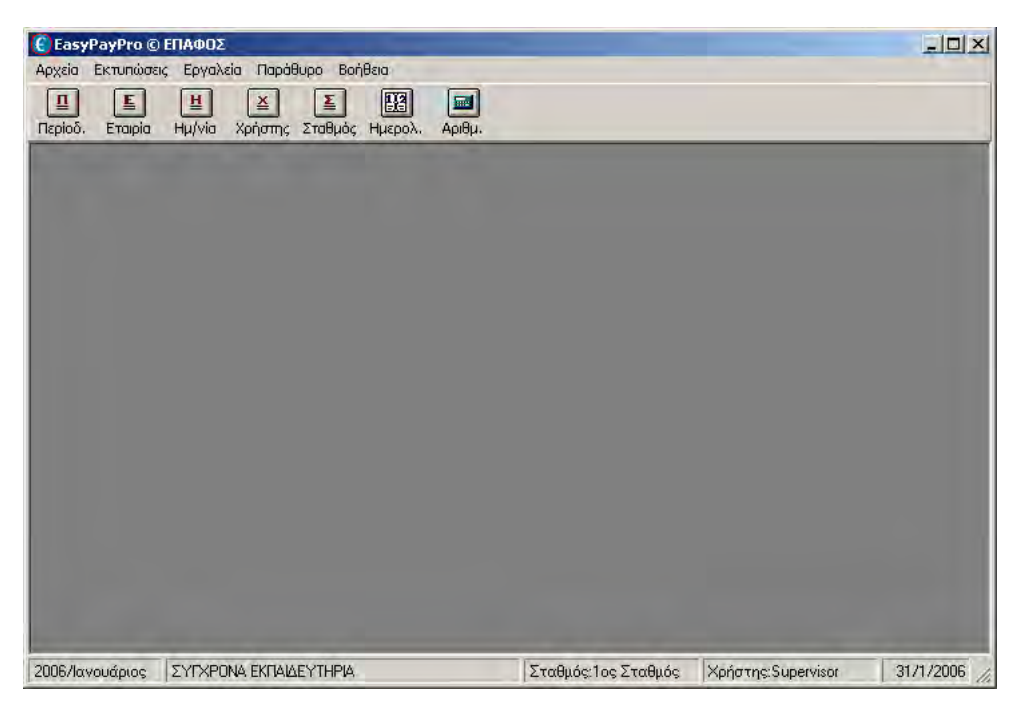

#### **1.3.1. Γραµµή Επιλογών**

Από τη **ΓΡΑΜΜΗ ΕΠΙΛΟΓΩΝ,** ενεργοποιούνται όλες οι λειτουργίες του **EasyPay Pro** και περιλαµβάνει *τις επιλογές Αρχεία, Εκτυπώσεις,, Εργαλεία, Παράθυρο, Βοήθεια.* 

- Από την επιλογή **ΑΡΧΕΙΑ**, καταχωρούµ<sup>ε</sup> τα απαραίτητα στοιχεία (τα δεδοµένα) που συνθέτουν το πρόγραµµα, όπως Εταιρίες, Συµβάσεις, Εργαζόµενους, Μισθοδοσίες, κλπ. (Σε επόµενο κεφάλαιο του εγχειριδίου δίνονται αναλυτικές επεξηγήσεις για τις λειτουργίες της κάθε επιλογής)
- κάνουμε προεπισκόπηση στην οθόνη) όλες τις καταστάσεις που Εργαζομένων, Μισθοδοτικές Καταστάσεις , Έντυπα κτλ. (Σε επόμενο κεφάλαιο του εγχειριδίου δίνονται αναλυτικές οδηγίες για τις εκτυπώσεις) Από την επιλογή **ΕΚΤΥΠΩΣΕΙΣ**, µπορούµε να εκτυπώσουµε (ή να ∆ηµιουργεί το **EasyPay Pro**, όπως Γενικές Καταστάσεις
- μπορούμε να δημιουργήσουμε δισκέτες για το ΙΚΑ, την Εφορία κλπ (Σε επόμενο κεφάλαιο του εγχειριδίου δίνονται αναλυτικές Στην επιλογή **ΕΡΓΑΛΕΙΑ**, υπάρχουν επιλογές µε τις οποίες επεξηγήσεις για τις επιλογές αυτές)
- **ΠΑΡΑΘΥΡΑ**, υπάρχουν οι βοηθητικές λειτουργίες του Στην επιλογή

προγράµµατος, όπως π.χ η τακτοποίηση παραθύρων, το κλείσιµό τους κτλ.

 $\bullet$ οποιαδήποτε επικοινωνία με το Τμήμα Τεχνικής Υποστήριξης του ΕΠΑΦΟΥ πρέπει να γνωρίζετε ακριβώς τον αριθμό αυτό (Αριθμό Τέλος, από την επιλογή **ΒΟΗΘΕΙΑ**, ενεργοποιείται το παράθυρο Βοήθειας του EasyPay Pro. Η επιλογή **Για την εφαρµογή** εµφανίζει όλες τις απαραίτητες πληροφορίες για το σύστηµα, µεταξύ των οποίων και την έκδοση του προγράµµατος που έχετε. Σε Έκδοσης του προγράµµατος).

#### **1.3.2. Γραµµή Κατάστασης**

Η **Α ΓΡ ΜΜΗ ΚΑΤΑΣΤΑΣΗΣ**, βρίσκεται στο κάτω µέρος της οθόνης και εµφανί ζει τις παρακάτω χρήσιµε πληροφορίες

- Την Μισθολογική Περίοδο στην οποία βρίσκεστε την συγκεκριµένη στιγµή. Ότι ενέργεια κάνετε που θα αφορά Ενηµέρωση Μισθοδοσίας θα γίνει σε αυτή τη Μισθολογική Περίοδο.
- Τον τίτλο της Εταιρίας στην οποία Βρίσκεστε. π.χ. αν έχετε πολλά Παραρτήµατα, κάθε φορά θα πρέπει να µπαίνετε στο κάθε παράρτηµα για να κάνετε τις εργασίες σας.
- Εργασίας που βρίσκεστε σε περίπτωση που έχετε Τον Σταθµό παραπάνω από ένα σταθµό (εγκατάσταση δικτύου).
- Τον Χρήστη με τον οποίο έχετε εισαχθεί στην Εφαρμογή και από αυτόν εξαρτώνται οι λειτουργίες που σας επιτρέπονται να εφαρµόσετε.
- Την <sup>Η</sup>µεροµηνία Εφαρµογής, <sup>η</sup> οποία χρειάζεται για να <sup>ε</sup>µφανίζεται επάνω στα έντυπα.

#### **1.3.3. Γραµµή Εργαλειών**

τη **ΓΡΑΜΜΗ ΕΡΓΑΛΕΙΩΝ**, υπάρχουν, µε µορφή εικονιδίων, οι πιο Σ συνηθισμένες λειτουργίες του προγράμματος. Η γραμμή εργαλείων έχει διαφορετικό περιεχόµενο ανάλογα µε το σηµείο του EasyPay Pro στο οποίο βρίσκεστε. Τα κουµπιά που θα συναντήσετε ανοίγοντας τις επιλογές του προγράµµατος είναι :

# **Εύρεση Εγγραφής**

Όπως φανερώνει και ο τίτλος του χρησιµοποιείται για την εύρεση κάποιου στοιχείου. Κάνοντας κλικ πάνω στο εικονίδιο εµφανίζεται ένας διάλογος, στον οποίο θα πρέπει να δώσετε τις κατάλληλες τιµές προκειµένου να εντοπίσετε την εγγραφή που θέλετε.

Το παράθυρο Εὐρεση Εγγραφής αποτελείται από 3 πεδία, όπου ορίζετε τα κριτήρια εύρεσης και τα Κουµπιά Επιλογών.

Όνομα κτλ). Το δεύτερο πεδίο περιέχει τη συνθήκη αναζήτησης (π.χ. να είναι ίσο ή διάφορο ή μεγαλύτερο κτλ). Στο τρίτο πεδίο ορίζετε τα δεδομένα Το πρώτο πεδίο περιέχει όλα τα στοιχεία της εγγραφής (π.χ. Επώνυµο, της αναζήτησης.

Με τα Κουμπιά Επιλογής μπορείτε να εντοπίσετε την Πρώτη Εγγραφή που ικανοποιεί τα φίλτρα που δώσατε, την Επόµενη και την Προηγούµενη. Τέλος, υπάρχει το κουμπί Κλείσιμο για το κλείσιμο του παραθύρου.

Για παρἁδειγμα έστω ότι ψάχνετε τον Εργαζόμενο ∆ΑΚΑΡΗ. Αφού κάνετε µία φορά κλικ πάνω στο εικονίδιο της αναζήτησης, στην συνέχεια:

- Κάντε κλικ στο δεξί μέρος του πρώτου πεδίου για να εμφανιστεί το κυλιόµενο παράθυρο.
- Επιλέξτε με το ποντίκι το στοιχείο Επώνυμο για να καθορίσετε το πεδίο ως προς το οποίο θα γίνει η αναζήτηση του εργαζοµένου.
- δεύτερου πεδίου και κάντε κλικ πάνω στο "=". Ύστερα τοποθετήστε το βέλος του ποντικιού στο δεξί µέρος του
- Στη συνέχεια κάντε κλικ µέσα στο τρίτο πεδίο και, αφού αρχίσει να αναβοσβήνει ο δροµέας (Ι), γράψτε το επώνυµο ∆ΑΚΑΡΗΣ.
- Κάντε κλικ στο κουμπί Εύρεση Πρώτου για να σας εμφανίσει τον πρώτο εργαζόµενο που θα βρεθεί µε το επώνυµο ∆ΑΚΑΡΗΣ ή αυτόν µε το πλησιέστερο σε αυτό επώνυµο.
- Εάν υπάρχουν περισσότεροι εργαζόμενοι με το ίδιο επώνυμο, τότε κάντε κλικ στο κουμπί Εύρεση Επομένου έως ότου εντοπίσετε τον εργαζόμενο που αναζητάτε.

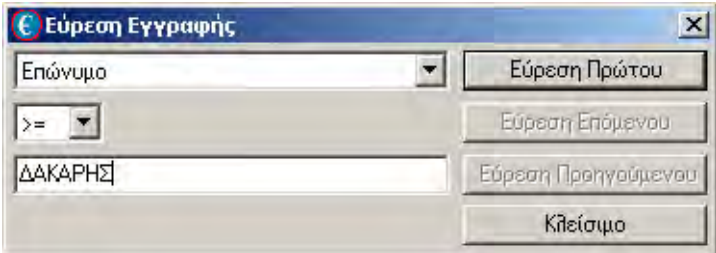

# **Ταξινόµηση Εγγραφών**

Κάνοντας κλικ στο πλήκτρο αυτό µπορείτε να ταξινοµήσετε όλες τις εγγραφές του Καταλόγου Εργασίας είτε σε αύξουσα είτε σε φθίνουσα σειρά. Στο παράθυρο που εµφανίζεται επιλέγετε τα πεδία ως προς τα οποία θέλετε να ταξινοµήσετε τις εγγραφές και το αν η σειρά θα είναι αύξουσα ή φθίνουσα.

Σε ότι αφορά το πώς ταξινοµούνται οι συνδυασµοί των γραµµάτων (Ελληνικά-Αγγλικά, πεζά-κεφαλαία), η συμβουλή μας είναι να γράφετε όλα λατινικοί χαρακτήρες κι έπειτα οι ελληνικοί. τα στοιχεία µε κεφαλαία, έτσι ώστε να µην υπάρχει πιθανότητα λάθους στην ταξινόµηση. Θα πρέπει επίσης να γνωρίζετε ότι πρώτα ταξινοµούνται οι

# **Προβολή (πίνακας/οθόνη)**

Κάνοντας κλικ στο εικονίδιο αυτό βλέπετε την τρέχουσα εγγραφή του καταλόγου εργασίας σε πλήρη οθόνη.

#### **Προβολή (πίνακα οθόνη ς/ )**

Κάνοντας κλικ στο εικονίδιο αυτό εµφανίζονται οι εγγραφές σε µορφή πίνακα.

#### **Αλλαγή Μισθολογικής Περιόδου**

Οποιαδήποτε χρονική στιγµή θελήσετε να µεταφερθείτε σε άλλη Μισθολογική περίοδο, δεν είναι ανάγκη να βγείτε από το πρόγραµµα. Κάνοντας κλικ στο εικονίδιο αυτό εµφανίζεται ο κατάλογος των Μισθολογικών Περιόδων και επιλέγετε την Περίοδο που θέλετε.

# **Αλλαγή Εταιρίας**

Οποιαδήποτε χρονική στιγμή θελήσετε να μεταφερθείτε σε άλλη Εταιρία, δεν εμφανίζεται ο κατάλογος των Εταιριών και επιλέγετε την Εταιρία που θέλετε. το παράθυρο αυτό ευνόητο είναι πως δεν εµφανίζεται η τρέχουσα Εταιρία. Σ είναι ανάγκη να βγείτε από το πρόγραµµα. Κάνοντας κλικ στο εικονίδιο αυτό

# **Αλλαγή Ηµεροµηνίας**

Με το κουµπί αυτό αλλάζετε την ηµεροµηνία του συστήµατος χωρίς να χρειαστεί να βγείτε από το πρόγραµµα.

# **Αλλαγή Χρήστη**

Κάν οντας κλικ σ 'αυτό το εικονίδιο αλλάζετε το χρήστη χωρίς να βγείτε από το πρόγραµµα, εάν επιθυµείτε να επιλέξετε κάποιον άλλο µε διαφορετικές αρµοδιότητες. Στο παράθυρο αυτό ευνόητο είναι πως δεν εµφανίζεται ο τρέχων χρήστης (αυτός µε τον οποίο ξεκινήσατε το πρόγραµµα).

# **Αλλαγή Σταθµού**

Κάνοντας κλικ στο εικονίδιο εµφανίζονται όλοι οι σταθµοί εργασίας για να επιλέξετε κάποιον άλλο χωρίς να χρειαστεί να βγείτε από το πρόγραµµα. Οµοίως στο παράθυρο αυτό δεν εµφανίζεται ο τρέχων σταθµός εργασίας.

# **Ηµερολόγιο**

Το εικονίδιο αυτό αναπαριστά το ηµερολόγιο. Κάνοντας κλικ πάνω του µπορείτε να δείτε όλες τις ηµέρες του µήνα και να σηµειώσετε τα ραντεβού και τις υποχρεώσεις σας.

## **Αριθµοµηχανή**

Εµφανίζεται η αριθµοµηχανή του προγράµµατος για να κάνετε τις πράξεις που θέλετε.

# 1.4. Τα κουµπιά και τα παράθυρα του **EasyPay Pro**

Όλα τα παράθυρα του **EasyPay Pro** έχουν την ίδια µορφή και λογική χειρισµού. Κάθε παράθυρο του προγράµµατος αποτελείται από:

#### **Το όνοµα του (***Γραµµή Τίτλου***)**

Κάθε παράθυρο έχει το όνοµά του, π.χ. *Εργαζόµενοι*. Στο δεξί µέρος της *Γραµµής Τίτλου* βρίσκονται τρία κουµπιά που σας επιτρέπουν να ελαχιστοποιήσετε, να µεγιστοποιήσετε ή να κλείσετε το παράθυρο.

#### **Ελαχιστοποίηση Παραθύρου**

Αν επιλέξετε να ελαχιστοποιήσετε ένα παράθυρο, τότε το κάνετε να τρέχει στο παρασκήνιο χωρίς να είναι ορατό στην οθόνη. Κάνοντας κλικ στο κουµπί *Ελαχιστοποίησης*, το παράθυρο θα γίνει ένα µικρό εικονίδιο πάνω από τη *Γραµµή Κατάστασης*.

#### **Μεγιστοποίηση Παραθύρου**

Το κουµπί της *Μεγιστοποίησης* σας δίνει τη δυνατότητα να µεγιστοποιήσετε το παράθυρο µε ένα και µόνο κλικ του ποντικιού. Το συγκεκριµένο παράθυρο θα καλύψει ολόκληρη την οθόνη.

#### **Επαναφορά Παραθύρου**

Μετά τη µεγιστοποίηση ή ελαχιστοποίηση ενός παραθύρου το αντίστοιχο κουµπί αλλάζει σχήµα και γίνεται κουµπί *Επαναφοράς*. Κάνοντας κλικ πάνω του το παράθυρο επιστρέφει στο κανονικό του µέγεθος.

#### **Κλείσιµο Παραθύρου**

Για να κλείσετε ένα παράθυρο κάντε κλικ σ' αυτό το κουµπί ή πατήστε το πλήκτρο *Esc*. Σε κάποια παράθυρα υπάρχει µόνο αυτό το κουµπί γιατί δεν έχει νόηµα η ελαχιστοποίηση ή µεγιστοποίηση τους.

Για να τροποποιήσετε το µέγεθος ορισµένων παραθύρων, τοποθετήστε το βέλος του ποντικιού στην άκρη του παραθύρου, έτσι ώστε το βέλος του ποντικιού να γίνει ↔ ή ↕ και µε πατηµένο το αριστερό πλήκτρο του ποντικιού, σύρετε τη γραµµή ώσπου να φτάσει στο επιθυµητό µέγεθος.

#### **Το κυρίως χώρο του παραθύρου (***Κατάλογος Εργασίας)*

Είναι ο χώρος του παραθύρου όπου εµφανίζονται οι εγγραφές της αντίστοιχης επιλογής (για παράδειγµα οι εργαζόµενοι). Οι δυνατότητες που έχετε στο κατάλογο αυτό είναι οι εξής:

#### **Κίνηση στο Κατάλογο Εργασίας**

Για να µετακινηθείτε από το έναν εργαζόµενο στο άλλο (και γενικότερα από µία εγγραφή σε µια άλλη) µπορείτε να χρησιµοποιήσετε το *Οδηγό Εγγραφών,* ο οποίος περιλαµβάνει την ένδειξη (αριθµό) της τρέχουσας εγγραφής, το πλήθος των εγγραφών και τα τέσσερα *Κουµπιά Κίνησης* στο *Κατάλογο Εργασίας,* που είναι τα εξής:

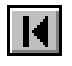

µετακινήστε στην πρώτη εγγραφή του *Καταλόγου Εργασίας* 

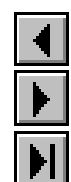

µετακινήστε στην προηγούµενη εγγραφή

µετακινήστε στην επόµενη εγγραφή

µετακινήστε στην τελευταία εγγραφή του *Καταλόγου Εργασίας*

Όταν δεν χωρούν όλες οι εγγραφές στο παράθυρο, τότε εµφανίζονται κάτω δεξιά η µπάρα και τα βελάκια ολίσθησης.

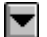

κάνοντας κλικ στο κάτω κουµπί της κάθετης *Μπάρας Ολίσθησης* (*Scroll Bar*), που βρίσκεται στο δεξιό µέρος του *Κατάλογου Εργασίας*, µπορείτε να µετακινηθείτε προς τα κάτω.

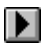

κάνοντας κλικ στο δεξί κουµπί της οριζόντιας *Μπάρας Ολίσθησης* µετακινείστε σε επόµενη στήλη. Το ίδιο αποτέλεσµα έχει το πλήκτρο *Tab* ενώ µε το *Shift Tab* µεταφέρεστε σε προηγούµενη στήλη.

#### **Τροποποίηση Πλάτους Στήλης / Ύψους Γραµµών**

Για να τροποποιήσετε το πλάτος µιας στήλης πρέπει να τοποθετήσετε το βέλος του ποντικιού στη διαχωριστική γραµµή των στηλών, έτσι ώστε το βέλος να μετατραπεί σε σταυρό  $\bigoplus$  ή  $\bigoplus$  και, με πατημένο το αριστερό πλήκτρο του ποντικιού, να µετακινήσετε (σύρετε) τη διαχωριστική γραµµή. Το ίδιο γίνεται και για το ύψος των γραµµών.

#### **Τη Γραµµή Εντολών**

Στο κάτω µέρος κάθε παραθύρου βρίσκεται η *Γραµµή Εντολών*, που αποτελείται από:

Τα *Κουµπιά Επιλογών* που βρίσκονται κάτω δεξιά σε κάθε παράθυρο. Με αυτά πραγµατοποιούνται οι εξής λειτουργίες:

Χρησιµοποιείται για να καταχωρίσετε µια *Νέα Εγγραφή*, για παράδειγµα έναν καινούριο Εργαζόµενο, µία Σύµβαση , µια Απασχόληση κτλ.

Διόρθωση Προκειµένου να διορθώσετε ένα στοιχείο επιλέξτε την αντίστοιχη εγγραφή και κάντε κλικ σ' αυτό το κουµπί. (**ΠΡΟΣΟΧΗ**!! Αν δεν κάνετε κλικ σε αυτό το κουµπί, δε µπορείτε να κάνετε καµία αλλαγή στις εγγραφές).

Διαγραφή Το κουμπί αυτό το χρησιμοποιείτε προκειμένου να διαγράψετε µια εγγραφή. Στην οθόνη θα εµφανιστεί το σχετικό Παράθυρο ∆ιαλόγου, που ζητά να επιβεβαιώσετε τη διαγραφή. Αν επιλέξετε "Ναι", η εγγραφή διαγράφεται, ενώ αν πατήσετε "Όχι" επιστρέφετε στο παράθυρο.

#### **Έξοδος από το EasyPay Pro**

Για να εγκαταλείψετε το **EasyPay Pro** πρέπει είτε να πάτε στην επιλογή **Αρχεία** και στη συνέχεια στην ένδειξη Έξοδος είτε στο κουμπί **Δ** της κεντρικής οθόνης και να απαντήσετε καταφατικά στη σχετική ερώτηση του **EasyPay Pro**.

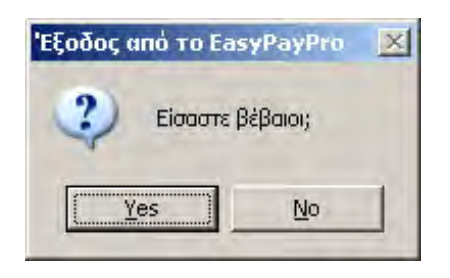

#### **ΠΡΟΣΟΧΗ !!!**

Μην εγκαταλείπετε ποτέ το σύστηµα κλείνοντας το διακόπτη τροφοδοσίας του ρεύµατος ή πατώντας τα πλήκτρα Ctrl-Alt-Del, ενώ είστε µέσα στο **EasyPay Pro**. Πρέπει πάντοτε να επιλέγετε το **Έξοδος** από το menu **Αρχεία** ή το κουμπί **Δ** από την κεντρική οθόνη του **EasyPay Pro** και να απαντάτε καταφατικά στη σχετική ερώτηση. Αν διακόψετε βίαια το πρόγραµµα, είναι πιθανό να δηµιουργηθεί βλάβη στα αρχεία του συστήµατος.

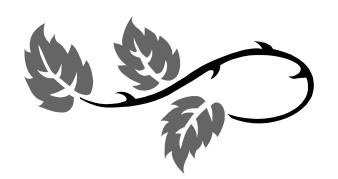

# Κεφάλαιο 2

# Η αρχική οργάνωση του **EasyPay Pro**

Το κεφάλαιο αυτό είναι το σηµαντικότερο του εγχειριδίου, καθώς περιγράφει περιληπτικά την αρχική οργάνωση του **EasyPay Pro**. Αν το πρόγραµµα δε "στηθεί" σωστά, θα ταλαιπωρηθείτε αρκετά στη συνέχεια. Στο πρόγραµµα υπάρχει δοκιμαστική Εταιρία. Σας συμβουλεύουμε <u>πρώτα</u> να πειραµατιστείτε µε την Εταιρία αυτή και κατόπιν να καταχωρίσετε τα δικά σας πραγµατικά στοιχεία και να ξεκινήσετε την κανονική χρήση του **EasyPay Pro**. Αφού εξοικειωθείτε µε όλες τις λειτουργίες του προγράµµατος, µπορείτε να διαγράψετε τη δοκιµαστική Εταιρία.

# 2.1. Οι εργασίες που θα κάνετε µε το πρόγραµµα

Στην παράγραφο αυτή θα περιγράψουµε πρώτα τις εργασίες του **EasyPay Pro** και θα χρησιµοποιήσουµε τα στοιχεία που βρίσκονται στην ∆οκιµαστική Εταιρία..

Σε γενικές γραµµές οι εργασίες που θα κάνετε είναι οι εξής:

- **Καταχωρίσεις** καινούριων στοιχείων (όπως η εγγραφή ενός νέου εργαζοµένου, µιας σύµβασης κτλ.) και τροποποιήσεις κάποιων που υπάρχουν ήδη στο σύστηµα (π.χ. αλλαγή µιας διεύθυνσης).
- **Ενηµέρωση** σε τακτική βάση των στοιχείων του EasyPay Pro (όπως η ενηµέρωση ωρών, µισθοδοσίας, η καταχώριση δανείων / προκαταβολών κτλ.).
- **Εκτύπωση** καταστάσεων στην οθόνη ή στον εκτυπωτή (όπως οι καταστάσεις των εργαζοµένων, η µισθοδοσία, τα ωρολόγια προγράµµατα κτλ.).
- **Περιοδικές εργασίες** όπως η εκκαθάριση ΦΜΥ, τα αντίγραφα ασφαλείας (Backup) του EasyPay Pro, ο έλεγχος της καλής λειτουργίας του συστήµατος κτλ.

# 2.2. Τα πρώτα βήµατα

Το **EasyPay Pro** διακρίνεται για την ανοιχτή αρχιτεκτονική και την ευελιξία του. Σας δίνει τη δυνατότητα να οργανώσετε τη Μισθοδοσία της Εταιρίας σας µε πολλούς τρόπους, ανάλογα µε το πλήθος των πληροφοριών που θέλετε να αντλείτε από το πρόγραμμα. Στην παράγραφο αυτή περιγράφουμε τα βήµατα για τη σωστή οργάνωση των στοιχείων του **EasyPay Pro** και τη ροή των εργασιών που θα ακολουθήσετε στη διάρκεια της χρονιάς.

#### **2.2.1. Εταιρίες**

Σε αυτή τη παράγραφο αναφέρονται περιληπτικά οι επιλογές των Εταιριών. Αν θέλετε αναλυτική παρουσίαση των επιλογών θα πρέπει να µεταφερθείτε στο αντίστοιχο κεφάλαιο.

Το πρώτο βήµα στη χρήση του **EasyPay Pro** είναι να δηµιουργήσετε µια νέα εταιρία, και να ορίσετε τα στοιχεία της. Η δηµιουργία εταιρίας γίνεται από την **Γραµµή Επιλογών,** στην επιλογή:

#### Αρχεία → Εταιρίες → Γενικά Στοιχεία

(Κατά την εγκατάσταση του **EasyPay Pro**, υπάρχει αποθηκευµένη δοκιµαστική εταιρία µε ονοµασία DEMO). Για να εισάγετε την εταιρία σας, θα πατήσετε το κουµπί **Νέα Εγγραφή** για να δηµιουργήσετε µία καινούργια, ή *∆ιόρθωση* για να τροποποιήσετε την ήδη υπάρχουσα.

Κατά την δηµιουργία της νέας εταιρίας ή την διόρθωση της ήδη υπάρχουσας, εµφανίζονται οι καρτέλες στις οποίες οµαδοποιούνται τα στοιχεία (**Γενικά Στοιχεία, Στοιχεία Υπευθύνου Εταιρίας, Άλλα Στοιχεία και Στοιχεία ΙΚΑ**). Στις καρτέλες αυτές καταχωρείτε όλα τα στοιχεία της Εταιρίας Τα στοιχεία αυτά θα εµφανίζονται στις εκτυπώσεις του **EasyPay Pro** και στις δισκέτες προς τις δηµόσιες υπηρεσίες (ΙΚΑ Εφορία κλπ)

Στην πρώτη καρτέλα µε τίτλο *Γενικά Στοιχεία* εισάγετε τα στοιχεία της Εταιρίας , όπως την Επωνυµία, τα στοιχεία ΑΦΜ και ∆ΟΥ, τα στοιχεία ∆ιεύθυνσης και τηλεφώνων, το ωράριο Εργασίας κλπ.

Στη δεύτερη µε τίτλο *Στοιχεία Υπευθύνου Εταιρίας* εισάγετε αναλυτικά τα στοιχεία του Υπευθύνου της Εταιρίας, όπως το Ονοµατεπώνυµο, στοιχεία ΑΦΜ και ∆ΟΥ, στοιχεία διεύθυνσης, καθώς και επιπλέον στοιχεία Υπευθύνου Εταιρίας, στην περίπτωση που η εταιρία είναι ατοµική εταιρία η Φυσικού προσώπου.

Στην τρίτη καρτέλα του παραθύρου, µε τίτλο *Άλλα Στοιχεία*, εισάγετε επιπλέον πληροφορίες που αναφέρονται στην Εταιρία. (π.χ. στοιχεία ιατρού και τεχνικού εταιρίας, ενηµέρωση δώρων αδειών, αν έχει δύο ωρολόγια Προγράµµατα κλπ).

Σε αυτή τη καρτέλα ένα βασικό στοιχείο που θα πρέπει να δώσετε προσοχή, είναι η επιλογή «Είδος Εταιρίας». Πρέπει να επιλέξετε το δικό σας **Είδος Εταιρίας** γιατί αυτό παίζει βασικό ρόλο στο πώς θα υπολογίζονται τα Ασφαλιστικά Ηµεροµίσθια των Ωροµισθίων Εργαζοµένων.

Στην τελευταία καρτέλα µε τίτλο *Στοιχεία ΙΚΑ*, πρέπει να εισάγετε τα

υποχρεωτικά στοιχεία που χρειάζεται το ΙΚΑ για να δηµιουργήσετε (σε έντυπη ή ηλεκτρονική µορφή) την Αναλυτική Περιοδική ∆ήλωση (Α.Π.∆.). Στην καρτέλα αυτή καταχωρούνται διάφοροι κωδικοί αριθµού, όπως του παραρτήµατος της εταιρίας (εάν υπάρχει παράρτηµα), κωδικοί δραστηριότητας (Κ.Α.∆.), του υποκαταστήµατος Ι.Κ.Α. υποβολής, καθώς και τα στοιχεία διεύθυνσης της εταιρίας.

Σας υπενθυµίζουµε ότι µετά το τέλος της εγγραφής των στοιχείων θα πρέπει να κάνετε κλικ στο κουµπί *Αποθήκευση* προκειµένου να καταχωρηθούν οι αλλαγές. Σηµειώνουµε ότι δε χρειάζεται να αποθηκεύετε την εγγραφή κάθε φορά που αλλάζετε καρτέλα του ίδιου παραθύρου, αλλά µόνο µια φορά πριν το κλείσετε.

#### **2.2.2. Συµβάσεις**

Σε αυτή τη παράγραφο αναφέρονται περιληπτικά οι επιλογές των Συµβάσεων. Αν θέλετε αναλυτική παρουσίαση των επιλογών θα πρέπει να µεταφερθείτε στο αντίστοιχο κεφάλαιο.

Το επόµενο βήµα στην χρήση του **EasyPay Pro,** είναι η δηµιουργία των Συµβάσεων της Εφαρµογής. Η κάθε σύµβαση που καταχωρείτε εδώ είναι διαθέσιµη σε όλες τις Εταιρίες και παραρτήµατα.

**Κατά την πρώτη χρήση της Εφαρµογής υπάρχουν ήδη καταχωρηµένες οι Βασικές συµβάσεις για ΙΚΑ-ΤΕΑΜ και ΙΚΑ-ΤΕΑΧ χωρίς επιδόµατα. (Υπάρχει καταχωρηµένος µόνο ο Βασικός Μισθός)**

Η δηµιουργία των συµβάσεων γίνεται από την **Γραµµή Επιλογών**, και από την επιλογή:

#### Αρχεία → Συµβάσεις

Στο παράθυρο που θα εµφανιστεί θα κάνετε κλικ στο κουµπί **Νέα Εγγραφή** για να δηµιουργήσετε µία καινούργια. Κατά την δηµιουργία της νέας Σύµβασης, εµφανίζονται οι καρτέλες, **Γενικά Στοιχεία** , **Ρυθµίσεις Κρατήσεων** και **Ρυθµίσεις Αµοιβών**.

#### **Γενικά Στοιχεία Σύµβασης**

Στην πρώτη καρτέλα µε τίτλο **Γενικά Στοιχεία**,

θα πρέπει να συµπληρώσετε µία *Περιγραφή για την Σύµβαση* και τα *Τρέχοντα ανώτατα όρια Κρατήσεων ΙΚΑ* (τα οποία όρια, προτείνονται αυτόµατα από την εφαρµογή).

Για να συνεχίσετε µε την καταχώριση της Νέας Σύµβασης, θα πρέπει σε αυτό το σηµείο να κάνετε κλικ στο κουµπί **Αποθήκευση.** 

Αµέσως, ανάλογα µε την κατάσταση προβολής που βρίσκεστε θα εµφανιστεί ή η Λίστα µε τις Συµβάσεις, ή οι Λεπτοµέρειες της Σύµβασης.

#### **Ρυθµίσεις Κρατήσεων**

Κάνοντας κλικ στο κουµπί **«Επόµενη Καρτέλα»** θα µεταφερθείτε στην καρτέλα «Ρυθµίσεις Κρατήσεων» και από εκεί να µπορέσετε να εισάγετε τις Κρατήσεις της Σύµβασης. ∆ηλαδή το ΙΚΑ µε τυχόν επικουρικά και το Φ.Μ.Υ..

Αφού κάνετε κλικ στο κουµπί **«Νέα Εγγραφή Κράτησης»** και

συµπληρώσετε τα στοιχεία της κράτησης στον πίνακα που θα εµφανιστεί, θα κάνετε κλικ στο κουµπί **«Αποθήκευση».** 

Επίσης για την κάθε Κράτηση µπορείτε να επιλέξετε τις Μισθολογικές Περιόδους στις οποίες θα ισχύει. π.χ. το ΙΚΑ δεν ισχύει στην Μισθολογική Περίοδο *Μη ληφθείσα Άδεια.* Επιλέξτε την κράτηση που θέλετε και κάντε κλικ στο κουµπί **«Τροποποίηση Κράτησης».** Επιλέγοντας ή όχι τις Μισθολογικές Περιόδους δηλώνετε σε ποια από αυτές θα υπολογίζεται η Κράτηση.

Με παρόµοιο τρόπο θα εισάγετε τυχόν άλλες κρατήσεις όπως και την κράτηση του ΦΜΥ η οποία είναι Υποχρεωτική.

#### **Ρυθµίσεις Αµοιβών**

Αφού τελειώσετε µε τις κρατήσεις τότε µόνο θα κάνετε κλικ στο κουµπί «**Επόµενη Καρτέλα**» για να µεταφερθείτε στην καρτέλα «Ρυθµίσεις Αµοιβών» και από εκεί να εισάγετε τυχόν έχτρα αµοιβές και Επιδόµατα που επιθυµείτε.

Αφού κάνετε κλικ στο κουµπί **Νέα Εγγραφή** και επιλέξετε την Αµοιβή που θέλετε από τον πίνακα, τότε µπορείτε να συµπληρώσετε τον *Τρόπο Υπολογισµού της Αµοιβής*

Κάθε αµοιβή µπορεί να έχει µέχρι και 3 τρόπους για να υπολογιστεί.

**1ος**: Συµπληρώνοντας κάποιο σταθερό **Ποσό** το οποίο θα προτείνεται πάντα

**2ος**: Συµπληρώνοντας κάποιο **Τύπο** ο οποίος µπορεί να αποτελεί το ποσοστό κάποιων άλλων Αµοιβών.

**3ος**: Επιλέγοντας κάποιο **Πίνακα** από τον οποίο θα αντλείται το ποσό ανάλογα µε τα στοιχεία του Εργαζοµένου.

Και οι 3 παραπάνω τρόποι µπορούν να συνδυαστούν µε οποιοδήποτε τρόπο.

Αφού καταχωρήσετε όλες τις Αµοιβές – Επιδόµατα που επιθυµείτε, τότε πρέπει για όλα αυτά να ορίσετε σε ποιες µισθολογικές περιόδους θα υπολογίζονται (π.χ. κάποιο επίδοµα να υπολογίζεται µόνο τους 12 µήνες) και ποιες κρατήσεις θα έχει (από αυτές που αποθηκεύσατε πριν). Π.χ. κάποια αµοιβή µπορεί να µην έχει κρατήσεις ΙΚΑ.

Επίσης µπορείτε για κάθε Αµοιβή να ορίσετε το χρονικό διάστηµα που θα δίνεται.

Αν π.χ. θέλετε κάποια Αµοιβή να σταµατήσετε να την δίνετε από 1/1/2007, τότε δεν θα την διαγράψετε (δεν θα µπορέσετε άλλωστε αν έχετε καταχωρήσει ήδη µισθοδοσίες µε αυτή) αλλά θα της βάλετε ηµεροµηνία **Λήξης Ισχύος** την 31/12/2006. Όταν παρέλθει αυτή η ηµεροµηνία δεν θα υπολογίζεται πλέον η Αµοιβή και θα πρέπει να επιλέξετε και το **Έχει Λήξει**.

#### **Τροποποίηση Σύµβασης**

Για να τροποποιήσετε µια Σύµβαση θα πρέπει να επιλέξετε την Σύµβαση που επιθυµείτε και να κάνετε κλικ στο κουµπί Αλλαγή προβολής.

Μπορείτε να κάνετε τροποποίηση σε κάθε κοµµάτι της Σύµβασης (Γενικά Στοιχεία, Κρατήσεις, Αµοιβές) ξεχωριστά.

Αν π.χ. επιθυµείτε να τροποποιήσετε µία Αµοιβή, τότε θα πρέπει να µεταφερθείτε στην Καρτέλα **Ρυθµίσεις Αµοιβών** και να κάνετε από εκεί την Τροποποίηση κάνοντας κλικ στο αντίστοιχο κουµπί.

#### **2.2.3. Απασχολήσεις**

Σε αυτή τη παράγραφο αναφέρονται περιληπτικά οι επιλογές των Απασχολήσεων. Αν θέλετε αναλυτική παρουσίαση των επιλογών θα πρέπει να µεταφερθείτε στο αντίστοιχο κεφάλαιο.

Οι Απασχολήσεις είναι µια ακόµη σηµαντική παράµετρος για την λειτουργία του **EasyPay Pro.** 

Η δηµιουργία των απασχολήσεων είναι αναγκαία, στην περίπτωση που απασχοληθούν στην εταιρία που φτιάξαµε, εργαζόµενοι µε **ωρολόγιο πρόγραµµα.** (Σε επόµενο κεφάλαιο του εγχειριδίου θα γίνει αναλυτικότερη επεξήγηση για τις Απασχολήσεις και το ωρολόγιο πρόγραµµα).

Η δηµιουργία των απασχολήσεων γίνεται από την Γραµµή Επιλογών πατώντας αριστερό κλικ στην επιλογή:

#### Αρχεία→ Απασχολήσεις → Νέα Εγγραφή

Κατά την δημιουργία της Νέας Απασχόλησης εμφανίζεται μια καρτέλα με τίτλο **Γενικά Στοιχεία**. Σε αυτή την καρτέλα συµπληρώνουµε τον κωδικό της Απασχόλησης, την περιγραφή και το Μέσο Ωροµίσθιο (το τελευταίο δεν είναι υποχρεωτικό)

Τελειώνοντας πατάτε το κουµπί *Αποθήκευση* και επαναλαµβάνετε την εργασία για όσες διαφορετικές Απασχολήσεις έχει η Εταιρία σας

Η κάθε απασχόληση που καταχωρείτε εδώ είναι διαθέσιμη σε όλες τις Εταιρίες (αν έχετε παραπάνω από µία).

Με την ίδια διαδικασία µπορείτε να κάνετε διόρθωση σε µία απασχόληση.

#### **2.2.4. Εργαζόµενοι**

Σε αυτή τη παράγραφο αναφέρονται περιληπτικά οι επιλογές των Απασχολήσεων. Αν θέλετε αναλυτική παρουσίαση των επιλογών θα πρέπει να µεταφερθείτε στο αντίστοιχο κεφάλαιο.

Το επόµενο βήµα στην οργάνωση του συστήµατος είναι η καταχώριση των εργαζοµένων της Εταιρίας. Η εγγραφή των εργαζοµένων γίνεται από την **Γραµµή Επιλογών**, κάνοντας αριστερό κλικ στην επιλογή:

#### *Αρχεία*→ *Εργαζόµενοι*→ *Γενικά Στοιχεία*→ *Νέα Εγγραφή*

Κατά την εγγραφή ή την διόρθωση του εργαζόµενου εµφανίζονται κάποιες καρτέλες (Γενικά Στοιχεία, Λοιπά Στοιχεία, Στοιχεία Βιβλιαρίου, Ελεύθερα Πεδία, Υπηρεσιακά Στοιχεία), στις οποίες καταχωρούνται όλα τα Στοιχεία που αφορούν τον Εργαζόµενο.

Στην πρώτη καρτέλα µε τίτλο **Γενικά Στοιχεία** µπορούµε να καταχωρίσουµε τα στοιχεία του εργαζοµένου όπως, Όνοµα και Επώνυµο, Στοιχεία Μητέρας - Πατέρα, Συζύγου, Φύλλο κλπ.

Στην δεύτερη καρτέλα µε τίτλο **Λοιπά Στοιχεία** καταχωρούµε τα Στοιχεία ∆ιεύθυνσης, Στοιχεία Τραπέζης, Οικογενειακά Στοιχεία, Στοιχεία Ειδικότητας κλπ

Στην τρίτη καρτέλα µε τίτλο **Στοιχεία Βιβλιαρίου** καταχωρούµε τον Αριθµό Μητρώου Κοινωνικής Ασφάλισης του εργαζοµένου, Στοιχεία Βιβλιαρίου ΙΚΑ, Στοιχεία Βιβλιαρίου ΤΕΑΧ και τα Στοιχεία Βιβλιαρίου ΤΕΑΙΓΕ.

Σ' αυτήν την εισαγωγική φάση χρήσης του **EasyPay Pro** µπορείτε να καταχωρίσετε µόνο τα βασικά τους στοιχεία (Επώνυµο, Όνοµα) και να καταχωρίσετε τα υπόλοιπα κάποια στιγµή αργότερα.

#### **2.2.5. Συµβάσεις Εργαζοµένων**

Σε αυτή τη παράγραφο αναφέρονται περιληπτικά οι επιλογές των Συµβάσεων Εργαζοµένων. Αν θέλετε αναλυτική παρουσίαση των επιλογών θα πρέπει να µεταφερθείτε στο αντίστοιχο κεφάλαιο.

Το τελευταίο βήµα στην αρχική οργάνωση του **EasyPay Pro** είναι η καταχώριση των συµβάσεων των εργαζοµένων. Στο στάδιο αυτό, είναι πολύ σηµαντική η σωστή καταχώριση και επεξεργασίας της σύµβασης του εργαζοµένου, γιατί η σύµβαση επηρεάζει την όλη µισθολογική <<συµπεριφορά>> του εργαζοµένου. Για να γίνει Νέα Εγγραφή η ∆ιόρθωση υπάρχουσας σύµβασης, από την **Γραµµή Επιλογών** θα επιλέξετε:

#### *Αρχεία* → *Εργαζόμενοι* → *Γενικά Στοιχεία* Στου Στην περίπτωση που

Στο Φίλτρο Επιλογής κάνετε κλικ στο κουµπί Συνέχεια. Στην οθόνη που εµφανίζεται επιλέξτε τον εργαζόµενο που επιθυµείτε να του ορίσετε καινούργια Σύµβαση και, χωρίς να κλείσετε το παράθυρο, επιλέξτε:

#### $A$ ρχεία  $\rightarrow$  Εργαζόμενοι  $\rightarrow$  Συμβάσεις.

(Όπως θα παρατηρήσετε, η επιλογή **Συµβάσεις** είναι τώρα ενεργή και ορατή, και όχι <<σκιασµένη>> όπως πριν ανοίξουµε την καρτέλα των εργαζοµένων.)

Στο παράθυρο που θα εµφανιστεί επιλέξτε *Νέα Εγγραφή* για να ορίσετε τη νέα σύµβαση του εργαζοµένου.

Κατά την εγγραφή ή την διόρθωση σύµβασης εργαζοµένου, εµφανίζονται κάποιες Καρτέλες µε τα Στοιχεία που συνθέτουν την Σύµβαση του Εργαζοµένου (**Γενικά Στοιχεία**, **Ανάλυση Μισθού**, **Ωρολόγιο Πρόγραµµα** και **Στοιχεία ΙΚΑ**)

Στην πρώτη καρτέλα µε τίτλο **Γενικά Στοιχεία**, επιλέγετε το είδος της σύµβασης του εργαζοµένου, ηµεροµηνίες έναρξης και λήξης, παρακρατήσεις, ενηµέρωση δώρων αδειών, εβδοµαδιαίες ώρες απασχόλησης, ασφαλιστικά ηµεροµίσθια, ενηµέρωση δώρων αδειών, κλπ.

Στην δεύτερη καρτέλα µε τίτλο **Ανάλυση Μισθού**, καταχωρείτε τον βασικό µισθό του εργαζοµένου ή τυχόν επιδόµατα που θα έχει, ή εάν θέλουµε το µέσο Ωροµίσθιο ή Ηµεροµίσθιο (εφόσον έχει σύµβαση Ωροµίσθιου ή Ηµεροµισθίου).

Στην τρίτη καρτέλα µε τίτλο **Ωρολόγιο Πρόγραµµα**, καταχωρείτε το

θέλετε να διαλέξετε έναν άλλο εργαζόµενο, δεν έχετε παρά να κάνετε κλικ στο κουµπί µε το οποίο µετακινήστε στο επόµενο ή αντίστοιχα µε το κουµπί στο προηγούµενο εργαζόµενο.

ωρολόγιο πρόγραµµα εργαζοµένων, εφόσον εργάζονται µε ωρολόγιο πρόγραµµα.

Στην τέταρτη καρτέλα καταχωρείτε τα στοιχεία που χρειάζονται από το ΙΚΑ όπως Αριθµούς παραρτήµατος, Κωδικούς ειδικότητας, κλπ.

Αν ο εργαζόµενος έχει ήδη κάποια σύµβαση και θέλετε να την τροποποιήσετε, τότε θα επιλέξετε **∆ιόρθωση**.

### 2.3. Η χρήση του **EasyPay Pro** κατά την διάρκεια της χρονιάς

Μετά από τα πρώτα βήµατα που περιγράψαµε στις προηγούµενες σελίδες αρχίζουν οι καθηµερινές εργασίες του **EasyPay Pro**, π.χ. η ενηµέρωση των ωρών, η καταχώριση των δανείων / προκαταβολών, οι ενηµερώσεις µισθοδοσίας, η εκτύπωση των ωρών, η εκτύπωση της µισθοδοσίας κτλ.

#### **2.3.1. Ενηµέρωση Ωρών**

Σε αυτή τη παράγραφο αναφέρονται περιληπτικά οι επιλογές της Ενηµέρωσης Ωρών. Αν θέλετε αναλυτική παρουσίαση των επιλογών θα πρέπει να µεταφερθείτε στο αντίστοιχο κεφάλαιο.

Στην περίπτωση που ένας η περισσότεροι εργαζόµενοι, εργάζονται βάσει ωρολογίου προγράµµατος (Ωροµίσθιοι), το EasyPay Pro σας δίνει τη δυνατότητα να καταχωρίσετε το ωρολόγιο πρόγραµµα κάθε Εργαζοµένου από την επιλογή:

#### *Αρχεία* <sup>→</sup> *Εργαζόµενοι* <sup>→</sup> *Συµβάσεις* <sup>→</sup> *Ωρολόγιο Πρόγραµµα 1η Εβδοµάδα*

Σε περίπτωση που κάποιος Εργαζόµενος δεν εργάστηκε όσες ώρες λέει το ωρολόγιο του πρόγραµµα σε κάποιο µήνα, τότε, µπορείτε να επιλέξετε Ενηµέρωση Ωρών για οποιοδήποτε διάστηµα (π.χ. για κάποιο µήνα) και να του αλλάξετε τις ώρες και ηµέρες εργασίας. Αυτό επιτυγχάνεται από την Γραµµή Επιλογών και από την επιλογή:

*Αρχεία* <sup>→</sup> *Μισθοδοσία* <sup>→</sup> *Ενηµέρωση Ωρών*

επιλέγοντας κάθε φορά τον Εργαζόµενο και το διάστηµα που επιθυµείτε να τροποποιήσετε.

(π.χ. από 01/01/2006 έως 31/01/2006).

Σε επόµενο κεφάλαιο υπάρχει αναλυτική περιγραφή της Ενηµέρωσης Ωρών

#### **2.3.2. ∆άνεια / Προκαταβολές**

Σε αυτή τη παράγραφο αναφέρονται περιληπτικά οι επιλογές των ∆ανείων / Προκαταβολών. Αν θέλετε αναλυτική παρουσίαση των επιλογών θα πρέπει να µεταφερθείτε στο αντίστοιχο κεφάλαιο.

Το **EasyPay Pro** σας δίνει την δυνατότητα καταχώρισης και εξόφλησης δανείων και προκαταβολών.

Η καταχώριση των δανείων γίνεται από την επιλογή:

*Αρχεία*→*Μισθοδοσία*<sup>→</sup> *∆άνεία / Προκαταβολές*

Επιλένουμε τον εργαζόμενο που επιθυμούμε και καταχωρούμε τα τυχόν δάνεια ή προκαταβολές που έχει αυτός ο εργαζόµενος χρεωθεί ή πιστωθεί. Σε επόµενο κεφάλαιο υπάρχει αναλυτική περιγραφή των ∆ανείων / Προκαταβολών

#### **2.3.3. Μισθοδοσία**

Σε αυτή τη παράγραφο αναφέρονται περιληπτικά οι επιλογές της Μισθοδοσίας. Αν θέλετε αναλυτική παρουσίαση των επιλογών θα πρέπει να µεταφερθείτε στο αντίστοιχο κεφάλαιο.

Μία από τις πιο σηµαντικές λειτουργίες του **EasyPay Pro** είναι η µισθοδοτική επεξεργασία των εργαζοµένων, ανά µισθολογική περίοδο. Η επεξεργασία και η αποθήκευση της µισθοδοσίας, γίνεται από την επιλογή:

#### *Αρχεία*→*Μισθοδοσία*→*Ενηµέρωση Μισθοδοσίας*

Στην συνέχεια ενηµερώνετε τη µισθοδοσία κάθε εργαζοµένου για κάθε µισθολογική περίοδο, και την αποθηκεύετε.

Την κάθε µισθοδοσία που έχετε αποθηκεύσει µπορείτε να την Τροποποιήσετε ή ∆ιαγράψετε.

Σε επόµενο κεφάλαιο υπάρχει αναλυτική περιγραφή της Μισθοδοσίας

#### **2.3.4. Οι εκτυπώσεις του EasyPay Pro**

Σε αυτή τη παράγραφο αναφέρονται περιληπτικά οι επιλογές της Μισθοδοσίας. Αν θέλετε αναλυτική παρουσίαση των επιλογών θα πρέπει να µεταφερθείτε στο αντίστοιχο κεφάλαιο.

Το **EasyPay Pro** έχει την δυνατότητα εκτύπωσης διαφόρων καταστάσεων και αποδείξεων, όσον αφορά τους Εργαζόµενους και την Εταιρία σας. Οποιαδήποτε χρονική στιγµή επιθυµείτε, µπορείτε να έχετε πολλαπλές καταστάσεις και πληροφορίες από την επιλογή Εκτυπώσεις, η οποία ουσιαστικά αξιοποιεί το **EasyPay Pro**, αφού µετατρέπει τα δεδοµένα που εισάγετε σε πληροφορίες. Οι εργασίες αυτής της οµάδας περιλαµβάνουν από τις απλές καταστάσεις των εργαζοµένων µέχρι και Αναλυτικές Καταστάσεις Μισθοδοσίας, Έντυπα ΟΑΕ∆, Εφορίας, ΙΚΑ κλπ.

Σε επόµενο κεφάλαιο υπάρχει αναλυτική περιγραφή των εκτυπώσεων του προγράµµατος, καθώς και των δυνατοτήτων που αυτές παρέχουν

#### **2.3.5. Τα αντίγραφα ασφαλείας (BackUp)**

Τέλος, απαραίτητη καθηµερινή διαδικασία αποτελεί η δηµιουργία των αντιγράφων ασφαλείας των στοιχείων που εισάγετε στο πρόγραµµα (λειτουργία Backup). Θεωρούµε ότι είναι η σηµαντικότερη λειτουργία του **EasyPay Pro**, µολονότι οι χρήστες των µηχανογραφικών συστηµάτων συχνά υποβαθµίζουν τη σηµασία της και την αµελούν.

Σε επόµενο κεφάλαιο υπάρχει εκτενής αναφορά στο Backup, την οποία πρέπει να διαβάσετε προσεκτικά.

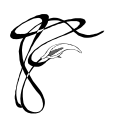

Κεφάλαιο 3

# Οι επιλογές των Αρχείων

Στο κεφάλαιο αυτό περιγράφονται Αναλυτικά οι Επιλογές του **EasyPay Pro** µία προς µία. Θα αποτελέσει τον αναλυτικό σας οδηγό µέχρι να κατανοήσετε πλήρως ολόκληρη την Εφαρµογή.

Η περιγραφή των λειτουργιών του προγράµµατος στο κεφάλαιο αυτό γίνεται µε τη σειρά που εµφανίζονται στο Μενού Επιλογών του **EasyPay Pro** και όχι µε τη χρονική σειρά που θα τις χρησιµοποιήσετε. Αυτός είναι ο ευκολότερος τρόπος για να εντοπίζετε αµέσως την επεξήγηση της επιλογής που σας ενδιαφέρει.

### 3.1. Εργαζόµενοι

#### **3.1.1. Γενικά Στοιχεία**

Μόλις ενεργοποιήσετε την επιλογή *Αρχεία*→*Εργαζόµενοι*→*Γενικά Στοιχεία* εµφανίζονται τα *Φίλτρα Επιλογής.*

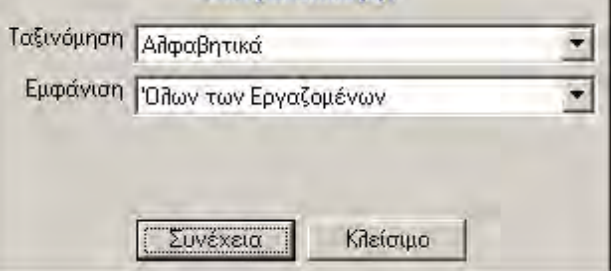

Σας συµβουλεύουµε να µην αλλάξετε τις προτεινόµενες τιµές των φίλτρων επιλογής όταν εισάγετε νέους εργαζοµένους, αλλά να κάνετε κατευθείαν κλικ στο κουµπί Συνέχεια. Ο χειρισµός των φίλτρων επιλογής έχει ως εξής:

#### **Φίλτρα Επιλογής**

• *Ταξινόµηση*

Μπορείτε να εµφανίσετε τους εργαζόµενους ταξινοµηµένους είτε Αλφαβητικά είτε ανά Μητρώο.

• *Εµφάνιση*

Μπορείτε να εµφανίσετε µόνο τους εργαζοµένους που δεν έχουν καµία ενεργή σύµβαση (εµφάνιση Εργαζοµένων χωρίς ενεργή σύµβαση) ή µόνο αυτούς που έχουν τουλάχιστον µία ενεργή σύµβαση (εµφάνιση

Εργαζοµένων µε ενεργή σύµβαση) ή το συνηθέστερο όλους τους εργαζόµενους (εµφάνιση όλων των εργαζοµένων)

Αφού τελειώσετε µε τα στοιχεία του Φίλτρου Επιλογής κάντε κλικ στο κουµπί Συνέχεια και αµέσως εµφανίζεται η κυρίως οθόνη µε τους εργαζόµενους. Για να εισάγετε ένα νέο εργαζόµενο κάντε κλικ στο κουµπί *Νέα Εγγραφή*. Για να διορθώσετε τα στοιχεία ενός εργαζοµένου φωτίστε το όνοµά του και κάντε κλικ στο κουµπί *∆ιόρθωση*. Τέλος, για να διαγράψετε κάποιον εργαζόµενο επιλέξτε τον και κάντε κλικ στο κουµπί *∆ιαγραφή*.

Η οθόνη των στοιχείων του εργαζοµένου εκτείνεται σε πέντε καρτέλες.

#### **Αναλυτικά:**

Στην πρώτη καρτέλα µε τίτλο **Γενικά Στοιχεία,** συµπληρώνετε τα *Ονοµαστικά Στοιχεία* (Επώνυµο, Όνοµα, Όνοµα Πατέρα κλπ), τα *Οικονοµικά Στοιχεία* (Α.Φ.Μ., ∆.Ο.Υ. κλπ) όπως επίσης και τα Φύλο, Έτος Γέννησης, Ηµ/νία Γέννησης κλπ

Στην δεύτερη καρτέλα µε τίτλο **Λοιπά Στοιχεία**, συµπληρώνετε τα *Στοιχεία ∆ιεύθυνσης* (∆ιεύθυνση, Περιοχή, Τ.Κ. κλπ), τα *Στοιχεία Τραπέζης* (Τράπεζα, ∆ικαιούχος κλπ), τα *Οικογενειακά Στοιχεία*, Τα *Στοιχεία Ειδικότητας* και κάποια *Λοιπά Στοιχεία* (Υπηκοότητα, Στοιχεία ∆ιαβατηρίου κλπ)

Στην τρίτη καρτέλα, µε τίτλο **Στοιχεία Βιβλιαρίου**, καταχωρείτε τους Αριθµούς βιβλιαρίων του εκάστοτε ταµείου που ανήκουν οι εργαζόµενοι, όπως και τον αριθµό µητρώου κοινωνικής ασφάλισης.

Στην τέταρτη καρτέλα, µε τίτλο **Ελεύθερα Πεδία**, υπάρχουν κάποια «κενά» πεδία (20) για να καταχωρήσετε εκεί όποια επιπλέον πληροφορία θέλετε (π.χ. πολύτεκνος, Ειδική µεταχείριση κλπ). Η Συµπλήρωση των τίτλων των ελευθέρων πεδίων δίνεται από την επιλογή: *Αρχεία*<sup>→</sup> *Άλλες Λειτουργίες*<sup>→</sup> *Παράµετροι συστήµατος*.

Στην πέµπτη καρτέλα µε τίτλο **Υπηρεσιακά Στοιχεία**, συµπληρώνετε τα *Στοιχεία Πρόσληψης* (∆ιορισµός, Φ.Ε.Κ. κλπ), τα *Μισθολογικά Στοιχεία* (Κατηγορία Μ.Κ. κλπ), όπως και πληροφορίες για το Π.Ε..

Αφού συµπληρώσετε όσα στοιχεία επιθυµείτε, αποθηκεύετε τις αλλαγές αυτές κάνοντας κλικ στο κουµπί *Αποθήκευση*. Ακολουθείτε τα ίδια βήµατα και για τους υπόλοιπους εργαζοµένους.

**ΠΡΟΣΟΧΗ! :** Η διαγραφή του εργαζοµένου είναι µόνιµη. Αν επιλέξετε έναν Εργαζόµενο και κάνετε κλικ στο κουµπί *∆ιαγραφή,* χάνονται όλα τα στοιχεία του (και συνεπώς όλες του οι συµβάσεις και Μισθοδοσίες).

#### **3.1.2. Συµβάσεις Εργαζοµένων**

Η δηµιουργία της σύµβασης του εργαζοµένου και η σωστή συµπλήρωση των επιµέρους στοιχείων, είναι από τις πιο σηµαντικές λειτουργίες του **EasyPay Pro**. Η σύµβαση ενός εργαζοµένου επηρεάζει άµεσα την µισθοδοτική του συµπεριφορά Η επιλογή αυτή είναι ενεργοποιηµένη µόνο όταν είναι ανοιχτό το παράθυρο *Γενικά Στοιχεία Εργαζοµένων.* 

*Αρχεία*<sup>→</sup> *Εργαζόµενοι*<sup>→</sup> *Συµβάσεις*

Με επιλογή αυτή ανοίγει το παράθυρο µε τα στοιχεία σύµβασης που αφορούν τον εργαζόµενο. Σε κάθε εργαζόµενο πρέπει να καταχωρήσετε την σύµβαση βάσει της οποίας αµοίβεται.

Το παράθυρο αυτό αποτελείται από τέσσερις καρτέλες.

#### **Αναλυτικά:**

Για όλα τα στοιχεία από τα οποία αποτελείται µία Σύµβαση Εργαζοµένου, στο ίδιο το παράθυρο της Σύµβασης υπάρχουν βοηθητικές πληροφορίες για το πώς συµπληρώνεται το κάθε ένα. Κάνοντας κλικ µε το ποντίκι στο στοιχείο που σας ενδιαφέρει, εµφανίζονται στο κάτω µέρος την οθόνης και οι ανάλογες πληροφορίες.

Στην πρώτη καρτέλα, µε τίτλο **Γενικά Στοιχεία**, καταχωρείτε τα *Στοιχεία Σύµβασης* (ΙΚΑ-ΤΕΑΜ, Μισθωτός κλπ), την *∆ιάρκεια Σύµβασης* (Ηµ/νία Έναρξης – Λήξης Σύµβασης, Σύµβαση Ορισµένου Χρόνου κλπ), τα *Στοιχεία Κρατήσεων* (Παρακράτηση ΦΜΥ, Κρατήσεις κλπ), τα *Στοιχεία Ωρών/Ηµερών Εργασίας* (Ωρες και Ηµέρες Εργασίας ανά µήνα, Ωράριο Εργασίας κλπ) και άλλα.

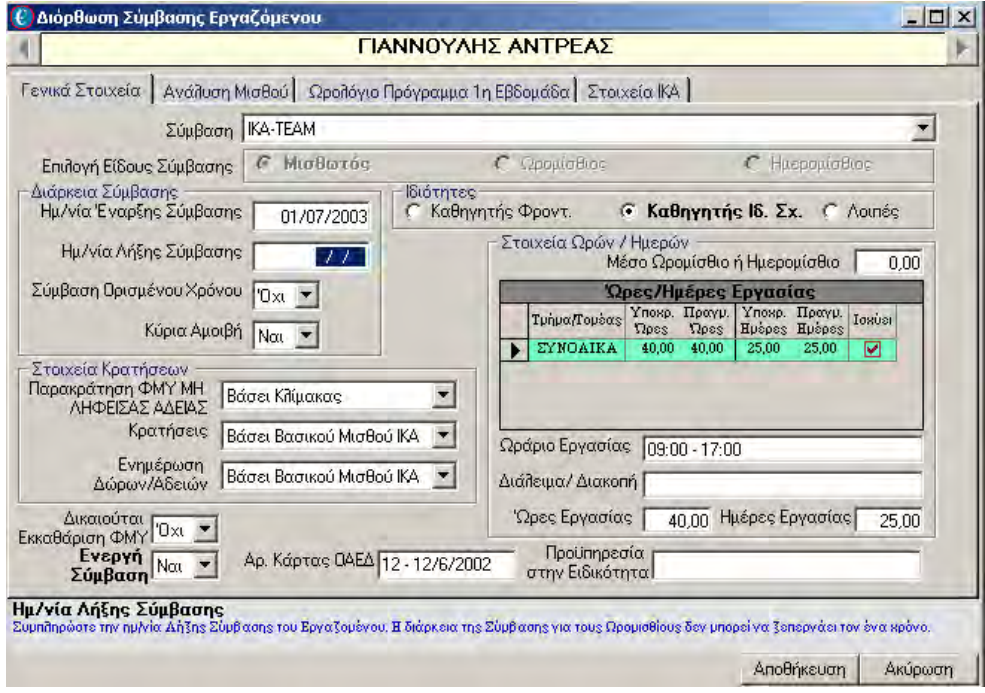

Στη δεύτερη καρτέλα, µε τίτλο **Ανάλυση Μισθού**, Εµφανίζονται οι Αµοιβές και τα τυχόν επιδόµατα που έχει ο Εργαζόµενος (Βασικός µισθός, Ηµεροµίσθιο κλπ) αναγράφοντας τον τρόπο υπολογισµού της κάθε αµοιβής και το ποσό που προκύπτει. Μπορείτε για κάθε

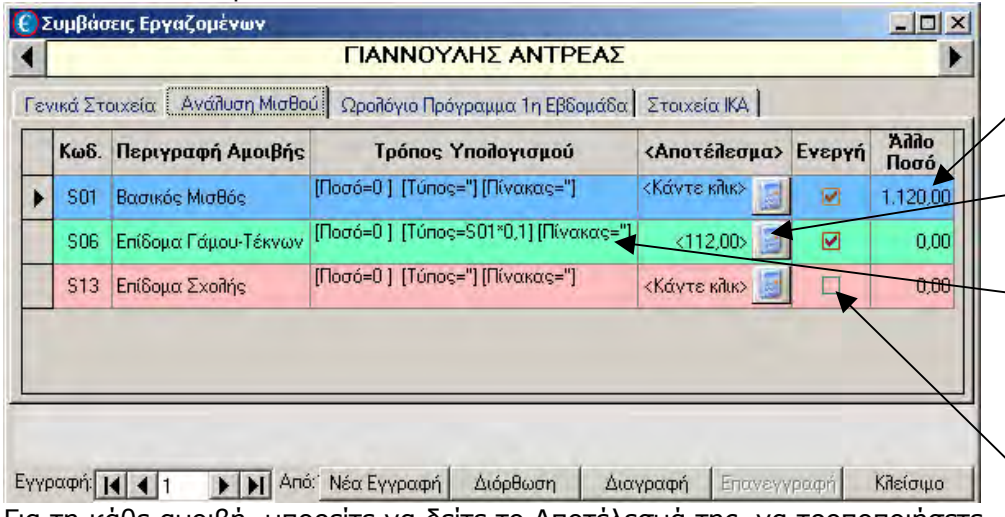

Αµοιβή να εισάγετε το **Ποσό** που εσείς επιθυµείτε και να αγνοηθεί ο **Τρόπος Υπολογισµού**. Κάνοντας κλικ στο **κοµπουτεράκι**

µπορείτε να δείτε το ποσό που θα του υπολογίσει το πρόγραµµα βάσει του **Τρόπου Υπολογισµού**.

Αν θέλετε να µην υπολογίζεται κάποια Αµοιβή στον Εργαζόµενο, τότε θα χαρακτηρίσετε την Αµοιβή **Ανενεργή** κάνοντας κλικ στην **Αντίστοιχη Επιλογή**

Για τη κάθε αµοιβή, µπορείτε να δείτε το Αποτέλεσµά της, να τροποποιήσετε το Ποσό, ή ακόµα και να την απενεργοποιήσετε από τον Εργαζόµενο.

Στην επόµενη καρτέλα µε τίτλο **Ωρολόγιο Πρόγραµµα**, µπορείτε να ορίσετε το Ωρολόγιο Πρόγραµµα του Εργαζοµένου. Σ' αυτό το σηµείο να τονίσουµε ότι για να καταχωρηθούν οι ώρες στο ωρολόγιο πρόγραµµα, πρέπει να καταχωρείτε κάθε φορά και την αντίστοιχη Απασχόληση, στην στήλη **Απασχόληση**.

Στην τελευταία καρτέλα, µε τίτλο **Στοιχεία ΙΚΑ**, εισάγετε τα επιπλέον στοιχεία που χρειάζεται το ΙΚΑ (Κωδικός Ειδικότητας, Πακέτο Κάλυψης κλπ) για να τυπώσετε (σε έντυπη ή ηλεκτρονική µορφή) την Αναλυτική Περιοδική ∆ήλωση (Α.Π.∆.). Τα στοιχεία αυτά είναι απαραίτητα.

**Σηµείωση 1:** Αν έχετε Εργαζόµενους που έχουν δύο διαφορετικά ωρολόγια προγράµµατα (εναλλάξ για κάθε εβδοµάδα), το πρόγραµµα **EasyPay Pro**  σας δίνει τη δυνατότητα καταχώρησης αυτών των δύο προγραµµάτων (Ωρολόγιο Πρόγραµµα 1η και 2η Εβδοµάδα) αρκεί να δηλώσετε ότι η Εταιρία σας έχει 2 Ωρολόγια Προγράµµατα.

Από την Γραµµή Επιλογών θα επιλέξετε:

Αρχεία → Εταιρίες → Γενικά Στοιχεία

Κάνοντας **∆ιόρθωση** στην Εταιρία σας, θα µεταφερθείτε στην τρίτη καρτέλα µε τίτλο **Άλλα Στοιχεία** και στην επιλογή **Υπάρχουν 2 Ωρολόγια Προγράµµατα**, θα πρέπει να επιλέξετε την ένδειξη **ΝΑΙ**.

Στην Σύµβαση του Εργαζοµένου, θα έχει προστεθεί µια ακόµη καρτέλα µε τίτλο **Ωρολόγιο Πρόγραµµα 2η Εβδοµάδα***.* 

**Σηµείωση 2:** Ο Εργαζόµενος δεν µπορεί να έχει δύο η περισσότερες Συµβάσεις την ίδια χρονική περίοδο.

Εάν θελήσετε για κάποιον Εργαζόµενο να δηµιουργήσετε καινούργια Σύµβαση (π.χ. λόγω λήξης της παλαιάς και επαναπρόσληψης µε καινούργια), τότε δεν πρέπει να διαγράψετε την παλιά Σύµβαση, αλλά να δηλώσετε την ηµεροµηνία Λήξης Σύµβασης, και στην επιλογή **Ενεργή Σύµβαση**, να επιλέξετε την ένδειξη **ΟΧΙ.** Μετά από αυτό να µπορείτε να δηµιουργήσετε την καινούργια Σύµβαση, κάνοντας Νέα Εγγραφή, ή να Επανεγγραφή της προηγούµενης για να διατηρηθούν και τα στοιχεία της.

Γενικότερα σας συνιστούµε να µην διαγράφετε παλαιότερες Συµβάσεις, για να υπάρχει στο αρχείο σας όλο το ιστορικό τους.

#### **3.1.3. Προσωπικές Παρατηρήσεις**

Το EasyPay Pro παρέχει την δυνατότητα καταχώρισης, κάποιων επιπλέον παρατηρήσεων που αφορούν τον κάθε Εργαζόµενο. Αυτή η επιλογή µπορείτε να την ενεργοποιήσετε όταν είναι ανοιχτό το παράθυρο **Γενικά Στοιχεία Εργαζοµένων.** Αφού επιλέξετε τον Εργαζόµενο που επιθυµείτε, θα επιλέξετε από το µενού:

*Αρχεία*<sup>→</sup> *Εργαζόµενοι*<sup>→</sup> *Προσωπικές Παρατηρήσεις*

Στο παράθυρο που εµφανίζεται, σηµειώνετε µε την µορφή ελεύθερου κειµένου τις Προσωπικές Παρατηρήσεις τον Εργαζόµενο.

*Σηµείωση:* Μην ξεχνάτε, ότι για να έχετε τη δυνατότητα να εισάγετε ή να διορθώσετε τις Συµβάσεις Εργαζοµένων ή τις Προσωπικές Παρατηρήσεις, θα πρέπει να είναι ανοιχτό το παράθυρο των Γενικών Στοιχείων των Εργαζοµένων.

## 3.2 Μισθοδοσία

#### **3.2.1. ∆άνεια / Προκαταβολές**

Το πρόγραµµα **EasyPay Pro**, σας δίνει τη δυνατότητα εισαγωγής ∆ανείων και Προκαταβολών για τους Εργαζόμενους. Από την Γραμμή Επιλογών και από την επιλογή;

Αρχεία → Μισθοδοσία → Ενηµέρωση ∆ανείων / Προκαταβολών

εµφανίζονται τα *Φίλτρα Επιλογής*. Εκεί θα δηλώσετε µε ποιο τρόπο θα γίνει η ταξινόµηση των εργαζοµένων στο συγκεκριµένο παράθυρο (**Αλφαβητικά** ή **Ανά Μητρώο**), αν θα εµφανίζονται **Όλοι οι Εργαζόµενοι**, µόνο αυτοί µε **Ενεργή Σύµβαση** ή µόνο αυτοί **Χωρίς** καµία **Ενεργή Σύµβαση**.

Αφού τελειώσετε µε τα στοιχεία των Φίλτρων Επιλογής κάντε κλικ στο κουµπί Συνέχεια και αµέσως θα εµφανιστεί η λίστα των µε τους Εργαζοµένους. Για να τροποποιήσετε τυχόν ∆άνεια / Προκαταβολές για κάποιον εργαζόµενο, επιλέξτε τον, και κάντε κλικ στο κουµπί *Επιλογή*.

Στην καρτέλα αυτή καταχωρείτε τα ποσά που έχει Χρεωθεί ή Πιστωθεί ο Εργαζόµενος. Για να διαγράψετε µία εγγραφή αρκεί να διαγράψετε την Ηµ/νία και αµέσως θα διαγραφεί όλη η γραµµή.

#### **3.2.2. Ενηµέρωση Ωρών**

Στην περίπτωση που ένας η περισσότεροι εργαζόµενοι, εργάζονται βάσει ωρολογίου προγράµµατος (Ωροµίσθιοι), το EasyPay Pro σας δίνει τη δυνατότητα να καταχωρίσετε το ωρολόγιο πρόγραµµα κάθε Εργαζοµένου από την επιλογή:

*Αρχεία* <sup>→</sup> *Εργαζόµενοι* <sup>→</sup> *Συµβάσεις* <sup>→</sup> *Ωρολόγιο Πρόγραµµα 1η Εβδοµάδα*

Σε περίπτωση που κάποιος Εργαζόµενος δεν εργάστηκε όσες ώρες λέει το ωρολόγιο του πρόγραµµα σε κάποιο µήνα, τότε, µπορείτε να επιλέξετε Ενηµέρωση Ωρών για οποιοδήποτε διάστηµα (π.χ. για κάποιο µήνα) και να του αλλάξετε τις ώρες και ηµέρες εργασίας. Αυτό επιτυγχάνεται από την Γραµµή Επιλογών και από την επιλογή:

#### *Αρχεία* <sup>→</sup> *Μισθοδοσία* <sup>→</sup> *Ενηµέρωση Ωρών*

επιλέγοντας κάθε φορά τον Εργαζόµενο και το διάστηµα που επιθυµείτε να τροποποιήσετε.

(π.χ. από 01/01/2006 έως 31/01/2006).

Αφού επιλέξετε Ενηµέρωση Ωρών, εµφανίζονται τα Φίλτρα Επιλογής. Εκεί θα δηλώσετε µε ποιο τρόπο θα γίνει η ταξινόµηση των εργαζοµένων στο συγκεκριµένο παράθυρο (**Αλφαβητικά** ή **Ανά Μητρώο**), αν θα εµφανίζονται **Όλοι οι Εργαζόµενοι**, µόνο αυτοί µε **Ενεργή Σύµβαση** ή µόνο αυτοί **Χωρίς** καµία **Ενεργή Σύµβαση**.

Αφού τελειώσετε µε τα στοιχεία των Φίλτρων Επιλογής κάντε κλικ στο κουµπί *Συνέχεια* και θα εµφανιστεί η λίστα των εργαζοµένων. Για να ενηµερώσετε τις ώρες κάποιου Εργαζοµένου, επιλέξτε τον, και κάντε κλικ στο κουµπί *Επιλογή*.

Στην οθόνη που ακολουθεί θα εισάγετε τις ηµεροµηνίες (Από – Έως) στις οποίες θέλετε να γίνει η Ενηµέρωση Ωρών και κάνετε κλικ στο κουµπί *Ενηµέρωση*.

Στην παρακάτω οθόνη βλέπετε τον τρόπο µε τον οποίο θα ενηµερώσετε τις ώρες των εργαζοµένων. Αφού εισάγετε τις ώρες που θέλετε για κάθε ηµέρα κάνετε κλικ στο κουµπί Αποθήκευση για να αποθηκευτούν.

Μπορείτε να κάνετε ενηµέρωση ωρών όσες φορές θέλετε σε κάθε εργαζόµενο για την ίδια χρονική περίοδο.

Πρέπει να τονίσουµε ότι κάθε φορά που κάνετε ενηµέρωση ωρών για πρώτη φορά για µια χρονική περίοδο, ο πίνακας µε τις ώρες συµπληρώνεται αυτόµατα βάσει του Ωρολογίου Προγράµµατος που έχετε ορίσει στον εργαζόµενο.

**Σηµείωση:** Όπως περιγράψαµε στο Ωρολόγιο Πρόγραµµα, έτσι και στην Ενηµέρωση Ωρών, οποιεσδήποτε αλλαγές κάνετε στις ώρες δεν καταχωρούνται σωστά εάν δεν αλλάξετε κατάλληλα και την **Απασχόληση**. Π.χ. έστω ότι θέλετε για µία ηµέρα να διαγράψετε τις ώρες του Εργαζοµένου. Σβήνοντας την απασχόληση, διαγράφεται αυτόµατα όλη η εγγραφή της ηµέρας (Πλήθος Ωρών, Ωροµίσθιο, Ώρα από – έως). Εάν διαγράψουµε µόνο τις ώρες, δεν διαγράφονται και τα άλλα στοιχεία, µε Η ενημέρωση ωρών, πρέπει να γίνεται πριν από την ενηµέρωση µισθοδοσίας στην περίπτωση που έχουν αλλάξει οι ώρες του εργαζοµένου σε σχέση µε το ωρολόγιο πρόγραµµά του. Αν οι ώρες του εργαζοµένου είναι οι ίδιες µε αυτές που αναφέρονται στο ωρολόγιο πρόγραµµα, τότε δεν χρειάζεται να γίνει Ενηµέρωση Ωρών.

αποτέλεσµα το πρόγραµµα να λαµβάνει υπόψη του το ποσό του ωροµισθίου και να το αθροίζει στις Αποδοχές του μηνός. Αυτό θα έχει ως αποτέλεσμα, το σύνολο των ωρών που θα βλέπουµε να είναι το σωστό, αλλά οι αποδοχές του εργαζοµένου να µείνουν αµετάβλητες (γιατί η στήλη µε τα ωροµίσθια θα µείνει αµετάβλητη).

#### **3.2.3. Ενηµέρωση Μισθοδοσίας**

Μία από τις σηµαντικότερες λειτουργίες του **EasyPay Pro** είναι και η µισθοδοτική επεξεργασία των εργαζοµένων. Το πρόγραµµα βάση των δεδοµένων που έχετε καταχωρίσει (στην Σύµβαση του Εργαζοµένου), υπολογίζει την µισθοδοσία των εργαζοµένων.

Από την Γραµµή Επιλογών, ενεργοποιείτε την επιλογή:

```
Αρχεία → Μισθοδοσία → Ενηµέρωση Μισθοδοσίας
```
Εµφανίζονται τα Φίλτρα Επιλογής.

Εκεί θα δηλώσετε µε ποιο τρόπο θα γίνει η ταξινόµηση των εργαζοµένων στο συγκεκριµένο παράθυρο (**Αλφαβητικά** ή **Ανά Μητρώο**), αν θα εµφανίζονται **Όλοι οι Εργαζόµενοι**, µόνο αυτοί µε **Ενεργή Σύµβαση** ή µόνο αυτοί **Χωρίς** καµία **Ενεργή Σύµβαση**.

Αφού τελειώσετε µε τα στοιχεία των Φίλτρων Επιλογής κάντε κλικ στο κουµπί *Συνέχεια* και αµέσως εµφανίζεται η λίστα των εργαζοµένων. Για να ενηµερώσετε τη µισθοδοσία κάθε εργαζοµένου, επιλέξτε τον και κάντε κλικ στο κουµπί *Συνέχεια*

Αυτόµατα θα υπολογιστεί η µισθοδοσία που αναφέρεται στη µισθολογική περίοδο που βρίσκεστε και θα εµφανιστεί η οθόνη µε τις λεπτοµέρειες της µισθοδοσίας για να την Αποθηκεύσετε ή να την Τροποποιήσετε αν θέλετε.

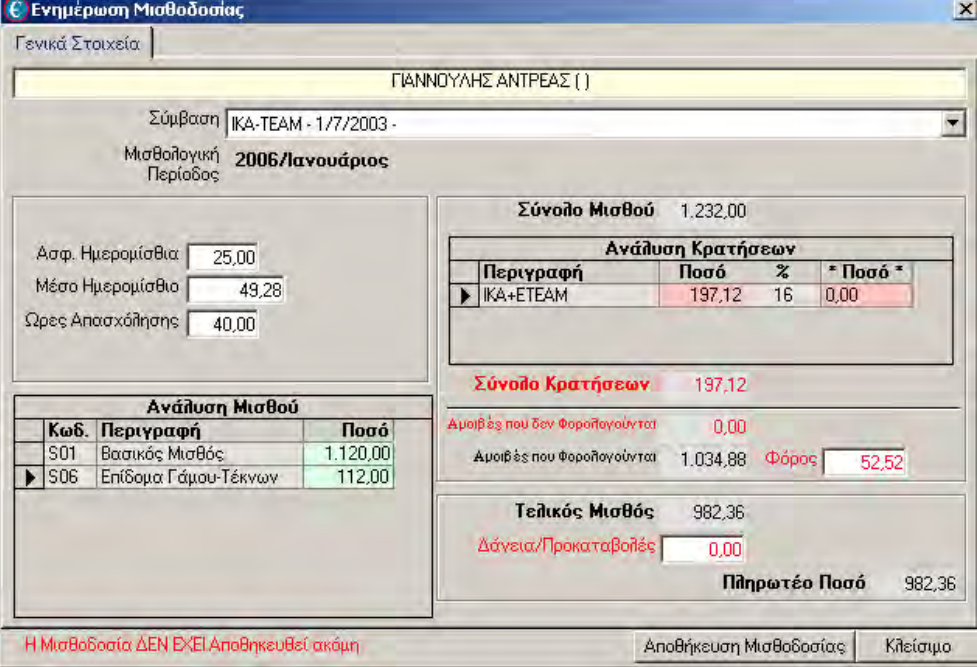

Όπως βλέπετε και από την καρτέλα της µισθοδοσίας, το πρόγραµµα έχει λεπτοµερή Ανάλυση Μισθού, Ασφαλιστικών Ηµεροµισθίων, καθώς και τις Ανάλυση των κρατήσεων. Τα ποσοστά των κρατήσεων καθορίζονται από την

Σύµβαση που έχουµε δηµιουργήσει από την επιλογή: *Αρχεία* <sup>→</sup> *Συµβάσεις*

Για να αποθηκευτεί ν Μισθοδοσία θα πρέπει να κάνετε κλικ στο κουµπί *Αποθήκευση Μισθοδοσίας*.

Αν ο εργαζόµενος είναι ωροµίσθιος και έχει εργαστεί άλλες ώρες από αυτές που αναφέρονται στο ωρολόγιο πρόγραµµά του, τότε θα πρέπει πρώτα να κάνετε Ενηµέρωση Ωρών για τη συγκεκριµένη µισθολογική (στην περίπτωση που έχει άλλες ώρες από αυτές που αναφέρονται στο ωρολόγιο πρόγραµµά του). Στην αντίθετη περίπτωση το EasyPay Pro θα κάνει αυτόµατη ενηµέρωση ωρών για τον εργαζόµενο, βάσει του ωρολογίου προγράµµατος που έχετε ορίσει στη σύµβασή του.

Επίσης µε την επιλογή *Αυτόµατη Ενηµέρωση Μισθοδοσίας* έχετε την δυνατότητα να ενηµερώσετε οµαδικά τη µισθοδοσία όλων των εργαζοµένων που βρίσκονται στη λίστα και έχουν ενεργή σύµβαση.

Η επιλογή αυτή (Αυτόµατη Ενηµέρωση Μισθοδοσίας) ∆ΕΝ θα ενηµερώσει την µισθοδοσία για τους Εργαζοµένους που έχετε κάνει ήδη ενηµέρωση µισθοδοσίας.

Το **EasyPay Pro** παρέχει την δυνατότητα τροποποίησης µιας µισθοδοσίας που έχετε ήδη αποθηκεύσει. Αν θέλετε να διορθώσετε το µισθό ενός εργαζοµένου, τότε πάλι από την ίδια επιλογή (Αρχεία - Μισθοδοσία - Ενηµέρωση Μισθοδοσίας), θα επιλέξετε τον εργαζόµενο που επιθυµείτε και θα κάνετε κλικ στο κουµπί Συνέχεια*.* 

Θα εµφανιστεί η οθόνη µε τα στοιχεία του µισθού και κάνοντας κλικ στο κουµπί *∆ιόρθωση* έχετε τη δυνατότητα να τα τροποποιήσετε (Αµοιβές, Ασφαλιστικά Ηµεροµίσθια, Ώρες Απασχόλησης κλπ).

Τελειώνοντας τις τροποποιήσεις θα πρέπει να κάνετε πάλι κλικ στο κουµπί *Αποθήκευση*.

Αν θέλετε να αλλάξετε τις ώρες απασχόλησης ενός Ωροµισθίου Εργαζοµένου και µαζί και το µισθό του, τότε θα πρέπει πρώτα να κάνετε Ενηµέρωση Ωρών εισάγοντας τις τροποποιηµένες ώρες (αφαιρώντας ή προσθέτοντας ώρες) και µετά να κάνετε *∆ιόρθωση Μισθοδοσίας*.

Κάνοντας *∆ιόρθωση*, το EasyPay Pro θα σας ρωτήσει αν θέλετε να ξαναϋπολογιστεί ο µισθός. Κάνοντας κλικ στο κουµπί Ναι, θα ξαναϋπολογιστεί ο µισθός του Εργαζοµένου σύµφωνα µε τις νέες του ώρες.

Αν σε έναν ωροµίσθιο δε θέλετε να κάνετε ενηµέρωση ωρών, αλλά να εισάγετε κατευθείαν τις νέες ώρες εργασίας που θα έχει, τότε µπορείτε µπαίνοντας στην ∆ιόρθωση Μισθοδοσίας να εισάγετε κατευθείαν τις ώρες απασχόλησης και το EasyPay Pro θα υπολογίσει το µισθό του εργαζοµένου πολλαπλασιάζοντας τις ώρες απασχόλησης που εισάγατε µε το µέσο ωροµίσθιο που αναγράφεται κάτω από τις ώρες απασχόλησης.

Επίσης σας δίνεται η δυνατότητα να διαγράψετε µία µισθοδοσία εργαζοµένου. Αυτό θα το πετύχετε αν απ' την ίδια επιλογή (Αρχεία - Μισθοδοσία - Ενηµέρωση Μισθοδοσίας), επιλέξετε τον εργαζόµενο που επιθυµείτε και κάνετε κλικ στο κουµπί *Συνέχεια*. Τότε θα εµφανιστεί η µισθοδοσία που έχετε ήδη αποθηκεύσει και κάνοντας κλικ στο κουµπί *∆ιαγραφή* τη διαγράφετε.

Αν θέλετε να ξαναϋπολογίσετε το µισθό ενός µισθωτού, τότε θα πρέπει να διαγράψετε πρώτα την µισθοδοσία του και µετά να ξανακάνετε ενηµέρωση.

**Σηµείωση 1:** Πολλές φορές κατά την διάρκεια του έτους, υπάρχει η ανάγκη να κάνουµε αλλαγές στην σύµβαση του εργαζοµένου. Αυτό θα έχει σαν άµεσο αποτέλεσµα να αλλάξει και η µισθοδοτική συµπεριφορά του, και να θέλουµε να υπολογίσουµε πάλι ήδη καταχωρηµένες µισθοδοσίες. Σε περίπτωση που πατώντας το κουµπί ∆ιόρθωση, δεν αναπροσαρµόζεται η µισθοδοσία του, κάνουµε τα εξής βήµατα:

1. ∆ιαγράφουµε την υπάρχουσα µισθοδοσία από την επιλογή:

Αρχεία →Μισθοδοσία → Ενηµέρωση Μισθοδοσίας

Επιλέγουµε τον εργαζόµενο και πατάµε Συνέχεια. Θα διαγράψουµε την µισθοδοσία πατώντας το κουµπί ∆ιαγραφή. Στην συνέχεια επιλέγουµε πάλι τον εργαζόµενο και πατάµε Συνέχεια για να κάνουµε πάλι ενηµέρωση µισθοδοσίας.

**Σηµείωση 2:.** Κατά την Ενηµέρωση Μισθοδοσίας, η πρώτη επιλογή που εµφανίζει είναι µε τον τίτλο Σύµβαση και αναφέρεται στην σύµβαση που ανήκει ο Εργαζόµενος. Σε περίπτωση που ο εργαζόµενος έχει παραπάνω από µία συµβάσεις, από την επιλογή Σύµβαση µπορούµε να διαλέξουµε την σύµβαση, βάση της οποίας θα γίνει η ενηµέρωση µισθοδοσίας*.* 

#### 3.3. Μισθολογικές Περίοδοι

#### **3.3.1. Γενικά Στοιχεία**

Όπως θα έχετε δει, το **EasyPay Pro** επεξεργάζεται τα στοιχεία της Μισθοδοσίας, πάντα βάσει κάποιας συγκεκριµένης µισθολογικής περιόδου. Για να δείτε τις µισθολογικές περιόδους, θα επιλέξετε:

Αρχεία <sup>→</sup> Μισθολογικές Περίοδοι <sup>→</sup> Γενικά Στοιχεία

Στην οθόνη αυτή µπορείτε να δείτε επίσης για κάθε µισθολογική περίοδο το µήνα ενηµέρωσης που θα προτείνεται.

#### **3.3.2. Αλλαγή Μισθολογικής Περιόδου**

Η αλλαγή της µισθολογικής περιόδου επιτυγχάνεται από την επιλογή:

Αρχεία <sup>→</sup> Μισθολογικές Περίοδοι <sup>→</sup> Αλλαγή Μισθολογικής Περιόδου

Από την οθόνη µε τις Μισθολογικές Περιόδους που θα εµφανιστεί, θα πρέπει να επιλέξετε τη µισθολογική περίοδο που θέλετε να µεταφερθείτε και να εργαστείτε.

Επιλέγοντας Μισθολογική Περίοδο Τακτικών Αποδοχών (από Ιανουάριο έως ∆εκέµβριο) κάνοντας κλικ στο κουµπί *Επιλογή* µεταφέρεστε αυτόµατα σε αυτή, στην ηµεροµηνία Συστήµατος που έχετε επιλέξει.

Αν π.χ. επιθυµείτε να µεταφερθείτε σε µισθολογική περίοδο περασµένου έτους, θα πρέπει πριν κάνετε κλικ στο κουµπί *Επιλογή* να επιλέξετε το έτος που επιθυµείτε από το πεδίο Ηµ/νία Συστήµατος.

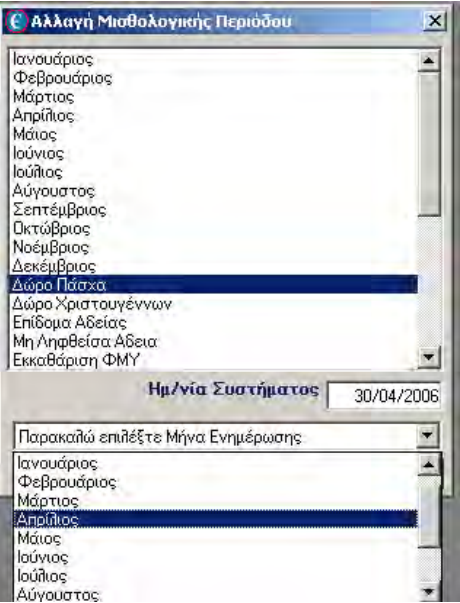

Επιλέγοντας µία Μισθολογική Περίοδο µη Τακτικών Αποδοχών (∆ώρο Πάσχα, Επίδοµα Αδείας κλπ) κάνοντας κλικ στο κουµπί *Επιλογή* εµφανίζεται ένα πεδίο για να επιλέξετε υποχρεωτικά τον µην που θέλετε να υπολογίσετε την Μισθοδοσία (π.χ. ∆ώρο Πάσχα τον Απρίλιο). Αφού επιλέξετε και το µήνα, τότε µόνο µεταφέρεστε σε αυτήν, κάνοντας κλικ στο κουµπί *Επιλογή*

# 3.4. Εταιρίες

#### **3.4.1. Γενικά Στοιχεία**

Αρχεία → Εταιρίες → Γενικά Στοιχεία

Από την επιλογή αυτή γίνεται η διαχείριση των Εταιριών σας. Όπως αναφέραµε και στο δεύτερο κεφάλαιο, το **EasyPay Pro** σας δίνει τη δυνατότητα να δηµιουργήσετε όσες Εταιρίες (η Παραρτήµατα) επιθυµείτε.

Επιλέξτε *Νέα Εγγραφή* για να εισάγετε Νέα Εταιρία ή *∆ιόρθωση* για να τροποποιήσετε µία ήδη υπάρχουσα.

Κατά την δηµιουργία της νέας εταιρίας ή την διόρθωση της ήδη υπάρχουσας, εµφανίζονται οι καρτέλες στις οποίες οµαδοποιούνται τα στοιχεία (**Γενικά Στοιχεία, Στοιχεία Υπευθύνου Εταιρίας, Άλλα Στοιχεία και Στοιχεία ΙΚΑ**). Στις καρτέλες αυτές καταχωρείτε όλα τα στοιχεία της Εταιρίας Τα στοιχεία αυτά θα εµφανίζονται στις εκτυπώσεις του **EasyPay Pro** και στις δισκέτες προς τις δηµόσιες υπηρεσίες (ΙΚΑ Εφορία κλπ)

Στην πρώτη καρτέλα µε τίτλο *Γενικά Στοιχεία* εισάγετε τα στοιχεία της Εταιρίας, όπως Επωνυµία, Στοιχεία ΑΦΜ και ∆ΟΥ, Στοιχεία ∆ιεύθυνσης και τηλεφώνων, το ωράριο Εργασίας κλπ.

Στη δεύτερη µε τίτλο *Στοιχεία Υπευθύνου Εταιρίας* εισάγετε αναλυτικά τα στοιχεία του Υπευθύνου της Εταιρίας, όπως το Ονοµατεπώνυµο, στοιχεία ΑΦΜ και ∆ΟΥ, στοιχεία διεύθυνσης, καθώς και επιπλέον στοιχεία Υπευθύνου Εταιρίας, στην περίπτωση που η εταιρία είναι ατοµική εταιρία η Φυσικού προσώπου.

Στην τρίτη καρτέλα του παραθύρου, µε τίτλο *Άλλα Στοιχεία*, εισάγετε επιπλέον πληροφορίες που αναφέρονται στην Εταιρία. (π.χ. στοιχεία ιατρού και τεχνικού εταιρίας, ενηµέρωση δώρων αδειών, αν έχει δύο ωρολόγια Προγράµµατα κλπ).

Σε αυτή τη καρτέλα ένα βασικό στοιχείο που θα πρέπει να δώσετε προσοχή, είναι η επιλογή «Είδος Εταιρίας». Πρέπει να επιλέξετε το δικό σας **Είδος Εταιρίας** γιατί αυτό παίζει βασικό ρόλο στο πώς θα υπολογίζονται τα Ασφαλιστικά Ηµεροµίσθια των Ωροµισθίων Εργαζοµένων.

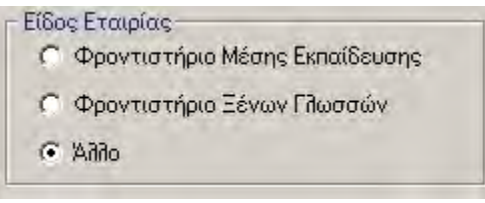

Στην τελευταία καρτέλα µε τίτλο *Στοιχεία ΙΚΑ*, πρέπει να εισάγετε τα υποχρεωτικά στοιχεία που χρειάζεται το ΙΚΑ για να δηµιουργήσετε (σε έντυπη ή ηλεκτρονική µορφή) την Αναλυτική Περιοδική ∆ήλωση (Α.Π.∆.). Στην καρτέλα αυτή καταχωρούνται διάφοροι κωδικοί αριθµού, όπως του παραρτήµατος της εταιρίας (εάν υπάρχει παράρτηµα), κωδικοί δραστηριότητας (Κ.Α.∆.), του υποκαταστήµατος Ι.Κ.Α. υποβολής, καθώς και τα στοιχεία διεύθυνσης της εταιρίας.

Σας υπενθυµίζουµε ότι µετά το τέλος της εγγραφής των στοιχείων θα πρέπει να κάνετε κλικ στο κουµπί *Αποθήκευση* προκειµένου να καταχωρηθούν οι αλλαγές. Σηµειώνουµε ότι δε χρειάζεται να αποθηκεύετε την εγγραφή κάθε φορά που αλλάζετε καρτέλα του ίδιου παραθύρου, αλλά µόνο µια φορά πριν το κλείσετε.

#### **3.4.2. Αλλαγή Εταιρίας**

Σε περίπτωση που έχετε καταχωρήσει παραπάνω από µια εταιρίες (ή Παραρτήµατα), έχετε την δυνατότητα να µεταφέρεστε σε αυτές, χωρίς να χρειάζεται να βγείτε από το πρόγραµµα. Αυτό γίνεται από την επιλογή:

Αρχεία → Εταιρίες → Αλλαγή Εταιρίας

Με την επιλογή αυτή, οποιαδήποτε χρονική στιγµή θελήσετε να µεταφερθείτε σε άλλη εταιρία, εµφανίζεται ο κατάλογος των διαθέσιµων εταιριών (δεν θα εµφανιστεί η Εταιρία που βρίσκεστε ήδη) για να επιλέξετε αυτή που επιθυµείτε.

# 3.5. Συµβάσεις

#### **3.5.1. Νέα Εγγραφή Σύµβασης**

Το επόµενο βήµα στην χρήση του **EasyPay Pro,** είναι η δηµιουργία των Συµβάσεων της Εφαρµογής. Η κάθε σύµβαση που καταχωρείτε εδώ είναι διαθέσιµη σε όλες τις Εταιρίες και παραρτήµατα.

**Κατά την πρώτη χρήση της Εφαρµογής υπάρχουν ήδη καταχωρηµένες οι Βασικές συµβάσεις για ΙΚΑ-ΤΕΑΜ και ΙΚΑ-ΤΕΑΧ χωρίς επιδόµατα. (Υπάρχει καταχωρηµένος µόνο ο Βασικός Μισθός)**

Η δηµιουργία των συµβάσεων γίνεται από την **Γραµµή Επιλογών**, και από την επιλογή:

Αρχεία → Συµβάσεις

Στο παράθυρο που θα εµφανιστεί θα κάνετε κλικ στο κουµπί **Νέα Εγγραφή** για να δηµιουργήσετε µία καινούργια. Κατά την δηµιουργία της νέας Σύµβασης, εµφανίζονται οι καρτέλες, **Γενικά Στοιχεία** , **Ρυθµίσεις Κρατήσεων** και **Ρυθµίσεις Αµοιβών**.

#### **3.5.1.1. Γενικά Στοιχεία Σύµβασης** Στην πρώτη καρτέλα µε τίτλο **Γενικά Στοιχεία**,

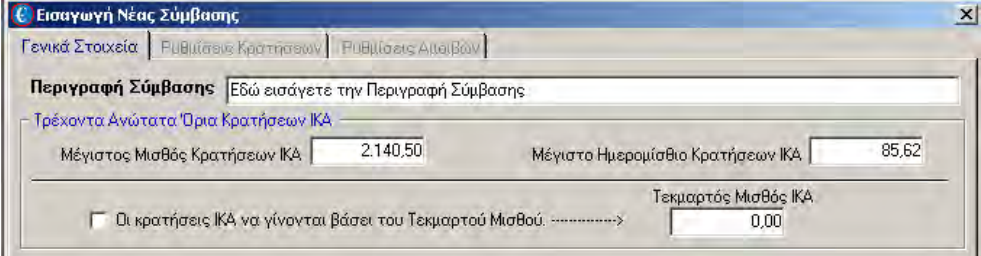

θα πρέπει να συµπληρώσετε µία *Περιγραφή για την Σύµβαση* και τα *Τρέχοντα ανώτατα όρια Κρατήσεων ΙΚΑ* (τα οποία όρια, προτείνονται αυτόµατα από την εφαρµογή).

Για να συνεχίσετε µε την καταχώριση της Νέας Σύµβασης, θα πρέπει σε αυτό το σηµείο να κάνετε κλικ στο κουµπί **Αποθήκευση.** 

Αµέσως, ανάλογα µε την κατάσταση προβολής που βρίσκεστε θα εµφανιστεί ή η Λίστα µε τις Συµβάσεις, ή οι Λεπτοµέρειες της Σύµβασης.

#### Αν εµφανιστεί η Λίστα µε τις Συµβάσεις

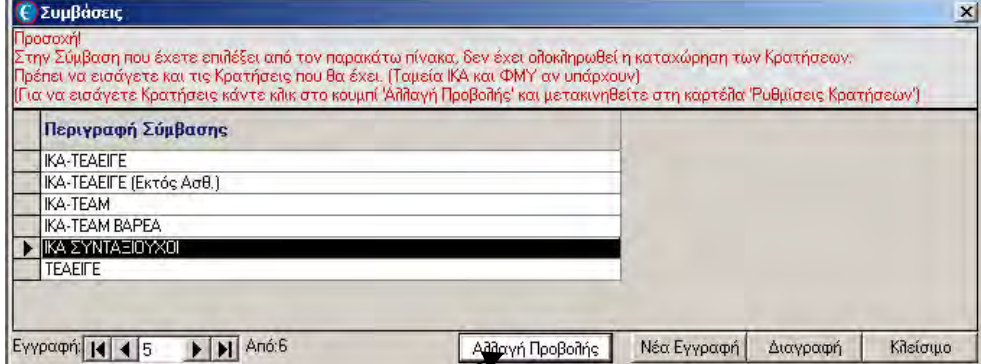

θα πρέπει να επιλέξετε την Σύµβαση που µόλις δηµιουργήσατε και να κάνετε κλικ στο κουµπί «**Αλλαγή Προβολής**».

Αµέσως θα εµφανιστεί το παράθυρο µε τις λεπτοµέρειες της Σύµβασης,

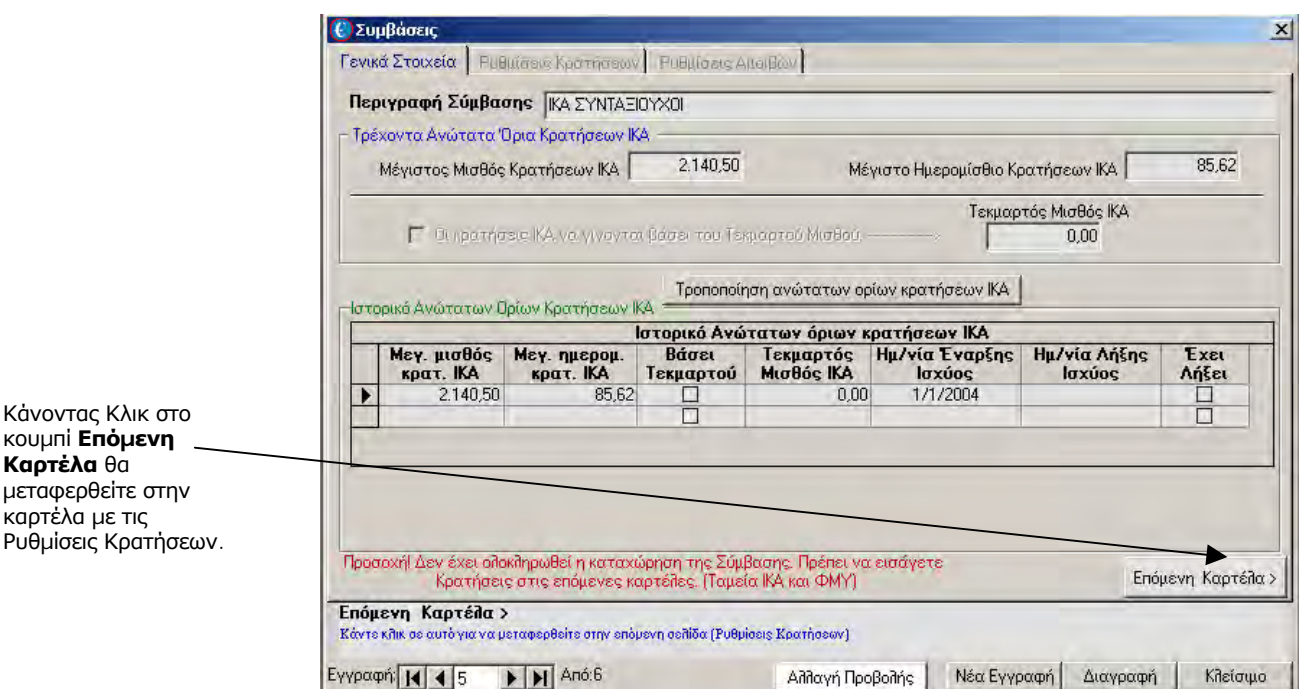

Κάνοντας κλικ στο κουµπί **«Επόµενη Καρτέλα»** θα µεταφερθείτε στην καρτέλα «Ρυθµίσεις Κρατήσεων» και από εκεί θα µπορέσετε να εισάγετε τις Κρατήσεις της Σύµβασης. ∆ηλαδή το ΙΚΑ µε τυχόν επικουρικά και το Φ.Μ.Υ..

#### **3.5.1.2. Ρυθµίσεις Κρατήσεων**

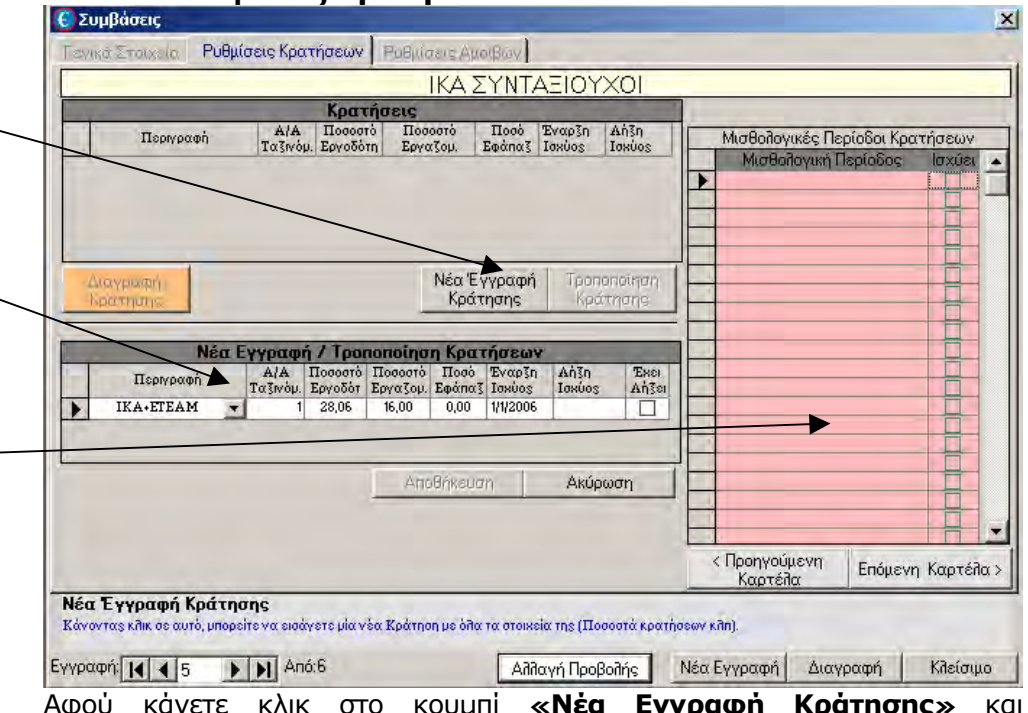

Αφού κάνετε κλικ στο κουµπί **«Νέα Εγγραφή Κράτησης»** και συµπληρώσετε τα στοιχεία της κράτησης στον πίνακα που θα εµφανιστεί, θα κάνετε κλικ στο κουµπί **«Αποθήκευση».** 

Επίσης για την κάθε Κράτηση µπορείτε να επιλέξετε τις Μισθολογικές Περιόδους στις οποίες θα ισχύει. π.χ. το ΙΚΑ δεν ισχύει στην Μισθολογική Περίοδο *Μη ληφθείσα Άδεια.* Επιλέξτε την κράτηση που θέλετε και κάντε

#### Για να εισάγετε µία νέα κράτηση (π.χ. ΙΚΑ) θα πρέπει να κάνε κλικ στο κουµπί **Νέα Εγγραφή Κράτησης**

**Καρτέλα** θα

καρτέλα µε τις

Μόλις κάνετε κλικ στο κουµπί **Νέα Εγγραφή Κράτησης** θα εµφανιστεί ο **πίνακας** στον οποίο θα συµπληρώσετε τα στοιχεία της κράτησης που θέλετε µε τα ποσοστά της.

#### **Το Πίνακα αυτό** (ο

οποίος αναφέρει σε ποιες µισθολογικές περιόδους θα ισχύει η κάθε κράτηση) µπορείτε να τον τροποποιήσετε αφού αποθηκεύσετε την νέα κράτηση

κλικ στο κουµπί **«Τροποποίηση Κράτησης».** Επιλέγοντας ή όχι τις Μισθολογικές Περιόδους δηλώνετε σε ποια από αυτές θα υπολογίζεται η Κράτηση.

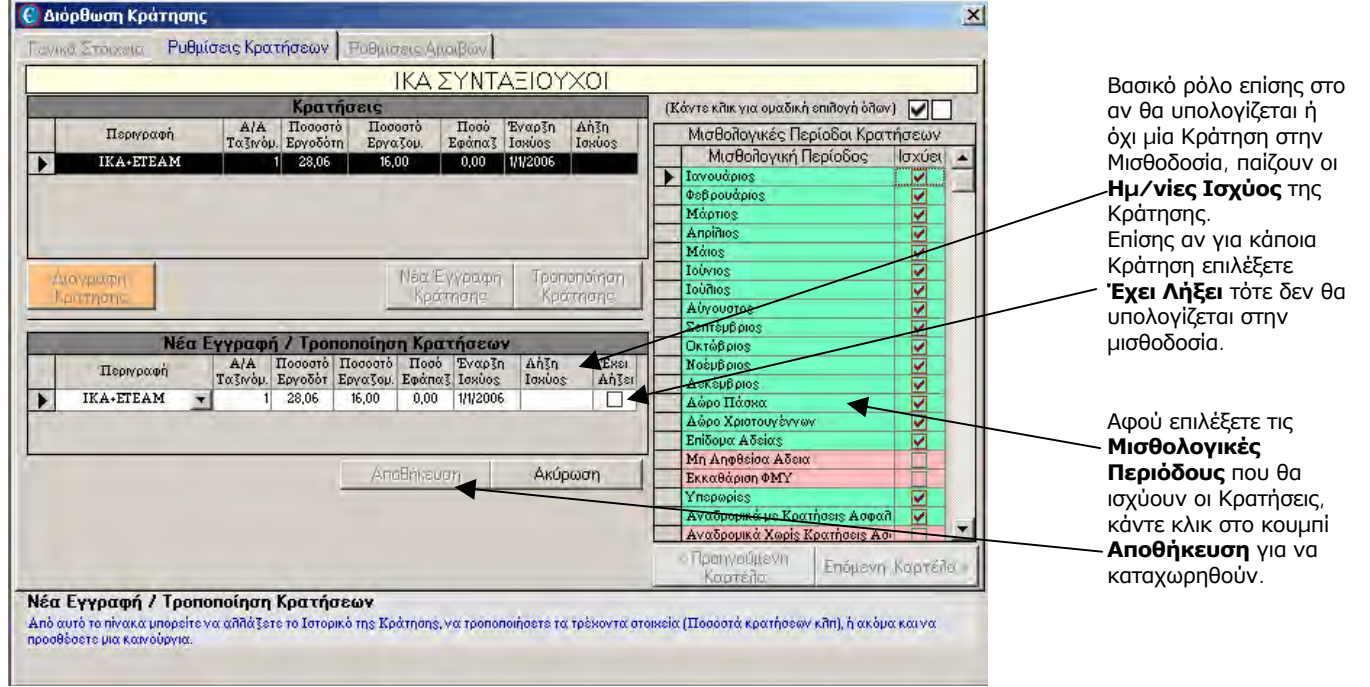

Με παρόµοιο τρόπο θα εισάγετε τυχόν άλλες κρατήσεις όπως και την κράτηση του ΦΜΥ η οποία είναι Υποχρεωτική.

#### **3.5.1.3. Ρυθµίσεις Αµοιβών**

Αφού τελειώσετε µε τις κρατήσεις τότε µόνο θα κάνετε κλικ στο κουµπί «**Επόµενη Καρτέλα**» για να µεταφερθείτε στην καρτέλα «Ρυθµίσεις Αµοιβών» και από εκεί να εισάγετε τυχόν έχτρα αµοιβές και Επιδόµατα που επιθυµείτε.

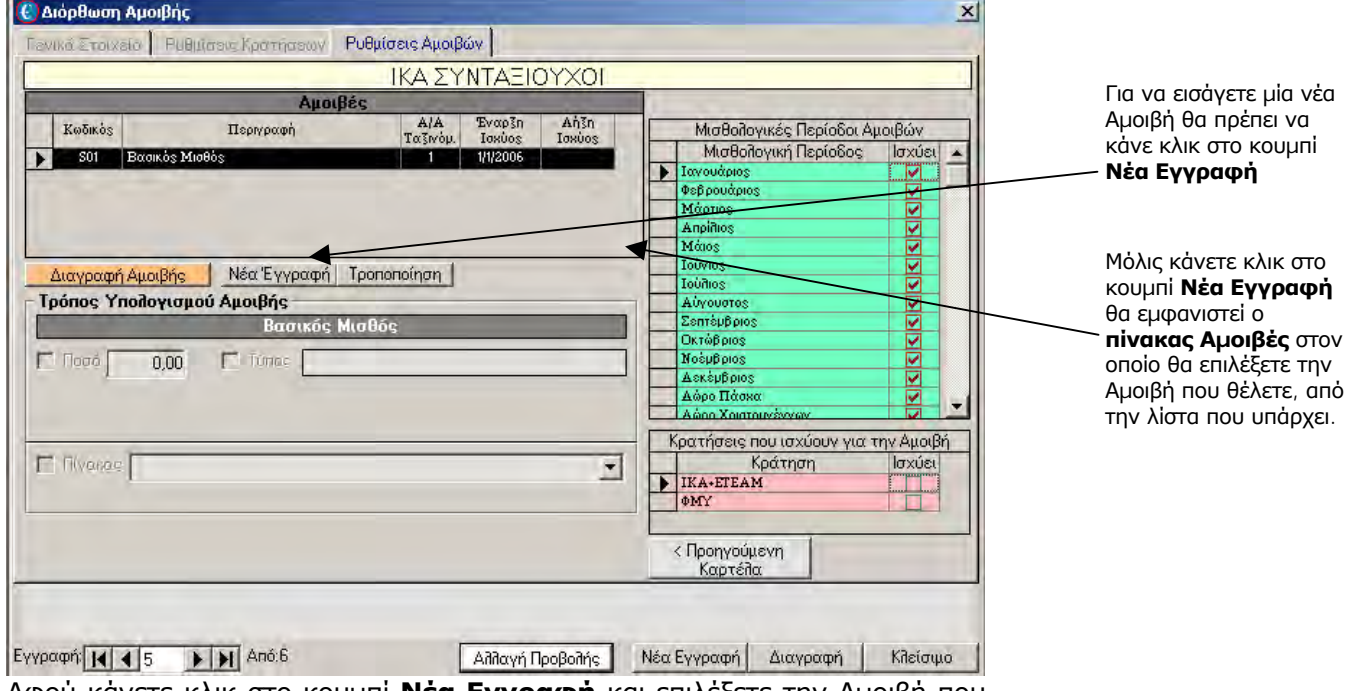

Αφού κάνετε κλικ στο κουµπί **Νέα Εγγραφή** και επιλέξετε την Αµοιβή που

θέλετε από τον πίνακα, τότε µπορείτε να συµπληρώσετε τον *Τρόπο Υπολογισµού της Αµοιβής*

Κάθε αµοιβή µπορεί να έχει µέχρι και 3 τρόπους για να υπολογιστεί.

#### **1ος**: Συµπληρώνοντας κάποιο σταθερό **Ποσό** το οποίο θα προτείνεται πάντα

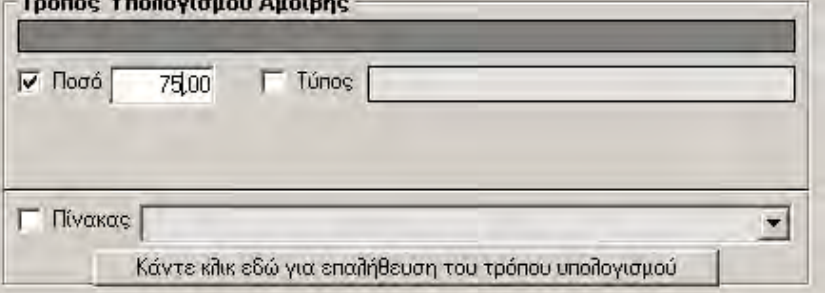

**2ος**: Συµπληρώνοντας κάποιο **Τύπο** ο οποίος µπορεί να αποτελεί το ποσοστό κάποιων άλλων Αµοιβών. π.χ. στο παρακάτω παράδειγµα η Αµοιβή µας θα υπολογίζεται από το 10% του Βασικού Μισθού. (όπου S01 είναι ο κωδικός που έχει ο Βασικός Μισθός).

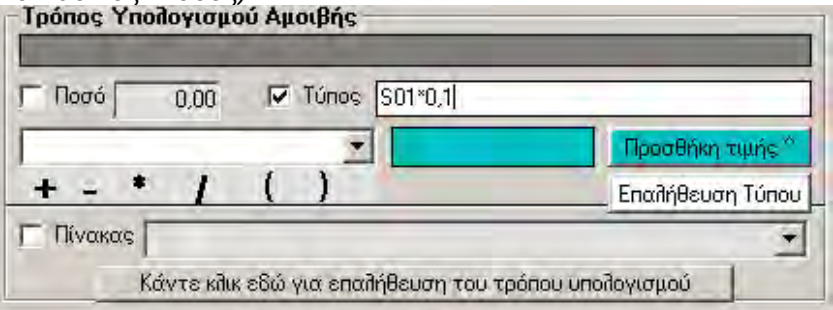

**3ος**: Επιλέγοντας κάποιο **Πίνακα** από τον οποίο θα αντλείται το ποσό ανάλογα µε τα στοιχεία του Εργαζοµένου. π.χ. στο παρακάτω παράδειγµα η αµοιβή «Βασικός Μισθός» θα υπολογίζεται µε βάση το Μισθολογικό κλιµάκιο που θα έχει ο Εργαζόµενος. (Υπάρχει στην Εφαρµογή Αναλυτικός Πίνακας Μισθολογικών Κλιµακίων µε τα ποσά τους).

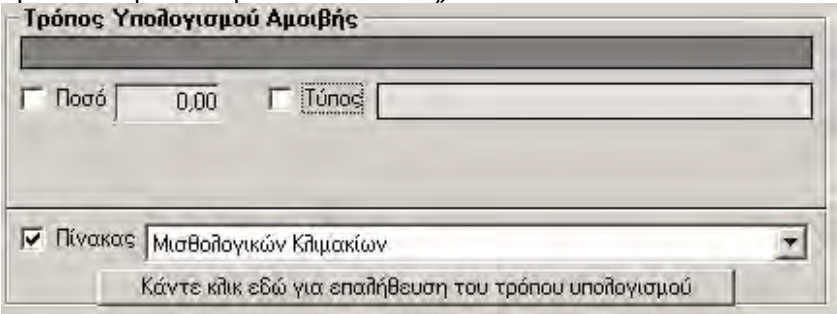

Και οι 3 παραπάνω τρόποι µπορούν να συνδυαστούν µε οποιοδήποτε τρόπο. (π.χ. µπορείτε να επιλέξετε ότι µία αµοιβή θα υπολογίζεται από το 15% του Βασικού Μισθού + 75.00 ευρώ)

Αφού καταχωρήσετε όλες τις Αµοιβές – Επιδόµατα που επιθυµείτε, τότε πρέπει για όλα αυτά να ορίσετε σε ποιες µισθολογικές περιόδους θα υπολογίζονται (π.χ. κάποιο επίδοµα να υπολογίζεται µόνο τους 12 µήνες) και ποιες κρατήσεις θα έχει (από αυτές που αποθηκεύσατε πριν). Π.χ. κάποια

αµοιβή µπορεί να µην έχει κρατήσεις ΙΚΑ.

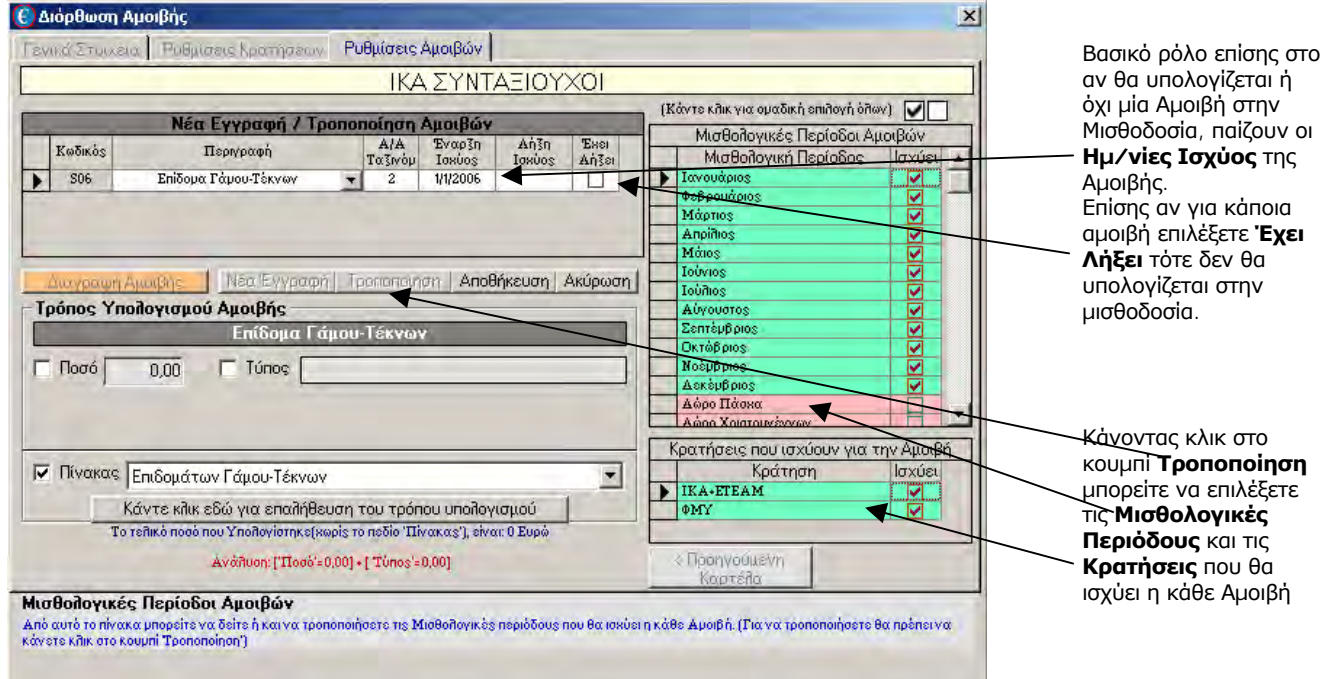

Επίσης µπορείτε για κάθε Αµοιβή να ορίσετε το χρονικό διάστηµα που θα δίνεται.

Αν π.χ. θέλετε κάποια Αµοιβή να σταµατήσετε να την δίνετε από 1/1/2007, τότε δεν θα την διαγράψετε (δεν θα µπορέσετε άλλωστε αν έχετε καταχωρήσει ήδη µισθοδοσίες µε αυτή) αλλά θα της βάλετε ηµεροµηνία **Λήξης Ισχύος** την 31/12/2006. Όταν παρέλθει αυτή η ηµεροµηνία δεν θα υπολογίζεται πλέον η Αµοιβή και θα πρέπει να επιλέξετε και το **Έχει Λήξει**.

## **3.5.2. Τροποποίηση Σύµβασης**

Για να τροποποιήσετε µια Σύµβαση θα πρέπει να επιλέξετε την Σύµβαση που επιθυµείτε και να κάνετε κλικ στο κουµπί Αλλαγή προβολής.

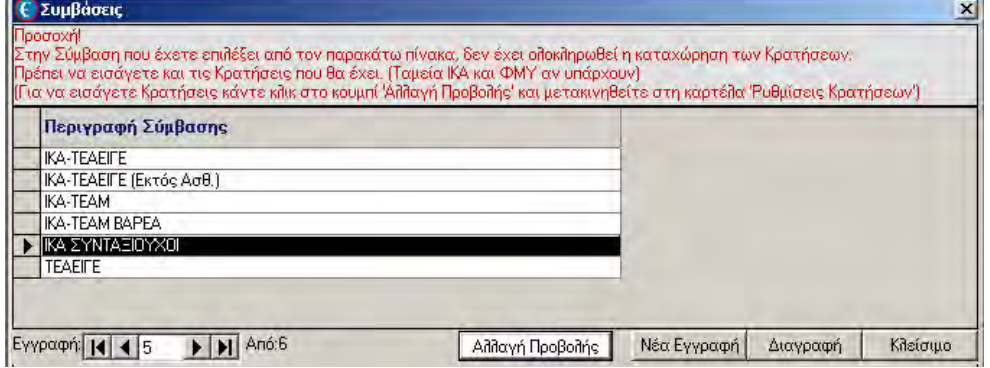

Μπορείτε να κάνετε τροποποίηση σε κάθε κοµµάτι της Σύµβασης (Γενικά Στοιχεία, Κρατήσεις, Αµοιβές) ξεχωριστά.

Αν π.χ. επιθυµείτε να τροποποιήσετε µία Αµοιβή, τότε θα πρέπει να µεταφερθείτε στην Καρτέλα **Ρυθµίσεις Αµοιβών** και να κάνετε από εκεί την Τροποποίηση κάνοντας κλικ στο αντίστοιχο κουµπί.

# 3.6. Απασχολήσεις

Με την Επιλογή:

#### *Αρχεία* <sup>→</sup> *Απασχολήσεις*

µπορείτε να δηµιουργήσετε, τροποποιήσετε ή να διαγράψετε µία απασχόληση.

Αρχικά βλέπετε όλες τις απασχολήσεις που έχετε δηµιουργήσει.

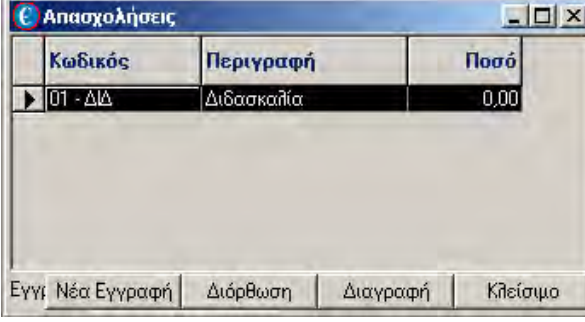

Κάνοντας κλικ στο κουµπί Νέα Εγγραφή ανοίγει το παράθυρο για να καταχωρήσετε τα στοιχεία της νέας απασχόλησης.

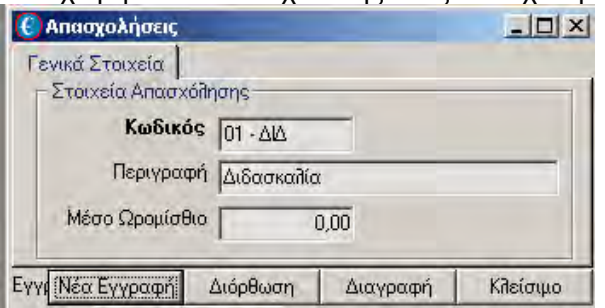

Στο πεδίο *Κωδικός* εισάγετε έναν κωδικό για κάθε απασχόληση ο οποίος είναι µοναδικός. Στη συνέχεια συµπληρώνετε το πεδίο *Περιγραφή* και το ποσό που αναφέρεται στο Μέσο Ωροµίσθιο.

Τέλος, αφού τελειώσετε µε τις καταχωρήσεις, κάντε κλικ στο κουµπί *Αποθήκευση.*

## 3.7. Χρήστες Συστήµατος

#### **3.7.1. Γενικά Στοιχεία**

Από την επιλογή αυτή ορίζετε τους χρήστες του **EasyPay Pro** και τα δικαιώµατα που θα έχουν στις διάφορες λειτουργίες του προγράµµατος. Την πρώτη φορά που θα ανοίξετε την οθόνη αυτή υπάρχει µόνο ο χρήστης Supervisor, µε κωδικό εισόδου τον αριθµό 123. Εδώ µπορείτε να αλλάξετε το 123, κάνοντας κλικ στο κουµπί *∆ιόρθωση.*

Για να εισάγετε ένα νέο χρήστη επιλέξτε *Νέα Εγγραφή*. Πληκτρολογήστε τον κωδικό ασφαλείας µε τον οποίο θα έχει πρόσβαση στο πρόγραµµα και την περιγραφή του. Τέλος, καθορίζετε τις λειτουργίες του EasyPay Pro στις οποίες θα έχει πρόσβαση ο χρήστης, δηλώνοντας 'Ναι' στην αντίστοιχη λειτουργία. Αν αφαιρέσετε το δικαίωµα πρόσβασης σε κάποιες λειτουργίες, τότε ο συγκεκριµένος χρήστης δε θα µπορεί να µπαίνει στην επιλογή αυτή (π.χ. στη διαχείριση των εργαζοµένων). Αν έχει δικαίωµα πρόσβασης σε κάποια επιλογή, µπορείτε να του αφαιρέσετε τη δυνατότητα της διόρθωσης,

Καλό είναι να χρησιµοποιείτε στο κωδικό ασφαλείας µόνο αριθµούς και σύµβολα που δεν έχουν το πρόβληµα Ελληνικών-Αγγλικών και Κεφαλαίων-Πεζών.

της διαγραφής ή της εισαγωγής στοιχείων.

Ο κωδικός µπορεί να έχει ως και είκοσι χαρακτήρες (π.χ. αβγ) ή αριθµούς (π.χ. 9876) ή σύµβολα (π.χ. +=+) ή συνδυασµό όλων των παραπάνω (π.χ. α9+=). Για την αποφυγή προβληµάτων καλό θα ήταν να µη µπλέκετε τους ελληνικούς χαρακτήρες µε τους λατινικούς.

#### **3.7.2. Αλλαγή Χρήστη**

Κάνοντας κλικ στην επιλογή *Αλλαγή Χρήστη* αλλάζετε το χρήστη χωρίς να βγείτε από το πρόγραµµα, εφόσον επιθυµείτε να επιλέξετε κάποιον άλλο µε διαφορετικές αρμοδιότητες. Στο παράθυρο αυτό ευνόητο είναι πως δεν εµφανίζεται ο τρέχων χρήστης (δηλαδή αυτός µε τον οποίο ξεκινήσατε το πρόγραµµα).

# 3.8. Σταθµοί Εργασίας

#### **3.8.1. Γενικά Στοιχεία**

Είναι η επιλογή απ' την οποία θα δηλώσετε ή θα τροποποιήσετε τις παραµέτρους που σχετίζονται µε τον κάθε σταθµό εργασίας του συστήµατος. Είναι απαραίτητο απ' αυτήν την επιλογή να ορίσετε τον κύριο εκτυπωτή του συστήµατος. Για να καταχωρίσετε έναν καινούριο σταθµό κάντε κλικ στο κουµπί *Νέα Εγγραφή* και πληκτρολογήστε τον αριθµό του σταθµού, την περιγραφή του, τον κύριο εκτυπωτή του κτλ.

#### **3.8.2. Αλλαγή Σταθµού**

Κάνοντας κλικ πάνω στο εικονίδιο, εµφανίζονται όλοι οι σταθµοί εργασίας για να επιλέξετε κάποιον άλλο, χωρίς να χρειαστεί να βγείτε από το πρόγραµµα. Οµοίως στο παράθυρο αυτό δεν εµφανίζεται ο τρέχων σταθµός εργασίας.

**Σηµείωση:** Στις επιµέρους επιλογές του σταθµού εργασίας είναι και η επιλογή του εκτυπωτή. Από την συγκεκριμένη επιλογή ορίζουμε τον κύριο εκτυπωτή του προγράµµατος.

# 3.9. Άλλες Λειτουργίες

Η επιλογή αυτή περιλαµβάνει τις βασικές παραµέτρους του προγράµµατος αλλά και παραµέτρους Μισθοδοσίας (Μισθολογικά Κλιµάκια, Οικογενειακά επιδόµατα κλπ).

#### **3.9.1. Παράµετροι Συστήµατος**

Η επιλογή αυτή αποτελείται από κάποιες καρτέλες, στις οποίες µπορείτε να καταχωρήσετε αν θέλετε κάποια σταθερά στοιχεία που υπάρχουν στην καρτέλα του Εργαζοµένου έτσι ώστε κάθε φορά να γλιτώνετε τον κόπο να τα πληκτρολογείτε σε µία Νέα Εγγραφή ή ∆ιόρθωση Εργαζοµένου.

Επίσης περιέχει πλαίσιο κείµενο, που σας επιτρέπει να πληκτρολογήσετε την πρόταση που επιθυµείτε και αυτή να εµφανίζεται σε κάποια έντυπα την Εφαρµογής.

#### **3.9.2. Παράµετροι Μισθοδοσίας**

Η επιλογή αυτή περιλαµβάνει λειτουργίες µέσα από τις οποίες µπορείτε να ορίσετε στοιχεία που αφορούν την Μισθοδοσία.

#### **3.9.2.1. Πίνακας Μισθολογικών Κλιµακίων**

Από αυτή την επιλογή µπορείτε να ∆ηµιουργήσετε – Τροποποιήσετε όλα τα µισθολογικά κλιµάκια για κάθε έτος και για κάθε Κατηγορία κλιµακίου. **C** Μισθολογικά Κλιμάκια  $\vert x \vert$ 

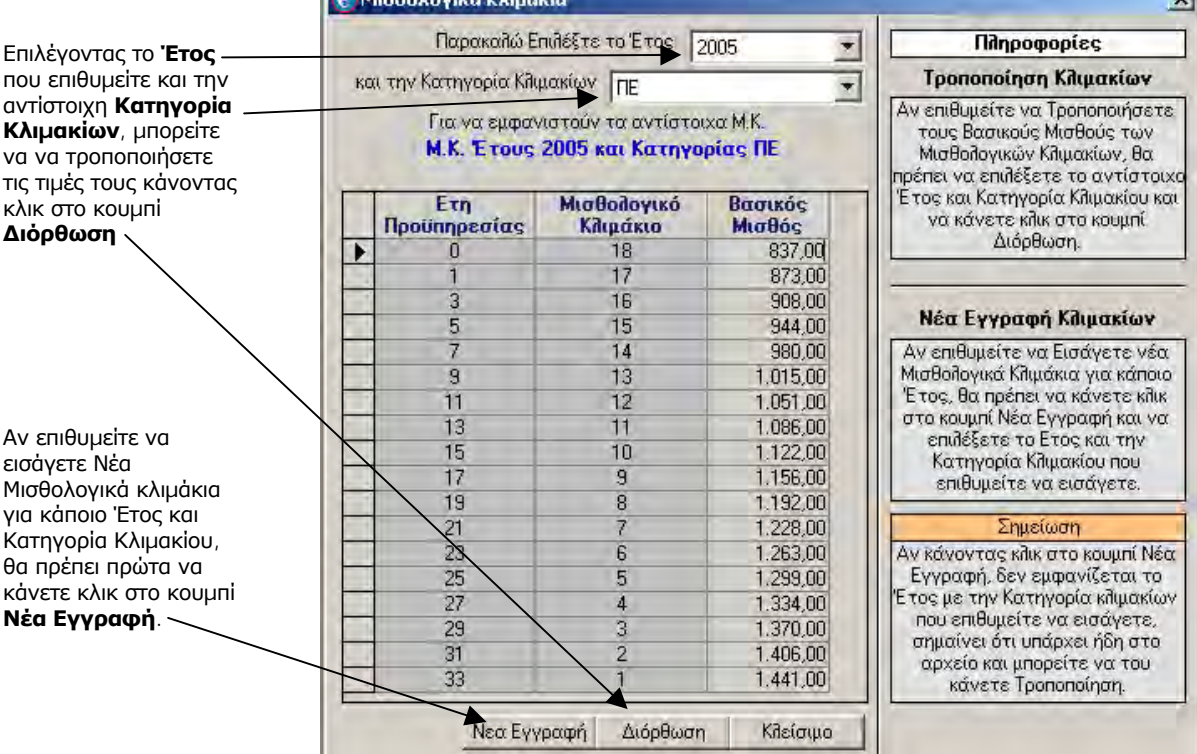

#### **3.9.2.2. Πίνακας Επιδοµάτων Γάµου-Τέκνων**

Από αυτή την επιλογή µπορείτε να ∆ηµιουργήσετε – Τροποποιήσετε τις τιµές που ισχύουν κάθε φορά για το επίδοµα Γάµου – Τέκνων.

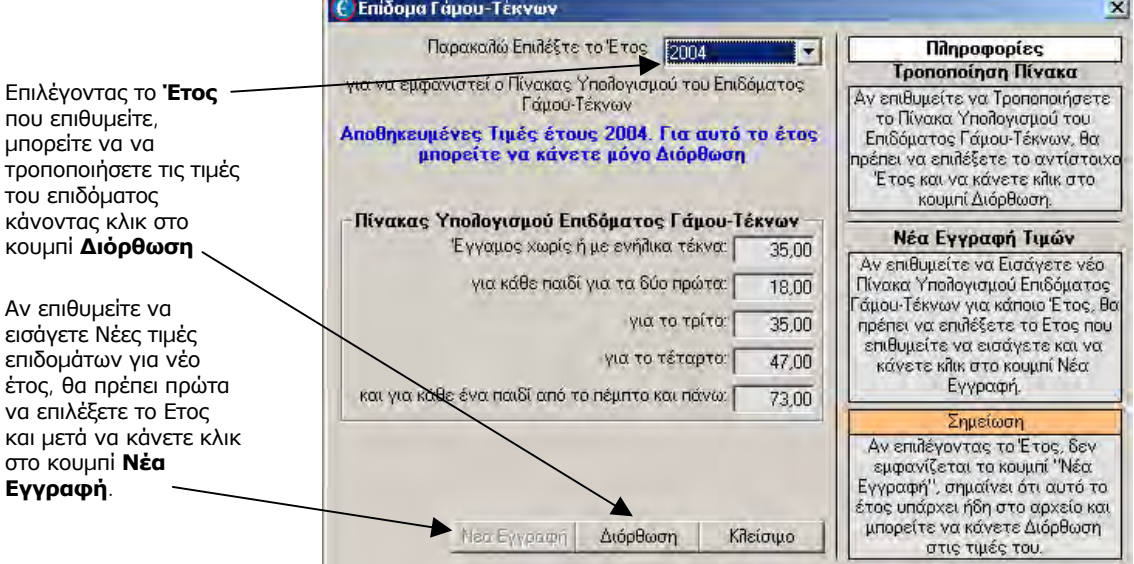

#### **3.9.2.3. Τµήµατα /Τοµείς**

**Προσοχή!** Αυτή η επιλογή αποτελεί εξειδικευµένη εργασία του EasyPay Pro και προτείνεται πριν τη χρησιμοποίησή της να επικοινωνήσετε με το τμήμα Υποστήριξης του ΕΠΑΦΟΥ.

Από αυτή την επιλογή µπορείτε να «χωρίσετε» Μισθολογικά την Εταιρία σας σε κοµµάτια και χρησιµοποιείται µόνο σε ειδικές περιπτώσεις.

π.χ. έστω ότι η Εταιρία σας είναι Ιδιωτικά Εκπαιδευτήρια και σε αυτά υπάρχει ∆ηµοτικό, Γυµνάσιο και Λύκειο. Αν επιθυµείτε η Μισθοδοσία να υπολογίζεται ξεχωριστά για τα τρία αυτά κοµµάτια τότε θα τα εισάγετε. Αν όχι δεν θα εισάγετε τίποτα σε αυτή την Επιλογή.

#### **3.9.3. Σύστηµα**

Η τελευταία αυτή επιλογή περιέχει μία λειτουργία:

#### Επαναπροσδιορισµός Εκτυπώσεων Συστήµατος

Αυτή την επιλογή θα τη χρησιµοποιήσετε αν κάποιος χρήστης τροποποίησε (ή κατέστρεψε) τις εκτυπώσεις του **EasyPay Pro** και θέλετε να επαναφέρετε τις αρχικές επιλογές, ή αν σας το προτείνει ο ΕΠΑΦΟΣ µε κάποια νεότερη έκδοση.

### 3.10. Έξοδος

Είναι η επιλογή που κλείνει το πρόγραµµα. Κατά το κλείσιµο του προγράµµατος στην οθόνη εµφανίζεται η ερώτηση αν θέλετε να εγκαταλείψετε το **EasyPay Pro**. Αν απαντήσετε αρνητικά, τότε επιστρέφετε στο **EasyPay Pro**, αλλιώς πριν την έξοδό σας από το πρόγραµµα σας δίνεται η δυνατότητα να επιλέξετε αν θέλετε να κρατήσετε αντίγραφα ασφαλείας (Βackup) ή όχι. Σας συµβουλεύουµε να απαντήσετε καταφατικά, αν έχετε καταχωρήσει έστω και λίγα νέα στοιχεία. Σε επόµενο κεφάλαιο γίνεται εκτενής αναφορά στο Backup και τη σηµασία του.

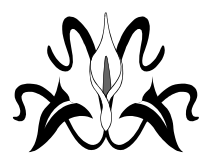

# Κεφάλαιο 4

# Οι επιλογές των Εκτυπώσεων

*Στο κεφάλαιο αυτό περιγράφονται κάποιες από τις βασικές εκτυπώσεις του EasyPay Pro. Θα είναι ο οδηγός σας προκειµένου να εντοπίσετε την εκτύπωση που σας ενδιαφέρει.* 

Από την επιλογή αυτή µπορείτε να δηµιουργήσετε µια σειρά από εκτυπώσεις που αναφέρονται στους Εργαζόμενους και σε οποιαδήποτε πληροφορία έχει εισαχθεί στο πρόγραµµα.

# 4.1. Εκτυπώσεις - Εργαζοµένων

Για όλες τις εκτυπώσεις λιστών, µπορείτε να τροποποιήσετε τα πεδία που θα εµφανίζονται καθώς και τα µεγέθη τους.

Κάνοντας διπλό κλικ στην εκτύπωση και πατώντας το κουµπί *Στοιχεία Εκτύπωσης*, ανοίγει το παράθυρο µε τα στοιχεία των Εργαζοµένων.

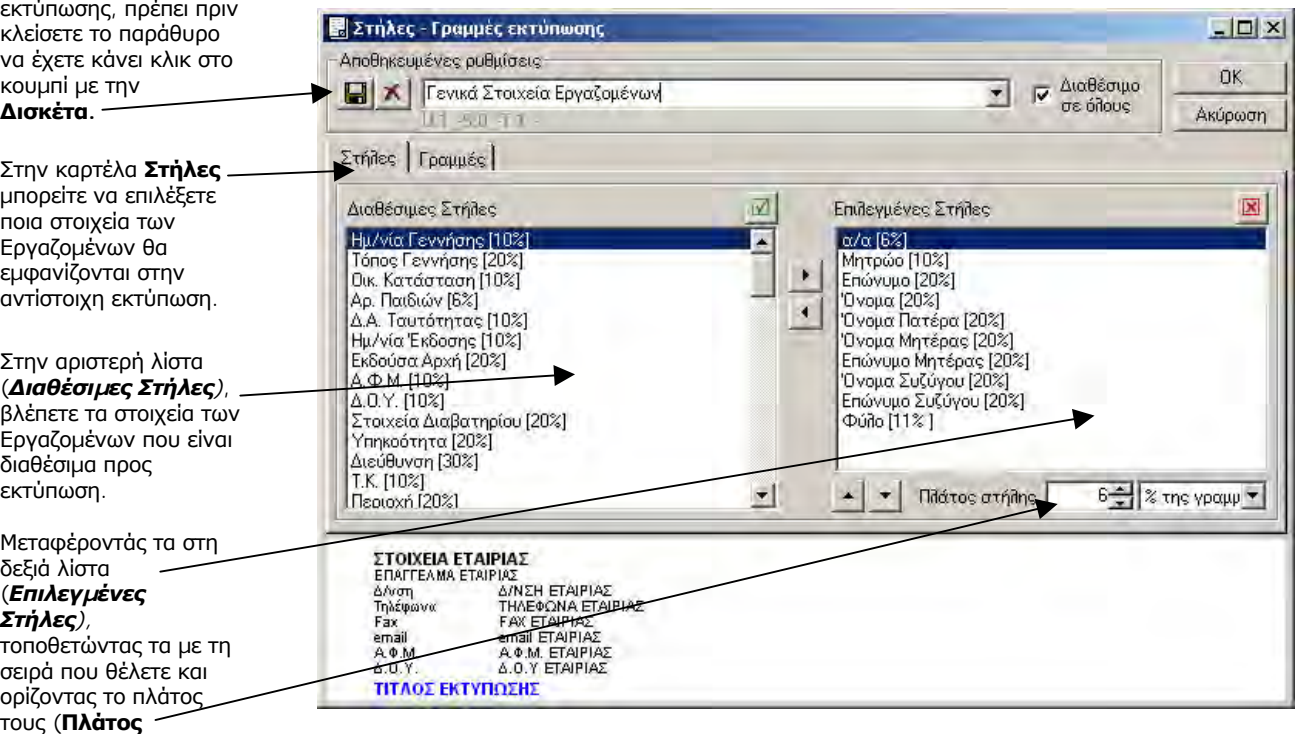

Αν θέλετε να δηµιουργήσετε µια Νέα Εκτύπωση τότε πρέπει να πληκτρολογήσετε τον Τίτλο της Εκτύπωσης στο πεδίο *Αποθηκευµένες Ρυθµίσεις* και να κάνετε κλικ στο κουµπί *Αποθήκευση.*

**Σηµαντικό!** Για να αποθηκευτεί οποιαδήποτε αλλαγή στην διάταξη της εκτύπωσης, πρέπει πριν κλείσετε το παράθυρο να έχετε κάνει κλικ στο κουµπί µε την

**Στήλης**), µπορείτε να τροποποιήσετε µια ήδη υπάρχουσα Εκτύπωση

Με τον ίδιο τρόπο στην καρτέλα **Γραµµές** µπορείτε να επιλέξετε ποια Στοιχεία της Εταιρίας θα εµφανίζονται στο επάνω µέρος της εκτύπωσης.

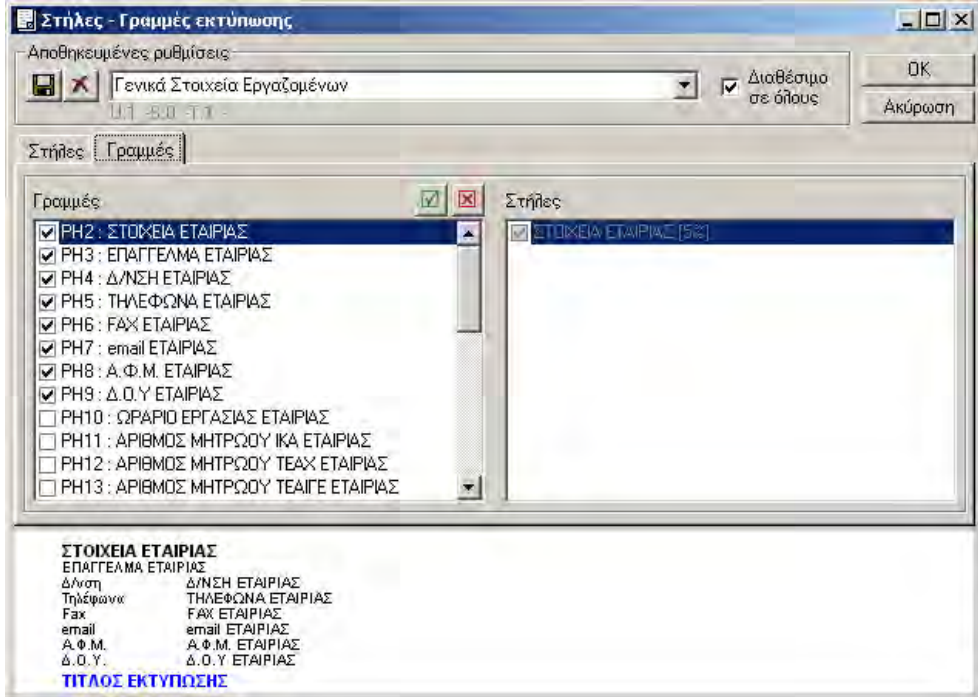

Σε όλες τις εκτυπώσεις του **EasyPay Pro**, κάνοντας κλικ στο κουµπί *Συνέχεια* παρουσιάζεται το παράθυρο µε τα *Φίλτρα Επιλογής*. Οι επιλογές των φίλτρων αυτών είναι οι εξής:

• *Ταξινόµηση*

Μπορείτε να εµφανίσετε τους Εργαζόµενους ταξινοµηµένους είτε *Αλφαβητικά* είτε *Ανά Μητρώο είτε Ανά Σύµβαση*.

Εάν επιλέξετε *Ανά Σύµβαση* τότε έχετε τη δυνατότητα να εµφανίσετε τους Εργαζόµενους ορισµένων µόνο συµβάσεων. Το δηλώνετε κάνοντας κλικ στο κουµπί *Συµβάσεις* και µαρκάροντας τις συµβάσεις που θέλετε.

• *Εµφάνιση*

Μπορείτε να εµφανίσετε µόνο τους εργαζόµενους που δεν έχουν καµία ενεργή σύµβαση (Εργαζοµένων χωρίς ενεργή σύµβαση) ή µόνο αυτούς που έχουν τουλάχιστον µία ενεργή σύµβαση (Εργαζόµενοι µε ενεργή σύµβαση) ή το συνηθέστερο όλους τους εργαζόµενους (Όλοι οι εργαζόµενοι).

Για να επιλέξετε κάποιες *συµβάσεις, κατηγορίες ή εργαζόµενους* κάντε κλικ στα αντίστοιχα κουμπιά. Στο παράθυρο που εμφανίζεται μαρκάρετε τις εγγραφές που θέλετε ή δώστε *Επιλογή Όλων* για να επιλέξετε αυτόµατα όλες τις εγγραφές, *Μηδενισµός* για να µηδενίσετε τις ήδη επιλεγµένες και *Κλείσιµο* για έξοδο από το παράθυρο αυτό.

Από το κουµπί *Πρόσθετα Φίλτρα* ορίζετε κάποιες επιπλέον παραµέτρους για την κάθε εκτύπωση. Τα *Πρόσθετα Φίλτρα* διαφέρουν ανάλογα µε την εκτύπωση που ζητάτε κάθε φορά και για το λόγο αυτό, εξηγούνται στις αντίστοιχες εκτυπώσεις.

Το κουµπί *Παράµετροι Εκτύπωσης* περιλαµβάνει θέµατα που αφορούν τον εκτυπωτή. Το παράθυρο αυτό ισχύει σε όλες τις εκτυπώσεις του **EasyPay Pro**.

Στην πρώτη καρτέλα, µε τίτλο *Εκτυπωτής,* επιλέγετε από την *Επιλογή Εκτυπωτής* κάποιον άλλο εκτυπωτή από τους ήδη εγκατεστηµένους στα Windows, αν δε θέλετε να τυπώσετε στον προεπιλεγμένο.

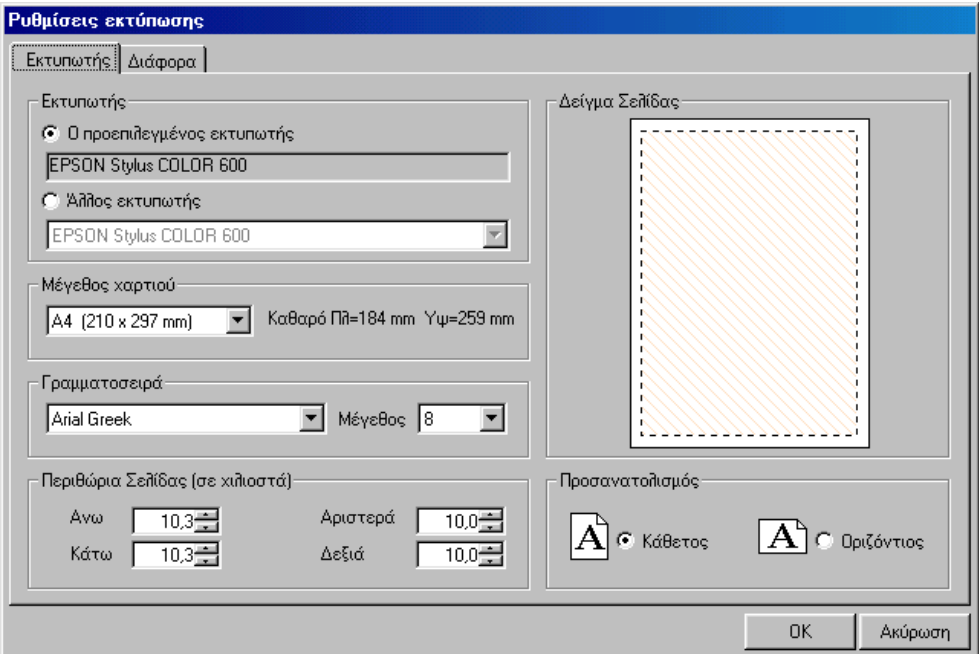

Στα επόµενα πεδία αυτής της καρτέλας ορίζετε το µέγεθος χαρτιού, τη γραµµατοσειρά, τα περιθώρια σελίδας, και τον προσανατολισµό.

Στην δεύτερη καρτέλα µε τίτλο *∆ιάφορα* µπορείτε να επιλέξετε αν θα εκτυπωθεί η Ηµ/νία, η Αρίθµηση σελίδων, η Εκτύπωση µε χρώµα κλπ.

Κάνοντας κλικ στο κουµπί *ΟΚ* επιστρέφετε στην αρχική οθόνη της εκτύπωσης. Σε όλες τις εκτυπώσεις στο κάτω µέρος του παραθύρου υπάρχουν τρία κουµπιά που αφορούν τον τρόπο µε τον οποίο θα δείτε την εκτύπωση.

Το πρώτο, µε τίτλο *Οθόνη,* εµφανίζει την εκτύπωση που ζητήσατε στην οθόνη. Είναι η προεπισκόπηση της εκτύπωσης. Μπορείτε να µετακινηθείτε οριζόντια ή κάθετα στο χώρο της εκτύπωσης, χρησιµοποιώντας την οριζόντια και κάθετη µπάρα ολίσθησης αντίστοιχα. Η εναλλαγή των σελίδων γίνεται µε τα βελάκια που βρίσκονται στο πάνω µέρος της οθόνης. Το κουµπί *Σελίδα* σας δείχνει την τρέχουσα σελίδα εκτύπωσης. Μπορείτε ακόµη να µικρύνετε ή να µεγεθύνετε την εκτύπωση χρησιµοποιώντας το κουµπί πολλαπλών επιλογών που σας δείχνει το µέγεθος της εµφάνισης (100%, 75% κτλ.). Με το κουµπί *Κλείσιµο* επιστρέφετε στο προηγούµενο παράθυρο.

Το δεύτερο κουµπί, µε τίτλο *Εκτυπωτής,* στέλνει τα στοιχεία κατευθείαν στον εκτυπωτή.

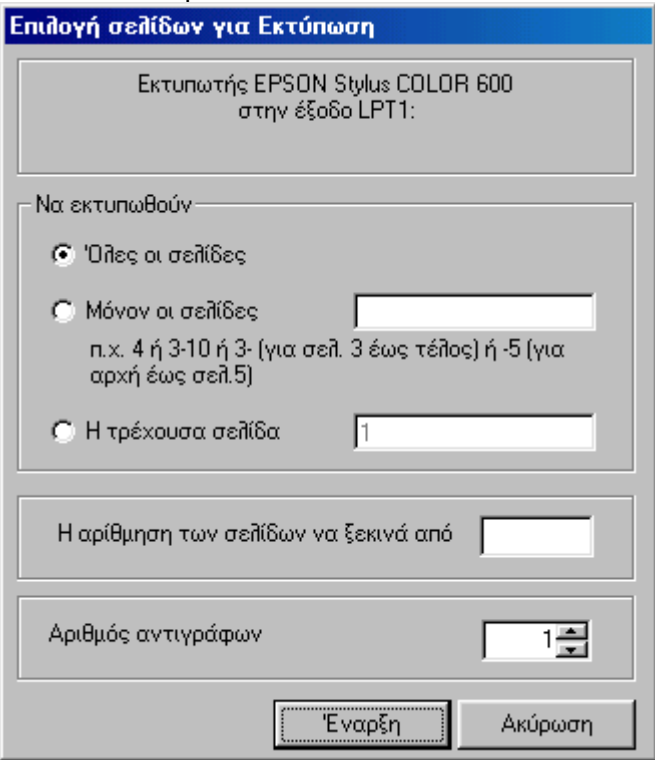

Στο παράθυρο που εµφανίζεται µπορείτε να επιλέξετε ποιες σελίδες θα εκτυπωθούν, από ποιο νούµερο θα ξεκινάει η αρίθµηση των σελίδων και, τέλος, τον αριθµό των αντιγράφων.

Κάνοντας κλικ στο κουµπί *Έναρξη* ξεκινάει η εκτύπωση ενώ κάνοντας κλικ στο κουµπί *Ακύρωση* επιστρέφετε στην προηγούµενη οθόνη.

Το τρίτο κουµπί µε τίτλο *Αρχείο* σας επιτρέπει να εξάγετε την εκτύπωση σαν Αρχείο τύπου ΤΧΤ.

Αναλυτικά οι εκτυπώσεις του **EasyPay Pro** είναι:

#### **4.1.1. Γενικές Καταστάσεις**

#### **Γενικά Στοιχεία Εργαζοµένων**

Είναι η εκτύπωση που εµφανίζει όλα τα στοιχεία της καρτέλας των εργαζοµένων. Έχετε τη δυνατότητα να εκτυπώσετε όποια από τα στοιχεία της καρτέλας του εργαζοµένου επιθυµείτε.

#### **∆ιευθύνσεις Εργαζοµένων**

Με την επιλογή αυτή βλέπετε την ονοµαστική κατάσταση των εργαζοµένων µε τη διεύθυνση, τον ταχυδροµικό κώδικα και τα τηλέφωνα τους. Μπορείτε να τροποποιήσετε την εκτύπωση κάνοντας κλικ στο κουµπί *Στοιχεία Εκτύπωσης.* 

#### **Οικογενειακά Στοιχεία Εργαζοµένων**

Η εκτύπωση αυτή εµφανίζει µια ονοµαστική κατάσταση των εργαζοµένων µε τα οικογενειακά στοιχεία τους όπως: επώνυµο συζύγου, φύλο, αριθµός παιδιών κλπ. Η εκτύπωση αυτή τροποποιείται όπως ακριβώς και οι προηγούµενες.

#### **4.1.2. Συµβάσεις Συµβάσεις Εργαζοµένων**

Με την επιλογή αυτή εκτυπώνετε τα στοιχεία της κάθε Σύµβασης για τον κάθε Εργαζόµενο όπως εσείς τα έχετε ορίσει.. ∆ηλαδή εµφανίζονται οι εργαζόµενοι και οι στήλες µε τις λεπτοµέρειες των συµβάσεων τους (Ηµ/νία Έναρξης – Λήξης, Ορισµένου ή Αορίστου χρόνου κλπ). Με το κουµπί *Στοιχεία Εκτύπωσης* µπορείτε να ζητήσετε να εµφανιστούν περισσότερα στοιχεία που αναφέρονται στους εργαζοµένους και να τροποποιήσετε το πλάτος των στηλών.

#### **4.1.3. ∆άνεια - Προκαταβολές**

#### **Συγκεντρωτική Κατάσταση ∆ανείων / Προκαταβολών Εργαζοµένων** Η εκτύπωση αυτή εµφανίζει συγκεντρωτικά για κάθε εργαζόµενο το

υπόλοιπο που πιθανόν να έχει από ∆άνεια / Προκαταβολές. Από τα *Πρόσθετα Φίλτρα* έχετε την δυνατότητα να επιλέξετε να σας εµφανίσει αυτούς που έχουν υπόλοιπο κάποιο συγκεκριµένο ποσό π.χ από 100.00 έως 200.00 ΕΥΡΩ.

Με το κουµπί *Στοιχεία Εκτύπωσης* µπορείτε να ζητήσετε να εµφανιστούν περισσότερα στοιχεία που αναφέρονται στους εργαζοµένους και να τροποποιήσετε το πλάτος των στηλών.

#### **Αναλυτική Κατάσταση ∆ανείων / Προκαταβολών Εργαζοµένων**

Η εκτύπωση αυτή εµφανίζει αναλυτικά για κάθε εργαζόµενο τα Δάνεια / Προκαταβολές που έχει πάρει.

Σε κάθε εργαζόµενο εµφανίζει την Ηµ/νία συναλλαγής, την περιγραφή, το ποσό και τέλος το υπόλοιπο των ∆ανείων / Προκαταβολών του. Οµοίως από τα *Πρόσθετα Φίλτρα* έχετε την δυνατότητα να επιλέξετε να σας εµφανίσει αυτούς που έχουν υπόλοιπο κάποιο συγκεκριµένο ποσό π.χ από 100.00 έως 200.00 ΕΥΡΩ

Με το κουµπί *Στοιχεία Εκτύπωσης* µπορείτε να ζητήσετε να εµφανιστούν περισσότερα στοιχεία που αναφέρονται στους εργαζοµένους και να τροποποιήσετε το πλάτος των στηλών.

#### **4.1.4. Ώρες**

Και σε αυτές τις εκτυπώσεις συνεχίζει να ισχύει το κουµπί *Στοιχεία Εκτύπωσης*. Μπορείτε να προσθέσετε ή να αφαιρέσετε πεδία απ' αυτή την επιλογή της αρχικής οθόνης των εκτυπώσεων.

#### **Συγκεντρωτική Κατάσταση Ωρών Εργαζοµένων ανά Ηµεροµηνία**

Εδώ παρουσιάζονται οι ωροµίσθιοι εργαζόµενοι µε τις ώρες που έχουν συµφωνήσει (Συµφωνηθείσες Ώρες), τις Ώρες που έχουν πραγµατοποιήσει (Πραγµατοποιηθείσες Ώρες) και, φυσικά µε τη διαφορά τους (∆ιαφορά). Από τα *Πρόσθετα Φίλτρα* της εκτύπωσης έχετε τη δυνατότητα να ορίσετε το εύρος των ηµεροµηνιών για τις οποίες θέλετε να υπολογιστούν οι ώρες.

#### **Αναλυτική Κατάσταση Ωρών Εργαζοµένων ανά Ηµεροµηνία**

Η εκτύπωση αυτή παρουσιάζει αναλυτικά τις Πραγµατοποιηθείσες και Συµφωνηθείσες Ώρες των ωροµίσθιων Εργαζοµένων για κάθε ηµέρα. Στην κατάσταση αυτή παρουσιάζονται οι εργαζόµενοι, η ηµέρα και ηµεροµηνία των Ωρών που έχουν Πραγµατοποιήσει. Από τα *Πρόσθετα Φίλτρα* της εκτύπωσης έχετε τη δυνατότητα να ορίσετε το εύρος των ηµεροµηνιών για τις οποίες θέλετε να Υπολογιστούν οι ώρες.

#### **Κατάσταση Ωρών Εργαζοµένων Ανά µήνα**

Από την εκτύπωση αυτή µπορείτε να δείτε αναλυτικά τις πραγµατοποιηθείσες ώρες µε τα ωροµίσθιά τους για ένα ολόκληρο µήνα. Από τα *Πρόσθετα Φίλτρα* µπορείτε να επιλέξετε ποιό µήνα θέλετε.

#### **Ωρολόγιο Πρόγραµµα Εργαζοµένων**

Με την επιλογή αυτή εκτυπώνετε το ωρολόγιο πρόγραµµα των ωροµίσθιων εργαζοµένων όπως το έχετε ορίσει από την σύµβασή τους.

**OPONTIZ THPIO** BEPANZEPOY 10 NA KANIFFOE TK 10677 Σιγύθωνα<br>ΑΦΜ 3535353, 3434343  $0.01$ A GOY AGHNON Ωρολόγιο Πρόγραμμα Εργαζομένων

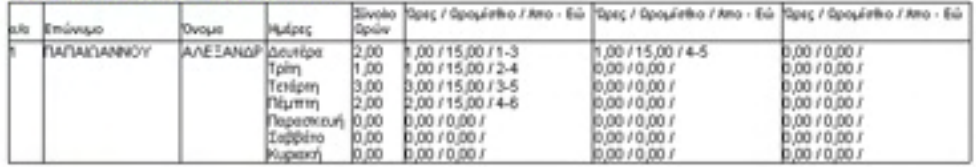

#### **Κατάσταση Προσωπικού και Ωρών εργασίας (για Ωροµίσθιους και για Μισθωτούς)**

Η εκτύπωση αυτή περιέχει όλα τα στοιχεία της σύµβασης του εργαζοµένου, όπως αυτά εµφανίζονται στην κατάσταση για την Επιθεώρηση Εργασίας. Και σε αυτή την εκτύπωση συνεχίζει να ισχύει το κουµπί *Στοιχεία Εκτύπωσης*. Μπορείτε να προσθέσετε ή να αφαιρέσετε πεδία απ' αυτή την επιλογή της αρχικής οθόνης των εκτυπώσεων.

#### **4.1.5. Μισθοδοσία**

#### **Μισθοδοτικά Στοιχεία Εργαζοµένων Ι**

Είναι η εκτύπωση που εµφανίζει όλα τα στοιχεία της µισθοδοσίας των εργαζοµένων που αναφέρονται στο µήνα που επιλέγετε.

Εµφανίζει αναλυτικά τα ηµεροµίσθια, τις ώρες, τις κρατήσεις, τον τελικό µισθό κλπ για κάθε µισθολογική περίοδο. Από τα *Πρόσθετα Φίλτρα* µπορείτε να επιλέξετε το µήνα, αν θα εµφανιστεί η δεύτερη σελίδα µε τις εισφορές αναλυτικά ή οι έξτρα αµοιβές (∆ώρο Πάσχα κλπ).

Με το κουµπί *Στοιχεία Εκτύπωσης* µπορείτε να ζητήσετε να εµφανιστούν περισσότερα στοιχεία που αναφέρονται στους εργαζόµενους και να τροποποιήσετε το πλάτος των στηλών.

#### **Μισθοδοτικά Στοιχεία Εργαζοµένων ΙΙ**

Είναι η εκτύπωση που εµφανίζει το τελικό ποσό της µισθοδοσίας των εργαζοµένων που αναφέρονται στο µήνα που επιλέγετε.

Εµφανίζει τα ονοµαστικά στοιχεία των εργαζοµένων και τον τελικό µισθό. Από τα *Πρόσθετα Φίλτρα* µπορείτε να επιλέξετε το µήνα και το αν θα εµφανιστούν και οι Έξτρα Αµοιβές (∆ώρο Πάσχα κλπ).

Με το κουµπί *Στοιχεία Εκτύπωσης* µπορείτε να ζητήσετε να εµφανιστούν περισσότερα στοιχεία που αναφέρονται στους εργαζόμενους και να τροποποιήσετε το πλάτος των στηλών.

#### **Κατάσταση Ασφαλίσεων ΙΚΑ**

Είναι η εκτύπωση που εµφανίζει τις λεπτοµέρειες των εισφορών, όπως τα ποσά εισφοράς Εργαζοµένου και Εργοδότη και τα συνολικά ποσά για το µήνα που θα επιλέξετε.

Από τα *Πρόσθετα Φίλτρα* µπορείτε να επιλέξετε ποιος µήνας θα εµφανιστεί και αν θα εµφανιστούν και οι Έξτρα Αµοιβές (∆ώρο Πάσχα κλπ). Με το κουµπί *Στοιχεία Εκτύπωσης* µπορείτε να ζητήσετε να εµφανιστούν περισσότερα στοιχεία των Εργαζοµένων και να τροποποιήσετε το πλάτος των στηλών.

#### **Κατάσταση Ασφαλίσεων Άλλων Ταµείων (ΤΕΑΧ ή ΤΕΑΙΓΕ)**

Είναι η εκτύπωση που εµφανίζει τις λεπτοµέρειες των εισφορών, όπως τα ποσοστό εισφοράς Εργαζοµένου και Εργοδότη, τα αντίστοιχα ποσά και τα συνολικά ποσά για το µήνα που θα επιλέξετε.

Από τα *Πρόσθετα Φίλτρα* µπορείτε να επιλέξετε ποιος µήνας θα εµφανιστεί και αν θα εµφανιστούν και οι Έξτρα Αµοιβές (∆ώρο Πάσχα κλπ). Με το κουµπί *Στοιχεία Εκτύπωσης* µπορείτε να εµφανίσετε περισσότερα στοιχεία των Εργαζοµένων και να τροποποιήσετε το πλάτος των στηλών.

#### **Συγκεντρωτική Κατάσταση Ελέγχου µισθών Εργαζοµένων**

Είναι η εκτύπωση που εµφανίζει όλα τα στοιχεία της µισθοδοσίας των Εργαζοµένων για τους Μήνες που θα επιλέξετε.

Εµφανίζει µία γραµµή για κάθε Εργαζόµενο µε τα σύνολα από τους µήνες που θα επιλέξετε.

Εµφανίζει αναλυτικά τα Ηµεροµίσθια, τις ώρες, τις κρατήσεις, τον τελικό µισθό κλπ για κάθε Μισθολογική Περίοδο. Από τα *Πρόσθετα Φίλτρα* µπορείτε να επιλέξετε ποιοι µήνες θα υπολογιστούν (από – έως) και αν θα υπολογιστούν και οι Έξτρα Αµοιβές (∆ώρο Πάσχα κλπ).

Με το κουµπί *Στοιχεία Εκτύπωσης* µπορείτε να εµφανίσετε περισσότερα στοιχεία των Εργαζοµένων και να τροποποιήσετε το πλάτος και τη σειρά των στηλών.

#### **Αναλυτική Κατάσταση Ελέγχου µισθών Εργαζοµένων**

Είναι η εκτύπωση που εµφανίζει όλα τα στοιχεία της µισθοδοσίας των Εργαζοµένων για τους Μήνες που θα επιλέξετε Αναλυτικά.

Εµφανίζει πολλές γραµµές για κάθε Εργαζόµενο µε τα ποσά από τους µήνες που θα επιλέξετε.

Εµφανίζει αναλυτικά τα Ηµεροµίσθια, τις ώρες, τις κρατήσεις, τον τελικό µισθό κλπ για κάθε Μισθολογική Περίοδο. Από τα *Πρόσθετα Φίλτρα* µπορείτε να επιλέξετε ποιοι µήνες θα υπολογιστούν (από – έως) και αν θα υπολογιστούν και οι Έξτρα Αµοιβές (∆ώρο Πάσχα κλπ).

Με το κουµπί *Στοιχεία Εκτύπωσης* µπορείτε να εµφανίσετε περισσότερα στοιχεία των Εργαζοµένων και να τροποποιήσετε το πλάτος και τη σειρά των στηλών.

#### **Προσωρινή ∆ήλωση Αµοιβών / Φόρων**

Είναι η εκτύπωση που εµφανίζει συγκεντρωτικά τις Αµοιβές και τους Φόρους που αντιστοιχούν σε κάθε δίμηνο.

Από τα *Πρόσθετα Φίλτρα* µπορείτε να επιλέξετε ποιο ∆ίµηνο θα εµφανιστεί. Με το κουµπί *Στοιχεία Εκτύπωσης* µπορείτε να ζητήσετε ποια στοιχεία των Εργαζοµένων θα εµφανιστούν και να τροποποιήσετε το πλάτος και τη σειρά των στηλών.

#### **Οριστική ∆ήλωση Αµοιβών / Φόρων**

Είναι η εκτύπωση που εµφανίζει αναλυτικά για κάθε Εργαζόµενο αλλά και συγκεντρωτικά για κάθε δίµηνο τις Αµοιβές και τους Φόρους που αντιστοιχούν σε κάποιο έτος.

Από τα *Πρόσθετα Φίλτρα* µπορείτε να επιλέξετε ποιο Έτος θα εµφανιστεί.

Για να µπορέσετε να πάρετε την εκτύπωση θα πρέπει, αν έχετε Εργαζόµενους που δικαιούνται Εκκαθάριση ΦΜΥ να τους την έχετε ενηµερώσει πρώτα (την εκκαθάριση).

Με το κουµπί *Στοιχεία Εκτύπωσης* µπορείτε να ζητήσετε ποια στοιχεία των Εργαζοµένων θα εµφανιστούν και να τροποποιήσετε το πλάτος και την σειρά των στηλών.

Αν έχετε παραπάνω από 20 εργαζομένους, θα πρέπει να προσκομίσετε στην Εφορία δισκέτα µε τα παραπάνω στοιχεία. Την δισκέτα µπορείτε να την πάρετε από την επιλογή *Εργαλεία – ∆ηµιουργία δισκέτας ΦΜΥ για την Εφορία.* 

#### **4.1.6. Έντυπα**

Στην κατηγορία αυτήν των Εκτυπώσεων υπάρχουν κάποια τυποποιηµένα έντυπα όπως: ∆ήλωση Έναρξης Σύµβασης, ∆ήλωση Επίδοσης Σύµβασης, ∆ήλωση Αναγγελίας Πρόσληψης, ∆ήλωση Αναγγελίας Απόλυσης, ∆ήλωση Οµαδικής Απόλυσης.

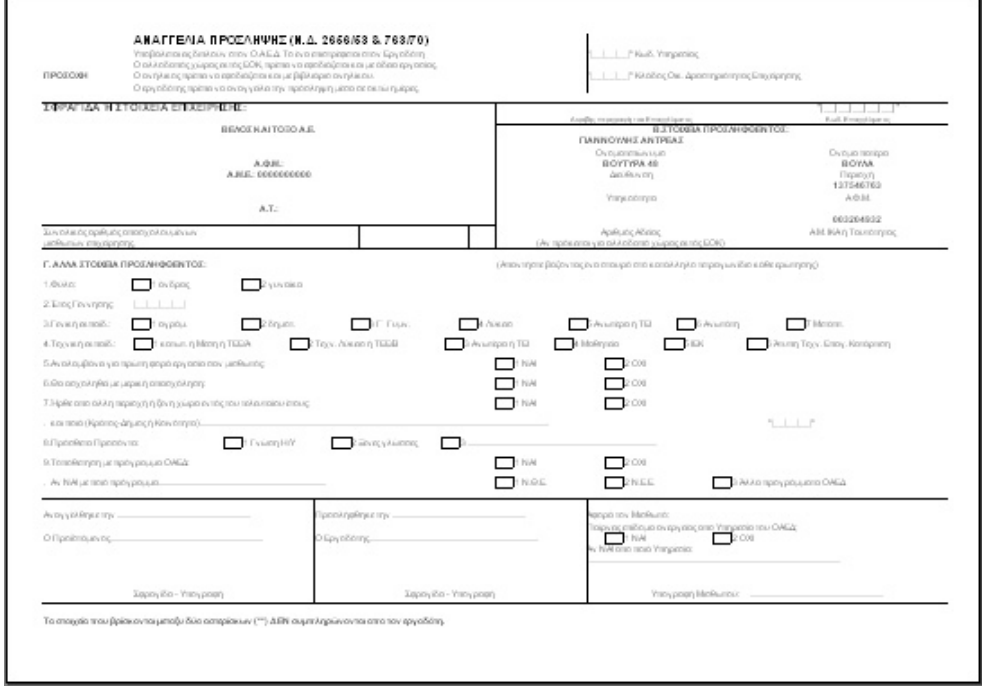

#### **∆ήλωση Έναρξης Σύµβασης**

Η εκτύπωση αυτή παρουσιάζει αναγγελία όρων ατομικής σύμβασης εργαζοµένου. Παρουσιάζει αναλυτικά στοιχεία του εργοδότη - φορέα, καθώς

και τα στοιχεία του εργαζοµένου. Στην εκτύπωση αυτή υπάρχει επίσης και το πενθήµερο πρόγραµµα του εργαζοµένου (εάν το έχουµε καταχωρήσει). Από το κουµπί Παράµετροι Εκτύπωσης µπορείτε να ορίσετε την µορφή της

εκτύπωσης (γραµµατοσειρές κλπ.)

#### **∆ήλωση Έναρξης Σύµβασης Μερικής Απασχόλησης**

Το έντυπο αυτό παρουσιάζει την αναγγελία όρων ατοµικής σύµβασης εργαζοµένου µερικής απασχόλησης. Παρουσιάζει τα στοιχεία του εργοδότη φορέα, του εργαζοµένου και τους όρους ατοµικής σύµβασης εργασίας. Από το κουµπί Παράµετροι Εκτύπωσης µπορείτε να ορίσετε την µορφή της εκτύπωσης (γραµµατοσειρές κλπ.)

#### **∆ήλωση Επίδοσης Σύµβασης**

Η εκτύπωση αυτή παρουσιάζει γνωστοποίηση των όρων ατοµικής σύµβασης εργασίας. Παρουσιάζει τα στοιχεία του εργοδότη - φορέα, καθώς και γνωστοποίηση όρων ατοµικής σύµβασης.

Από το κουµπί Παράµετροι Εκτύπωσης µπορείτε να ορίσετε την µορφή της εκτύπωσης (γραµµατοσειρές κλπ.)

#### **∆ήλωση Αναγγελία Πρόσληψης**

Το έντυπο αυτό παρουσιάζει Αναγγελία Πρόσληψης του εργαζοµένου. Παρουσιάζει την σφραγίδα ή τα στοιχεία της επιχείρησης, στοιχεία προσληφθέντος, καθώς και στοιχεία σπουδών του, κλπ. (Το έντυπο αυτό υποβάλλεται εις διπλούν στον ΟΑΕ∆)

Από το κουµπί Παράµετροι Εκτύπωσης µπορείτε να ορίσετε την µορφή της εκτύπωσης (γραµµατοσειρές κλπ.)

#### **∆ήλωση Αναγγελίας Απόλυσης**

Το έντυπο αυτό παρουσιάζει Βεβαίωση - ∆ήλωση Εργοδότη που αφορούν συµβάσεις ορισµένου χρόνου. Εµφανίζει στοιχεία του εργοδότη και του εργαζοµένου, και µπορεί να χρησιµοποιηθεί από τον εργαζόµενο στον ΟΑΕ∆, για χορήγηση επιδόµατος ανεργίας.

Από το κουµπί Πρόσθετα Φίλτρα ορίζουµε τον τύπο της αµοιβής που θέλουµε να εµφανιστεί (Μέσο Μικτό Ωροµίσθιο, Μέσο Μικτό Ηµεροµίσθιο και Μέσος Μικτός Μηνιαίος Μισθός)

#### **∆ήλωση Οµαδικής Απόλυσης**

Το συγκεκριµένο έντυπο παρουσιάζει Βεβαίωση Εργοδότη, για την λήξη των συµβάσεων των εργαζοµένων. Παρουσιάζει τα στοιχεία του Εργοδότη και τους εργαζόµενους. Από την επιλογή Πρόσθετα Φίλτρα επιλέγουµε την χρονική περίοδο (Ηµεροµηνία Έναρξης - Λήξης Σύµβασης)

#### **Βεβαίωση Εργοδότη**

Το συγκεκριµένο έντυπο είναι µια βεβαίωση του εργοδότη, που παρουσιάζει αναλυτικά τις αποδοχές του εργαζοµένου. Από το κουµπί Πρόσθετα Φίλτρα επιλέγουµε την χρονική περίοδο, και από την επιλογή Παράµετροι Εκτύπωσης, ρυθµίζουµε την µορφή του εντύπου (γραµµατοσειρές, µέγεθος, κλπ).

Η Βεβαίωση Εργοδότη µπορεί να χρησιµοποιηθεί σαν απόδειξη της ασφάλισης των εργαζοµένων, στο ΙΚΑ*.* 

#### **Αναλυτική Απόδειξη Πληρωµών**

Η απόδειξη αυτή παρουσιάζει αναλυτικά όλες τις αποδοχές και τις κρατήσεις του Εργαζοµένου για τον µήνα που θέλετε.

Από το κουµπί Πρόσθετα Φίλτρα σας δίνεται η δυνατότητα να επιλέξετε τον µήνα για τον οποίο θέλετε να εκτυπωθεί απόδειξη και αν θέλετε να εµφανιστεί το κείµενο των αποδείξεων (αυτό που πιθανόν έχετε εισάγει από τις *Παραµέτρους Συστήµατος*).

#### **Απόδειξη Πληρωµών**

Η απόδειξη αυτή παρουσιάζει το τελικό ποσό που πληρώθηκε ο Εργαζόμενος για τον µήνα που θέλετε.

Από το κουµπί Πρόσθετα Φίλτρα σας δίνεται η δυνατότητα να επιλέξετε τον µήνα για τον οποίο θέλετε να εκτυπωθεί απόδειξη.

Η Εκτύπωση αυτή τυπώνει 3 αποδείξεις σε κάθε σελίδα.

#### **Αναλυτική Περιοδική ∆ήλωση**

Από την Εκτύπωση αυτή µπορείτε να εκτυπώσετε σε έντυπη µορφή την Αναλυτική Περιοδική ∆ήλωση του ΙΚΑ. Από το κουµπί Πρόσθετα Φίλτρα σας δίνεται η δυνατότητα να επιλέξετε τον µήνα για τον οποίο θέλετε να εκτυπωθεί η ΑΠ∆. Βασική προϋπόθεση για να εκτυπωθεί η κατάσταση είναι να έχετε κάνει την Ενηµέρωση µισθοδοσίας του εκάστοτε µήνα και να µην έχουν ελλιπή στοιχεία οι Εργαζόµενοι (Κωδικός ειδικότητας, Πακέτο κάλυψης κλπ)

Επίσης από την εκτύπωση αυτή µπορείτε να δείτε τι τελικά θα πρέπει να καταβάλετε στο ΙΚΑ για την κάθε Μισθολογική Περίοδο (Στην πρώτη σελίδα της εκτύπωσης αναφέρονται τα σύνολα)

# Κεφάλαιο 5

# Ειδικά Θέµατα

# 5.1. ∆ηµιουργία δισκέτας ΑΠ∆ για το ΙΚΑ

Μία από τις πιο σηµαντικές λειτουργίες του **EasyPay Pro**, είναι και η ∆ηµιουργία Αρχείου, για την υποβολή της ΑΠ∆ στο ΙΚΑ. Η συγκεκριµένη λειτουργία πραγµατοποιείται από την επιλογή:

Εργαλεία – ∆ηµιουργία Αρχείου ΑΠ∆ για το ΙΚΑ

Από την επιλογή αυτή θα ∆ηµιουργήσετε το Αρχείο που θα υποβάλετε κάθε µήνα ή τρίµηνο (ανάλογα µε τον τύπο της Εταιρίας σας) στο ΙΚΑ.

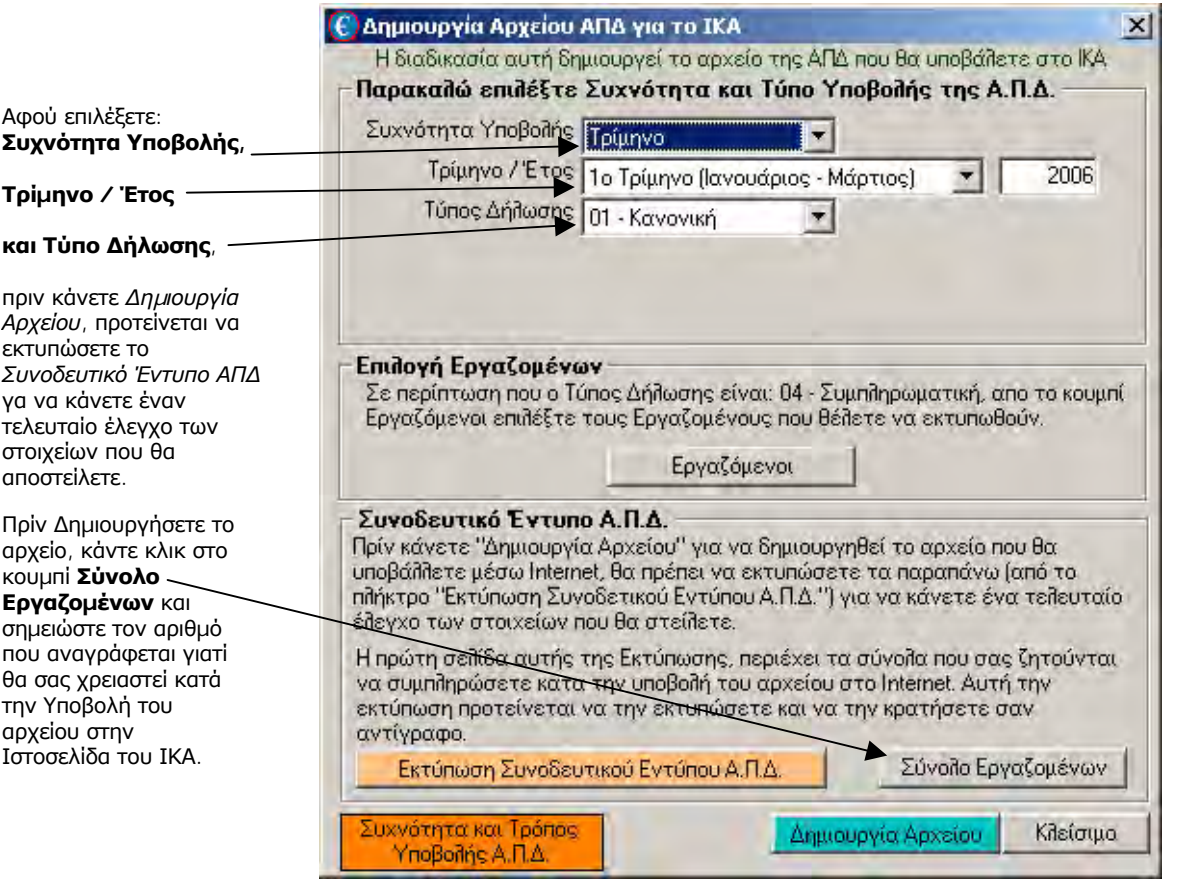

Πριν δηµιουργήσετε τη δισκέτα θα πρέπει να επιλέξετε το µήνα ή τρίµηνο για το οποίο θέλετε να υποβάλετε την ΑΠ∆, όπως και τον τύπο δήλωσης.

#### **ΣΗΜΑΝΤΙΚΗ ΠΑΡΑΤΗΡΗΣΗ**

**Βασική προϋπόθεση για να δηµιουργηθεί η ∆ισκέτα είναι για τους Εργαζοµένους να είναι συµπληρωµένα το ΑΦΜ και η Ηµ/νία γέννησης τους.** 

Σας προτείνουµε πριν δηµιουργήσετε τη αρχείο να κάνετε µία εκτύπωση της ΑΠ∆ (από την επιλογή Εκτύπωση Συνοδευτικού Εντύπου ΑΠ∆) προκειµένου να κάνετε ένα τελικό έλεγχο για την ορθότητα και πληρότητα των στοιχείων. Αφού διορθώσετε τυχόν ελλείψεις της ΑΠ∆, τότε δηµιουργήστε το αρχείο. Επίσης από την εκτύπωση αυτή µπορείτε να δείτε τι τελικά θα πρέπει να καταβάλετε στο ΙΚΑ για την κάθε Μισθολογική Περίοδο (Στην πρώτη σελίδα της εκτύπωσης αναφέρονται τα σύνολα).

## 5.2. ∆ηµιουργία δισκέτας ΦΜΥ για την Εφορία

Από την επιλογή αυτή θα δηµιουργήσετε την εκτύπωση της Οριστικής ∆ήλωσης Φόρων Αµοιβών (Ε7) για κάποιο έτος, όπως και την ∆ισκέτα που θα υποβάλετε στην Εφορία.

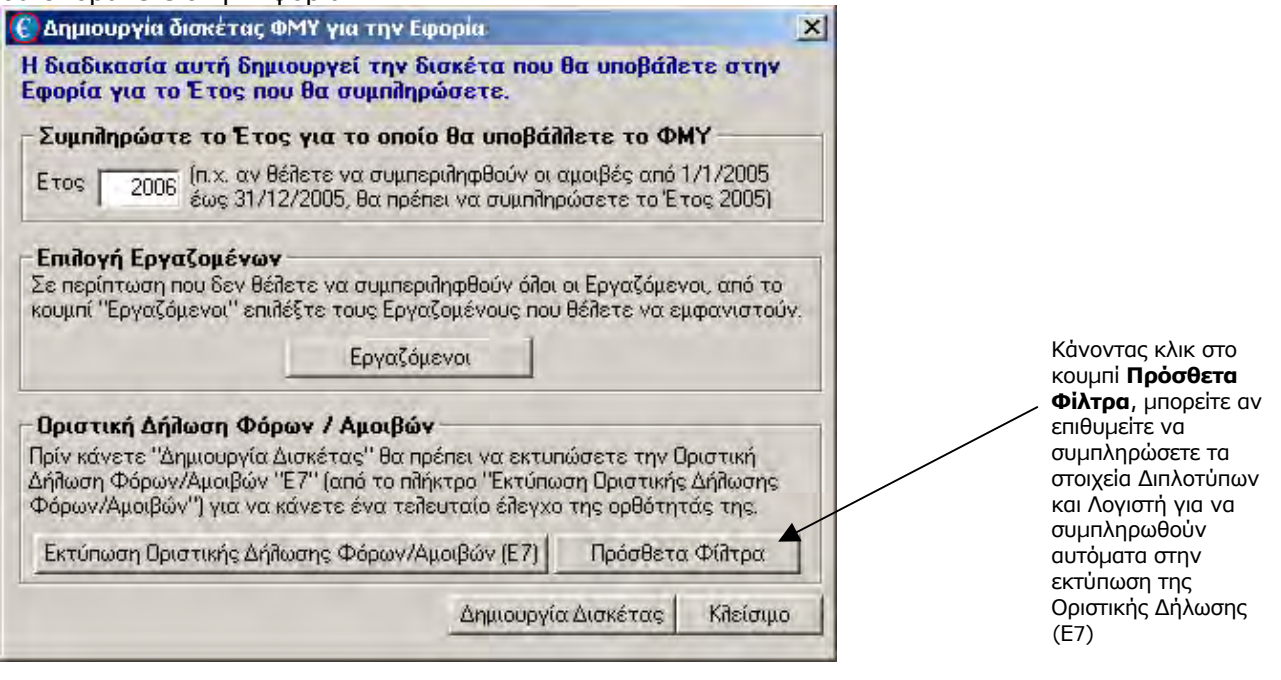

# 5.3. Αντίγραφα Ασφαλείας (Backup)

Τα αντίγραφα ασφαλείας αποτελούν απαραίτητη καθηµερινή διαδικασία για την ασφάλεια των στοιχείων που εισάγετε στο πρόγραµµα (λειτουργία Backup). Θεωρούμε ότι είναι η σημαντικότερη λειτουργία του EasyPay Pro, µολονότι οι χρήστες των µηχανογραφικών συστηµάτων συχνά υποβαθµίζουν τη σηµασία της και την αµελούν.

Λέγοντας Backup στα µηχανογραφικά συστήµατα εννοούµε τη διαδικασία µε την οποία κρατάµε σε δισκέτες εφεδρικά αντίγραφα ασφαλείας των αρχείων του συστήµατος. Τα αντίγραφα ασφαλείας θα σας χρειαστούν σε "απρόβλεπτες" καταστάσεις όπως:

• Καταστροφή του σκληρού δίσκου του υπολογιστή.

- Αλλοίωση των αρχείων επειδή την ώρα κάποιας κρίσιμης λειτουργίας έγινε διακοπή της τροφοδοσίας του υπολογιστή µε ρεύµα.
- Ανάγκη επαναφοράς της προηγούµενης κατάστασης των αρχείων επειδή κάποιος χρήστης έκανε σηµαντικό λάθος χειρισµού (π.χ. διέγραψε ολόκληρη την περίοδο).

Με το Backup κρατάτε αντίγραφα των δεδοµένων σας σε κάποιο άλλο µέσο, εκτός του σκληρού δίσκου όπου είναι αποθηκευµένα.

Το συνηθέστερο µέσο αποθήκευσης είναι οι δισκέτες. Εφοδιαστείτε µε άδειες δισκέτες και αριθµείστε τις 1, 2, 3 κτλ. Το πλήθος των δισκετών που απαιτείται κάθε φορά, εξαρτάται από το µέγεθος των αρχείων της εφαρµογής και θα αυξάνεται καθώς προσθέτετε δεδοµένα στην εφαρµογή. Μια καλή συμβουλή για ακόμη μεγαλύτερη ασφάλεια είναι να χρησιμοποιείτε για τα αντίγραφα ασφαλείας δύο σειρές δισκετών, τη ΣΕΙΡΑ-Α και τη ΣΕΙΡΑ-Β, τις οποίες θα εναλλάσσετε. Τη µια φορά θα χρησιµοποιείτε την πρώτη σειρά και την άλλη τη δεύτερη. Με αυτό τον τρόπο αν ποτέ χρειαστείτε αντίγραφα ασφαλείας, θα είστε εξασφαλισµένοι στην περίπτωση που κάποια δισκέτα αποδειχτεί ελαττωµατική. Ακόµη µεγαλύτερη ασφάλεια θα αισθάνεστε φυσικά αν κρατάτε αντίγραφα ασφαλείας σε διαφορετικές δισκέτες για κάθε ηµέρα.

#### **ΣΗΜΑΝΤΙΚΗ ΠΑΡΑΤΗΡΗΣΗ**

**Το Backup αντιγράφει στις ίδιες πάντοτε δισκέτες όλα τα αρχεία του EasyPay Pro σβήνοντας το προηγούµενο περιεχόµενό τους. Εποµένως µε κάθε backup έχετε στις δισκέτες µόνο την τελευταία µορφή των αρχείων του πακέτου.** 

# # **<sup>Π</sup> <sup>Ρ</sup> <sup>Ο</sup> <sup>Σ</sup> <sup>Ο</sup> <sup>Χ</sup> <sup>Η</sup> !!!**

Αν παρουσιαστεί κάποιο πρόβληµα στο πρόγραµµα, η πιο συνηθισµένη κίνηση των χρηστών είναι να πάρουν αµέσως Backup των αρχείων τους. Η κίνηση αυτή είναι τελείως λανθασµένη, αφού το πρόβληµα θα µεταφερθεί και στις δισκέτες του Backup καταστρέφοντας την προηγούµενη σωστή έκδοση των αρχείων.

Αυτό που πρέπει να κάνετε είναι να επικοινωνήσετε µε την εταιρία µας προκειµένου να αποκατασταθεί το λάθος. Στη χειρότερη περίπτωση όπου το πρόβληµα δεν θα λυθεί, θα µπορέσετε να επαναφέρετε τα σωστά αρχεία του τελευταίου Backup.

• Από το menu *Έναρξη* (*Start*) → *Προγράµµατα* (*Programs*) → *Έπαφος* → *EasyPay Pro Συντήρηση Βάσης ∆εδοµένων*, επιλέξτε το *∆ηµιουργία Αντιγράφων Ασφαλείας.* (ή πριν την έξοδο από το **EasyPay Pro,** το πρόγραµµα σας ρωτά αν

θέλετε να κρατήσετε αντίγραφα ασφαλείας).

• Πατήστε το κουµπί *Συνέχεια.* Στο παράθυρο που εµφανίζεται, επιλέγετε ΝΑΙ.

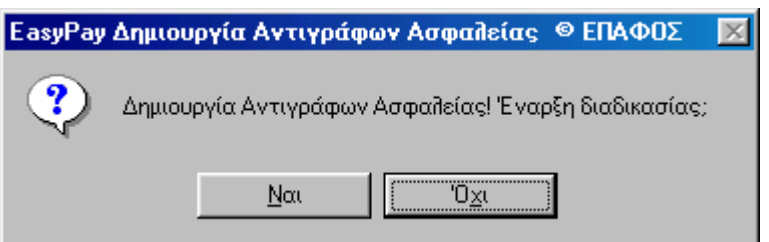

• Στη συνέχεια, εµφανίζεται η παρακάτω οθόνη που σας ζητάει να τοποθετήσετε την **1η** δισκέτα στην οποία θα κρατήσετε το backup στην µονάδα Α. Πατήστε ΟΚ για να ξεκινήσει η διαδικασία των αντιγράφων ασφαλείας του **EasyPay Pro**

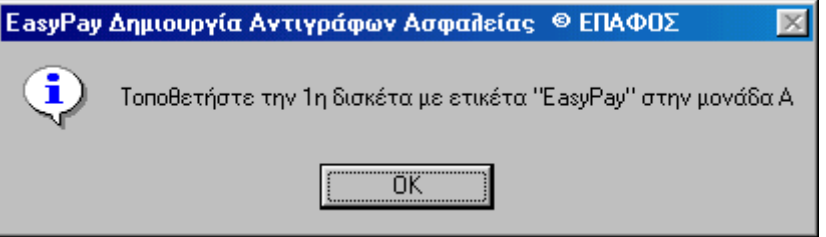

• Ανάλογα µε το µέγεθος της Βάσης ∆εδοµένων, µπορεί να σας ζητηθούν και παραπάνω από µία δισκέτες.

Όταν η διαδικασία ολοκληρωθεί θα σας βγάλει το αντίστοιχο µήνυµα στην οθόνη.

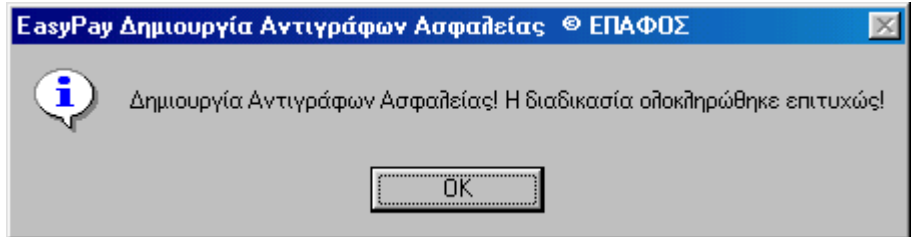

# 5.4. Επαναφορά Αρχείων (Restore)

Με τη λειτουργία **Επαναφορά Αντιγράφων Ασφαλείας**, αντικαθιστάτε τα αρχεία του σκληρού δίσκου µε αυτά των δισκετών. Θα τη χρησιµοποιήσετε αν ο δίσκος σας έπαθε κάποια βλάβη και χάθηκαν τα αρχεία του ή αν για κάποιους λόγους θέλετε να έχετε στο σύστηµα µια προηγούµενη µορφή των αρχείων.

- Από το menu *Έναρξη* (*Start*) → *Προγράµµατα* (*Programs*) → *Έπαφος* → *EasyPay Pro Συντήρηση Βάσης ∆εδοµένων*, επιλέξτε το *Επαναφορά Αντιγράφων Ασφαλείας.*
- Πατήστε το κουµπί *Συνέχεια.* Στο παράθυρο που εµφανίζεται, επιλέγετε ΝΑΙ.

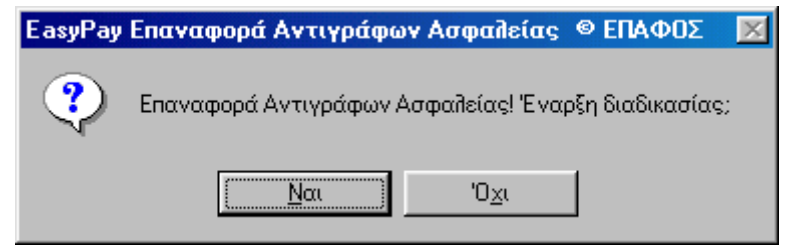

• Στη συνέχεια, εµφανίζεται η παρακάτω οθόνη που σας ζητάει να τοποθετήσετε την **τελευταία** δισκέτα του backup στην µονάδα Α. Πατήστε ΟΚ για να ξεκινήσει η διαδικασία της επαναφοράς των αρχείων του **EasyPay Pro**

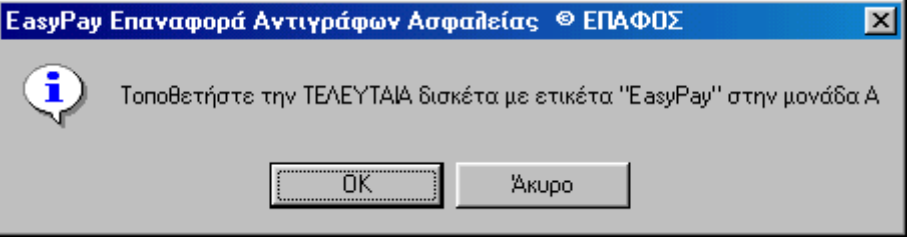

## 5.5. Απεγκατάσταση του προγράµµατος

Για να απεγκαταστήσετε το **EasyPay Pro** θα πρέπει να ακολουθήσετε τα επόµενα βήµατα:

- Επιλέξτε *Έναρξη* (*Start*)→*Ρυθµίσεις* (*Settings*)→*Πίνακας Ελέγχου* (*Control Panel*).
- Στη συνέχεια ανοίξτε την επιλογή *Προσθαφαίρεση Προγραµµάτων* (*Add*/*Remove Programms*).
- Στη λευκή επιφάνεια αναφέρονται όλα τα προγράµµατα που έχουν εγκατασταθεί στο υπολογιστή σας. Επιλέξτε το **EasyPay Pro** και πατήστε το κουµπί *Προσθαφαίρεση* (*Add*/*Remove*).

Το **EasyPay Pro** έχει πλέον απεγκατασταθεί από το υπολογιστή σας. Για να το χρησιµοποιήσετε ξανά πρέπει να το εγκαταστήσετε από τις αρχικές δισκέτες ή το πρώτο CD-ROM που σας είχε προµηθεύσει η εταιρία µας.

## 5.6. ∆ιαχείριση Λαθών

Όταν παρουσιαστεί στο **EasyPay Pro** κάποιο λάθος ή συµβεί κάποιο πρόβληµα στα αρχεία της εφαρµογής, τότε εµφανίζεται ένα προειδοποιητικό παράθυρο.

Στο παράθυρο αυτό εµφανίζεται ο κωδικός του λάθους και η περιγραφή του.

Στην περίπτωση τέτοιων προβληµάτων πρέπει να σηµειώνετε ακριβώς τις πληροφορίες και τον κωδικό λάθους αυτής της οθόνης. Θα πρέπει να περιγράψετε στο τµήµα υποστήριξης της εταιρίας µας αφ' ενός το σηµείο του προγράµµατος που βρισκόσασταν τη στιγµή που εµφανίστηκε το πρόβληµα και αφ' ετέρου το µήνυµα αυτής της οθόνης προκειµένου να πετύχουµε γρήγορη διάγνωση και επίλυση του προβλήµατος.

**∆υστυχώς δε µπορούµε να βοηθήσουµε σε προβλήµατα όταν δεν υπάρχει σαφής περιγραφή των συνθηκών που οδήγησαν στο λάθος. Ακόµη καλύτερη υποστήριξη θα έχετε από τους τεχνικούς της εταιρίας µας αν µας στείλετε το αρχείο της βάσης δεδοµένων σας και σαφείς οδηγίες για την αναπαραγωγή του προβλήµατος.** 

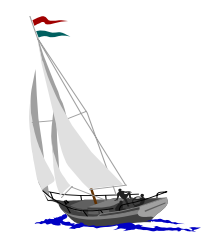

# **Η ΥΠΟΣΤΗΡΙΞΗ ΤΟΥ ΕΠΑΦΟΥ**

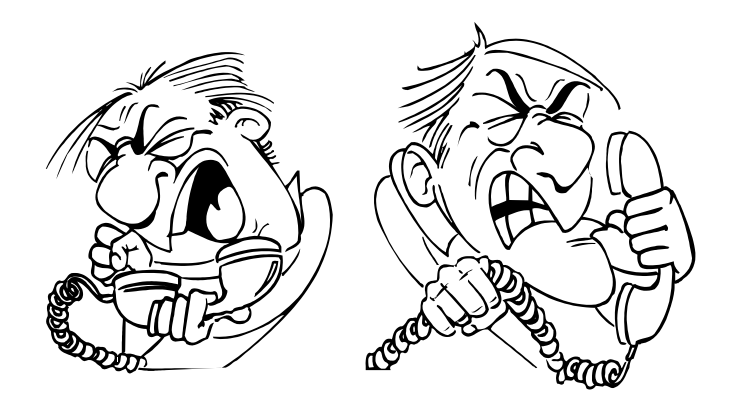

Ο **ΕΠΑΦΟΣ** βρίσκεται στη διάθεσή σας πάντοτε για να λύσει τα προβλήµατα που πιθανόν να αντιµετωπίσετε και να σας βοηθήσει να κατανοήσετε κάθε σηµείο του **EasyPay Pro**. Όλες τις εργάσιµες µέρες στο τηλέφωνο 210- 6990401 θα υπάρχουν υπεύθυνοι τεχνικοί της εταιρίας µας έτοιµοι να σας ακούσουν.

Θα διευκολύνετε ιδιαίτερα το Τµήµα Ανάπτυξης, εάν µας στέλνατε τις παρατηρήσεις σας είτε γραπτώς είτε στο fax 210-6990441 είτε µε e-mail στη διεύθυνση support@epafos.gr.

Η εταιρία µας αναπτύσσει και βελτιώνει συνεχώς το **EasyPay Pro**, ενσωµατώνοντας καινούριες τεχνικές και προγράµµατα που προσδίδουν στο πακέτο ακόµη περισσότερες δυνατότητες. Μην ξεχνάτε όµως ότι προκειµένου να κατασκευαστεί ένα σωστό προϊόν είναι απαραίτητες οι δικές σας συµβουλές και παρατηρήσεις. Μη διστάσετε λοιπόν να επικοινωνήσετε µαζί µας προτείνοντας µας οτιδήποτε θεωρείτε αναγκαίο να περιληφθεί στις µελλοντικές εκδόσεις του **EasyPay Pro**.